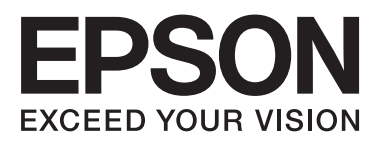

# **DS-860**

# **Guide d'utilisation**

NPD4958-00 FR

## <span id="page-1-0"></span>**Droits d'auteur et marques**

Aucune partie de ce manuel ne peut être reproduite, stockée dans un système documentaire ou transmise sous quelque forme ou de quelque manière que ce soit, électronique, mécanique, par photocopie, enregistrement ou autre, sans l'accord préalable écrit de Seiko Epson Corporation. Aucune responsabilité en matière de brevets ne s'applique à l'utilisation des renseignements contenus dans le présent manuel ou aux dommages pouvant résulter d'une telle utilisation.

Ni Seiko Epson Corporation ni ses filiales ne pourront être tenues responsables envers l'acquéreur de ce produit ou envers des tiers, des dommages, pertes, frais ou dépenses encourus par l'acquéreur ou les tiers à la suite des événements suivants : accident, utilisation incorrecte ou abusive de ce produit, modifications, réparations ou altérations illicites de ce produit.

Seiko Epson Corporation et ses filiales ne pourront être tenues responsables des dommages ou problèmes survenus par suite de l'utilisation de produits optionnels ou consommables autres que ceux désignés par Seiko Epson Corporation comme étant des Produits d'origine Epson ou des Produits approuvés par Epson.

EPSON® est une marque déposée, et EPSON EXCEED YOUR VISION ou EXCEED YOUR VISION sont des noms de marques de Seiko Epson Corporation.

Microsoft®, Windows®, Windows Server®, Windows Vista® et SharePoint® sont des marques déposées de Microsoft Corporation.

Adobe®, Adobe Reader® et Acrobat® sont des marques déposées de Adobe Systems Incorporated. Intel® est une marque déposée de Intel Corporation.

Intel® Core™ est une marque déposée de Intel Corporation.

Le logiciel EPSON Scan est basé en partie sur les travaux du groupe indépendant JPEG.

libtiff

Copyright © 1988-1997 Sam Leffler Copyright © 1991-1997 Silicon Graphics, Inc.

Permission to use, copy, modify, distribute, and sell this software and its documentation for any purpose is hereby granted without fee, provided that (i) the above copyright notices and this permission notice appear in all copies of the software and related documentation, and (ii) the names of Sam Leffler and Silicon Graphics may not be used in any advertising or publicity relating to the software without the specific, prior written permission of Sam Leffler and Silicon Graphics.

THE SOFTWARE IS PROVIDED "AS-IS" AND WITHOUT WARRANTY OF ANY KIND, EXPRESS, IMPLIED OR OTHERWISE, INCLUDING WITHOUT LIMITATION, ANY WARRANTY OF MERCHANTABILITY OR FITNESS FOR A PARTICULAR PURPOSE.

IN NO EVENT SHALL SAM LEFFLER OR SILICON GRAPHICS BE LIABLE FOR ANY SPECIAL, INCIDENTAL, INDIRECT OR CONSEQUENTIAL DAMAGES OF ANY KIND, OR ANY DAMAGES WHATSOEVER RESULTING FROM LOSS OF USE, DATA OR PROFITS, WHETHER OR NOT ADVISED OF THE POSSIBILITY OF DAMAGE, AND ON ANY THEORY OF LIABILITY, ARISING OUT OF OR IN CONNECTION WITH THE USE OR PERFORMANCE OF THIS SOFTWARE.

libjpeg-turbo

Copyright © 1991-2012 Thomas G. Lane, Guido Vollbeding Copyright © 1999-2006 MIYASAKA Masaru Copyright © 2009 Pierre Ossman for Cendio AB Copyright © 2009-2013 D. R. Commander Copyright © 2009-2011 Nokia Corporation and/or its subsidiary(-ies)

Redistribution and use in source and binary forms, with or without modification, are permitted provided that the following conditions are met:

- Redistributions of source code must retain the above copyright notice, this list of conditions and the following disclaimer.

- Redistributions in binary form must reproduce the above copyright notice, this list of conditions and the following disclaimer in the documentation

- Neither the name of the libjpeg-turbo Project nor the names of its contributors may be used to endorse or promote products derived from this software without specific prior written permission.

THIS SOFTWARE IS PROVIDED BY THE COPYRIGHT HOLDERS AND CONTRIBUTORS "AS-IS", AND ANY EXPRESS OR IMPLIED WARRANTIES, INCLUDING, BUT NOT LIMITED TO, THE IMPLIED WARRANTIES OF MERCHANTABILITY AND FITNESS FOR A PARTICULAR PURPOSE ARE DISCLAIMED. IN NO EVENT SHALL THE COPYRIGHT HOLDERS OR CONTRIBUTORS BE LIABLE FOR ANY DIRECT, INDIRECT, INCIDENTAL, SPECIAL, EXEMPLARY, OR CONSEQUENTIAL DAMAGES (INCLUDING, BUT NOT LIMITED TO, PROCUREMENT OF SUBSTITUTE GOODS OR SERVICES; LOSS OF USE, DATA, OR PROFITS; OR BUSINESS INTERRUPTION) HOWEVER CAUSED AND ON ANY THEORY OF LIABILITY, WHETHER IN CONTRACT, STRICT LIABILITY, OR TORT (INCLUDING NEGLIGENCE OR OTHERWISE) ARISING IN ANY WAY OUT OF THE USE OF THIS SOFTWARE, EVEN IF ADVISED OF THE POSSIBILITY OF SUCH DAMAGE.

### LICENCE DES LOGICIELS OPEN SOURCE

1) Ce produit inclut des programmes GPL selon les termes de licence de chaque programme.

2) Nous fournissons le code source des programmes GPL, jusqu'à cinq (5) ans après l'interruption du même modèle de ce produit. Si vous souhaitez recevoir le code source ci-dessus, consultez "Où trouver de l'aide" dans ce Guide d'utilisation et contactez le service d'assistance clientèle de votre région. Vous devez vous conformer aux termes de licence de chaque logiciel open source.

3) Les logiciels open source sont SANS GARANTIE, sans même la garantie implicite de QUALITE MARCHANDE ET DE CONFORMITE À UN USAGE PARTICULIER. Consultez les contrats de licence de chaque logiciel open source pour plus de détails, qui sont décrits dans le fichier \Manual\OSS.pdf du CD-ROM du logiciel.

4) Les termes de licence de chaque logiciel open source sont décrits dans le fichier \Manual\OSS.pdf du CD-ROM du logiciel.

**Avis général :** les autres noms de produit utilisés dans cette notice sont donnés uniquement à titre d'identification et peuvent être des noms de marque de leur détenteur respectif.

Copyright © 2013 Seiko Epson Corporation. Tous droits réservés.

Le contenu du présent manuel et les caractéristiques techniques sont sujets à modification sans préavis.

## *Table des matières*

### *[Droits d'auteur et marques](#page-1-0)*

### *[Versions des systèmes d'exploitation](#page-5-0)*

### *[Consignes de sécurité](#page-6-0)*

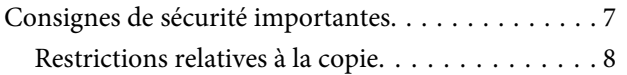

### *[Connaître votre produit](#page-9-0)*

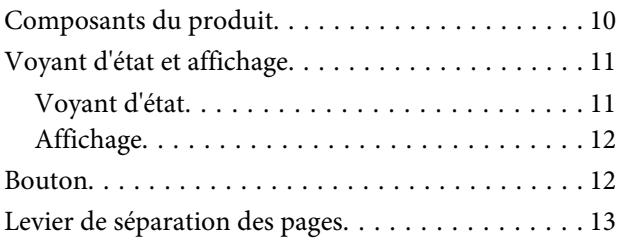

### *[Mise en place de documents originaux](#page-13-0)*

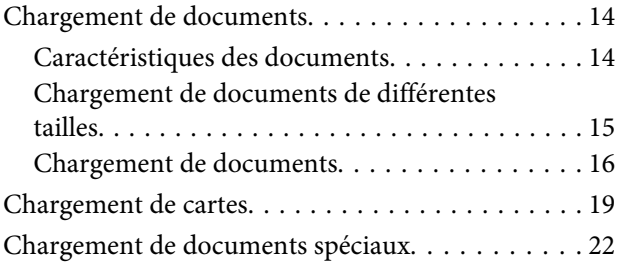

### *[Numérisation de base](#page-26-0)*

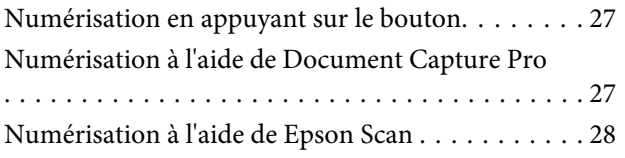

### *[Différents types de numérisations](#page-30-0)*

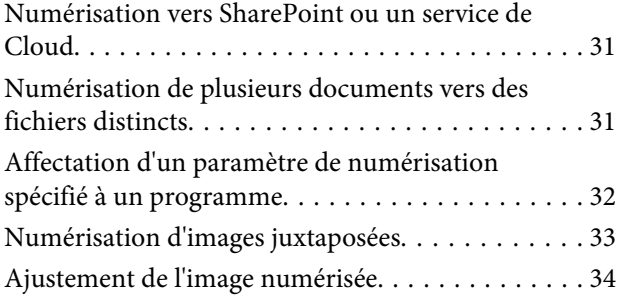

### *[Informations relatives aux logiciels](#page-35-0)*

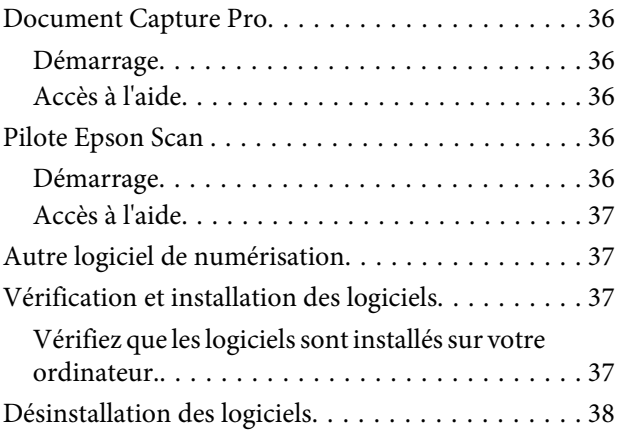

### *[Entretien](#page-38-0)*

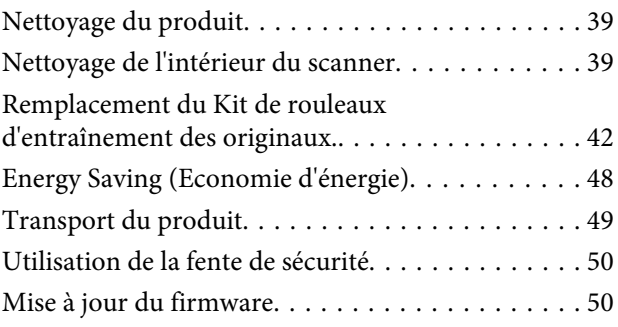

### *[Dépannage](#page-50-0)*

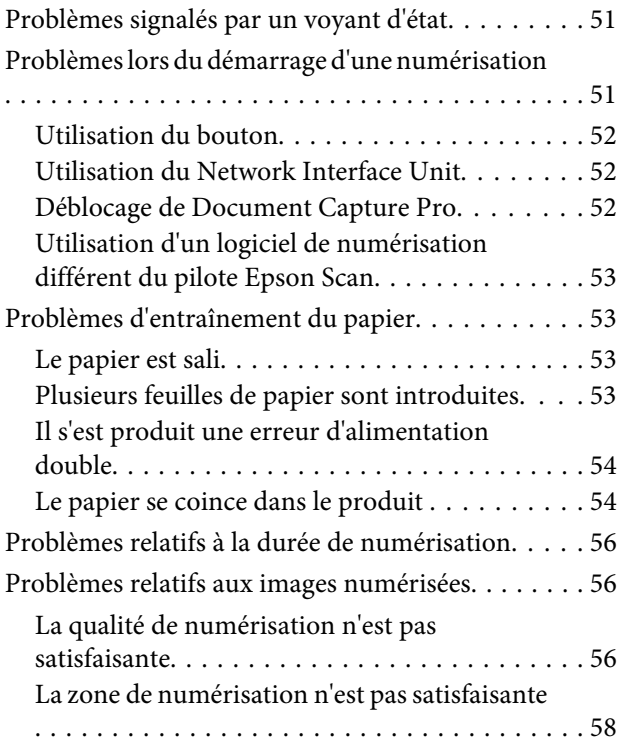

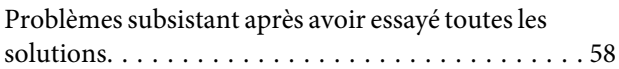

### *[Où trouver de l'aide](#page-58-0)*

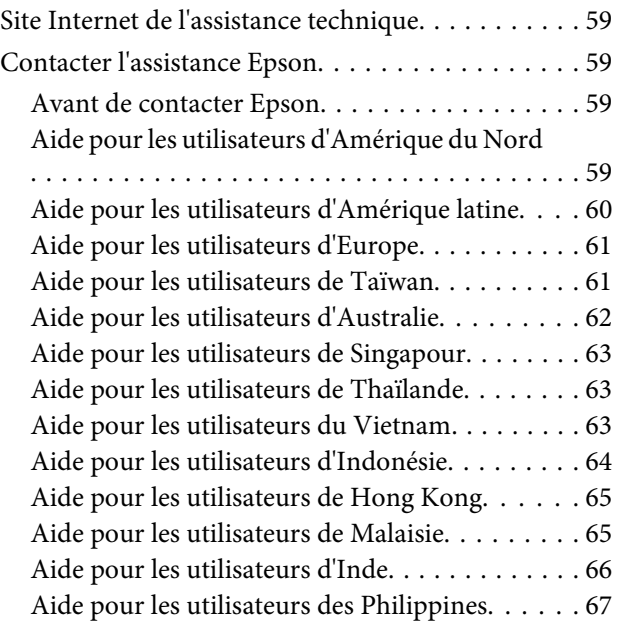

## *[Caractéristiques techniques](#page-67-0)*

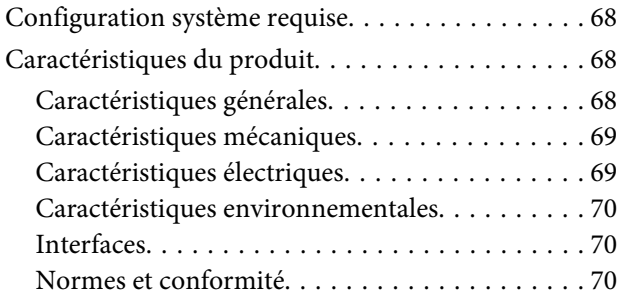

## <span id="page-5-0"></span>**Versions des systèmes d'exploitation**

Les abréviations suivantes sont utilisées dans le manuel.

**Windowsfait référence àWindows 8.1,Windows 8,Windows 7,Windows Vista,Windows XP,Windows XP x64, Windows Server 2012, Windows Server 2008 R2, Windows Server 2008 et Windows Server 2003.**

- ❏ Windows 8.1 fait référence à Windows 8.1 et Windows 8.1 Pro.
- ❏ Windows 8 fait référence à Windows 8 et Windows 8 Pro.
- ❏ Windows 7 fait référence à Windows 7 Home Basic, Windows 7 Home Premium, Windows 7 Professional et Windows 7 Ultimate.
- ❏ Windows Vista fait référence à Windows Vista Home Basic Edition, Windows Vista Home Premium Edition, Windows Vista Business Edition, Windows Vista Enterprise Edition et Windows Vista Ultimate Edition.
- ❏ Windows XP fait référence à Windows XP Home Edition, Windows XP Professional x64 Edition et Windows XP Professional.
- ❏ Windows Server 2012 fait référence à Windows Server 2012 Essentials Edition et Windows Server 2012 standard Edition.
- ❏ Windows Server 2008 R2 fait référence à Windows Server 2008 R2 x64 Standard Edition et Windows Server 2008 R2 x64 Enterprise Edition.
- ❏ Windows Server 2008 fait référence à Windows Server 2008 Standard Edition, Windows Server 2008 Enterprise Edition, Windows Server 2008 x64 Standard Edition et Windows Server 2008 x64 Enterprise Edition.
- ❏ Windows Server 2003 fait référence à Windows Server 2003 Standard Edition, Windows Server 2003 Enterprise Edition, Windows Server 2003 x64 Standard Edition et Windows Server 2003 x64 Enterprise Edition.

## <span id="page-6-0"></span>**Consignes de sécurité**

## **Consignes de sécurité importantes**

Dans le présent document, les termes Important et Remarque ont la signification suivante :

c*Important :* Mise en garde à respecter pour éviter d'endommager votre équipement.

*Remarque* Informations importantes et conseils utiles pour le fonctionnement de ce produit.

Lisez l'ensemble de ces consignes et respectez l'ensemble des avertissements et des consignes figurant sur le produit.

- ❏ Placez le produit sur une surface plane et stable qui s'étend au-delà de la base du produit dans toutes les directions. Si vous placez le produit près d'un mur, prévoyez un dégagement d'au moins 10 cm entre l'arrière du produit et le mur. Le produit ne fonctionnera pas correctement s'il est incliné sur un angle.
- ❏ Évitez les emplacements sujets à la poussière, aux chocs ou aux vibrations.
- ❏ Placez le produit suffisamment près de l'ordinateur afin de permettre un raccordement aisé du câble d'interface. Évitez de placer ou de ranger le produit ou l'adaptateur secteur à l'extérieur, à proximité de sources de poussière, d'eau ou de chaleur, ou dans des endroits soumis à des chocs, à des vibrations, à une température ou une humidité élevée, à la lumière directe du soleil, à de fortes sources lumineuses ou à des changements brusques de température ou d'humidité.
- ❏ N'utilisez pas l'appareil avec les mains humides.
- ❏ Placez le produit près d'une prise électrique à laquelle l'adaptateur peut être branché aisément.
- ❏ Installez le cordon de l'adaptateur secteur de manière à éviter tout frottement, coupure, effilochement, pincement ou emmêlement. Ne placez aucun objet sur le cordon et faites en sorte que l'on ne puisse pas marcher ou rouler sur l'adaptateur secteur ou sur le cordon. Soyez particulièrement attentif à ne pas plier l'extrémité du cordon.
- ❏ Utilisez uniquement l'adaptateur secteur livré avec le produit. L'utilisation d'un autre adaptateur pourrait entraîner un incendie, une électrocution ou des blessures.
- ❏ L'adaptateur secteur est conçu pour être utilisé avec le produit avec lequel il est fourni. Sauf indication contraire, n'utilisez pas l'adaptateur avec d'autres périphériques électroniques.
- ❏ Le type d'alimentation utilisé doit être celui indiqué sur l'étiquette de l'adaptateur secteur. L'alimentation doit provenir directement d'une prise électrique murale standard par l'intermédiaire d'un adaptateur secteur conforme aux normes de sécurité locales en vigueur.
- ❏ Lors du raccordement de ce produit à un ordinateur ou un autre périphérique à l'aide d'un câble, assurez-vous que les connecteurs sont orientés correctement. Les connecteurs ne disposent que d'une seule orientation correcte. Si vous insérez un connecteur de manière incorrecte, vous risquez d'endommager les deux périphériques reliés à l'aide du câble.
- <span id="page-7-0"></span>❏ Évitez d'utiliser des prises de courant reliées au même circuit que des photocopieurs ou des systèmes de climatisation fréquemment arrêtés et mis en marche.
- ❏ Si vous utilisez une rallonge avec le produit, veillez à ce que l'ampérage total des périphériques reliés ne dépasse pas l'ampérage correspondant au calibre du cordon. De même, veillez à ce que l'ampérage total des périphériques branchés sur la prise de courant ne dépasse pas l'intensité maximale que celle-ci peut supporter.
- ❏ Ne tentez jamais de démonter, modifier ou réparer l'adaptateur secteur, le produit ou les accessoires du produit vous-même, sauf si cela est explicitement mentionné dans la documentation du produit.
- ❏ N'insérez pas d'objets dans les ouvertures car ils pourraient toucher, voire court-circuiter, des pièces sous tension. Prenez garde aux risques d'électrocution.
- ❏ Si la prise venait à être endommagée, remplacez le cordon ou adressez-vous à un électricien qualifié. Si la prise comporte des fusibles, veillez à les remplacer par des fusibles de taille et de calibre appropriés.
- ❏ Débranchez le produit et l'adaptateur secteur et faites appel à un technicien qualifié dans les circonstances suivantes : l'adaptateur secteur ou sa fiche est endommagé, du liquide a été renversé dans le produit ou sur l'adaptateur secteur, le produit ou l'adaptateur secteur est tombé ou le boîtier a été endommagé, le produit ou l'adaptateur secteur ne fonctionne pas normalement ou ses performances ont sensiblement changé. (N'effectuez aucun réglage sur les contrôles non traités dans les instructions de fonctionnement.)
- ❏ Avant de procéder au nettoyage, débranchez le produit et l'adaptateur secteur. Nettoyez uniquement le scanner avec un chiffon humide. N'utilisez pas de produits de nettoyage liquides ou en aérosol.
- ❏ Si vous ne prévoyez pas d'utiliser le produit pendant une période de temps prolongée, veillez à débrancher l'adaptateur secteur de la prise électrique.
- ❏ Une fois les parties consommables remplacées, jetez-les en suivant la réglementation locale. Ne les démontez pas.

## **Restrictions relatives à la copie**

Respectez les restrictions suivantes de manière à garantir une utilisation responsable et légale du produit.

### **La copie des éléments suivants est interdite par la loi :**

- ❏ Billets de banque, pièces, titres négociables émis par le gouvernement, titres de gage du gouvernement et titres municipaux
- ❏ Timbres-poste inutilisés, cartes postales prétimbrées et autres envois postaux timbrés au tarif en vigueur
- ❏ Timbres fiscaux émis par le gouvernement et titres émis selon des procédures légales

### **Faites preuve de circonspection lors de la copie des éléments suivants :**

- ❏ Titres négociables privés (certificats d'action, billets au porteur, chèques, etc.), abonnements mensuels, billets de réduction, etc.
- ❏ Passeports, permis de conduire, certificats médicaux, titres de transport, bons d'alimentation, billets, etc.

Il est également possible que la copie de tels documents soit interdite par la loi.

### **Utilisation responsable de documents soumis à droits d'auteur**

Les produits peuvent être utilisés de façon incorrecte en cas de copie de documents soumis à droits d'auteur. À moins d'agir sur les conseils d'un avocat bien informé, prenez vos responsabilités et faites preuve de respect en sollicitant l'autorisation du détenteur des droits d'auteur avant de copier des documents publiés.

## <span id="page-9-0"></span>**Connaître votre produit**

## **Composants du produit**

#### *Remarque :*

Utilisez tous les éléments fournis avec votre produit.

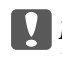

c*Important :* Lorsque vous transportez le produit, tenez-le par le corps du scanner, non par le bac d'alimentation.

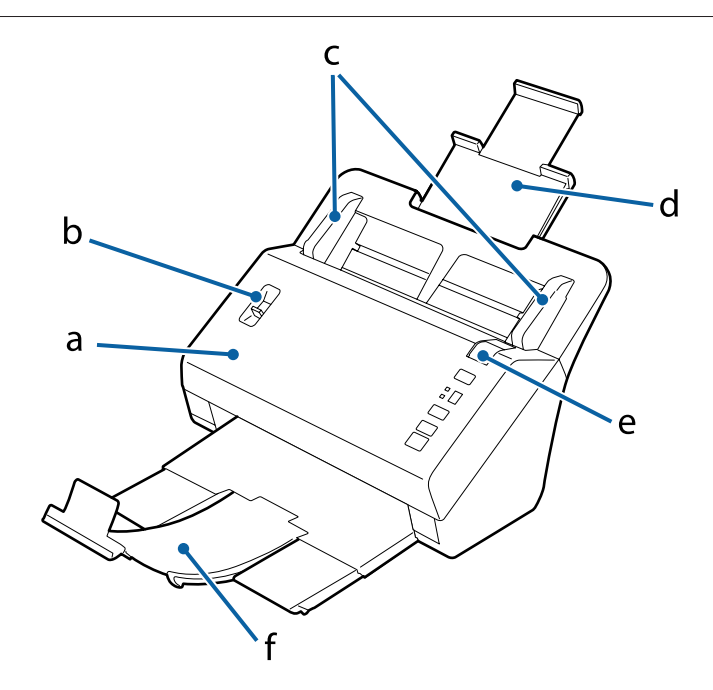

- a. Capot du scanner
- b. Levier de séparation des pages
- c. Guides latéraux
- d. Bac d'alimentation
- e. Levier d'ouverture du capot
- f. Bac de sortie

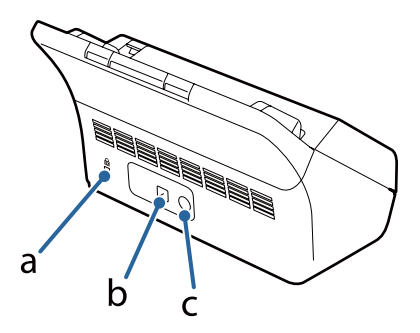

#### **Connaître votre produit**

#### <span id="page-10-0"></span>a. Fente de sécurité

- b. Connecteur de l'interface USB
- c. Prise CC

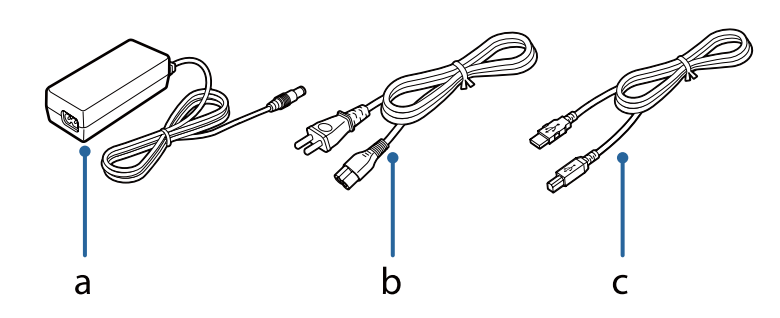

- a. Adaptateur secteur
- b. Cordon d'alimentation
- c. Câble USB

#### *Remarque :*

Epson Scan fonctionne avec le Network Interface Unit (B12B808451/B12B808461) facultatif pour vous permettre de contrôler directement toutes les fonctions de votre scanner dans un environnement réseau.

Reportez-vous au Guide d'utilisation pour plus d'informations sur la configuration du Network Interface Unit. Vous pouvez télécharger le Guide d'utilisation à partir du site Web suivant.

 $\rightarrow$  <http://support.epson.net/netscan/>

## **Voyant d'état et affichage**

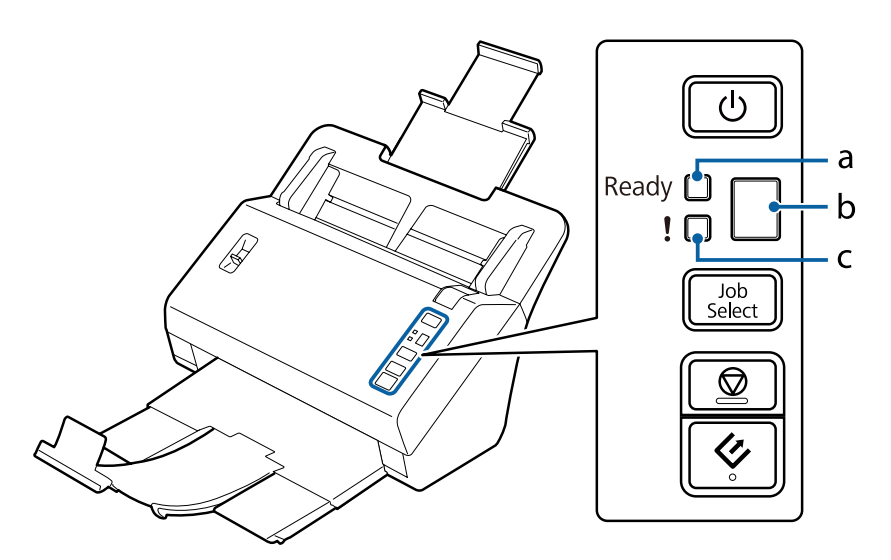

- a. Voyant de disponibilité
- b. Affichage
- c. Voyant d'erreur

## **Voyant d'état**

Le voyant d'état indique si le produit fonctionne normalement ou non.

<span id="page-11-0"></span>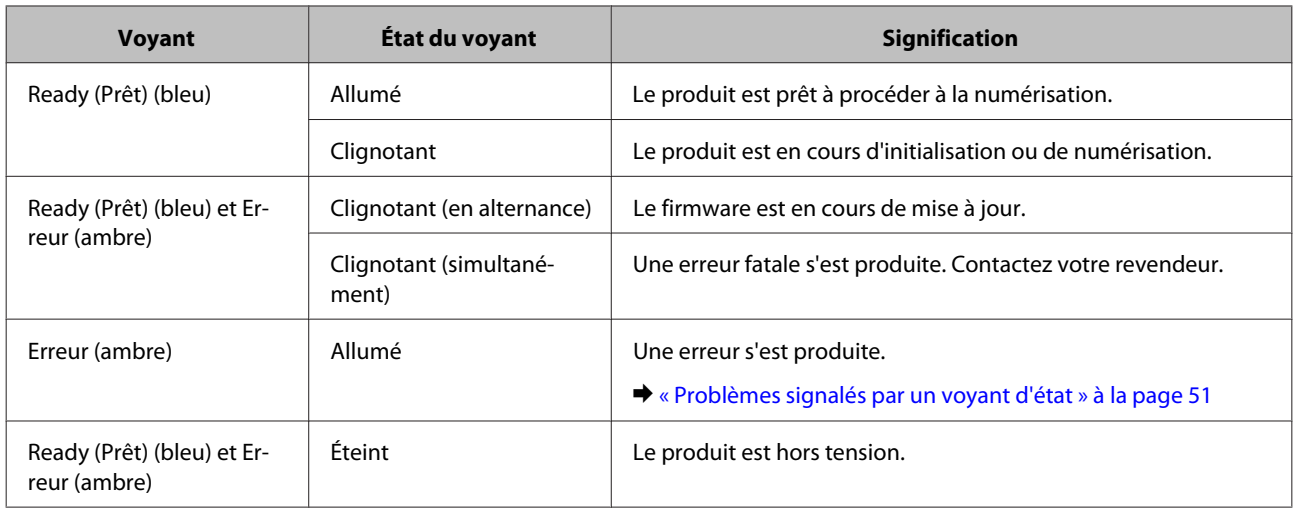

## **Affichage**

Cet affichage indique les numéros de travail assignés dans Document Capture Pro. Vous pouvez sélectionner le travail que vous souhaitez démarrer à l'aide du bouton Job Select.

& [« Document Capture Pro » à la page 36](#page-35-0)

## **Bouton**

Le produit comprend quatre boutons permettant de réaliser les opérations de numérisation.

Avant d'utiliser ces boutons, assurez-vous d'avoir installé le logiciel de numérisation.

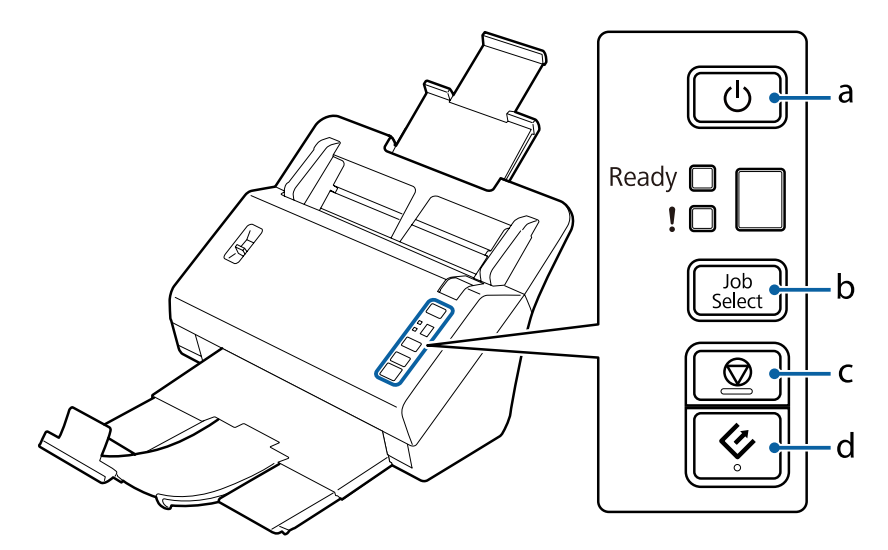

- a. **C** Bouton Marche/Arrêt
- b. Bouton de sélection de travail
- c. **Ø Bouton Arrêt**
- d. & Touche AutoScan

<span id="page-12-0"></span>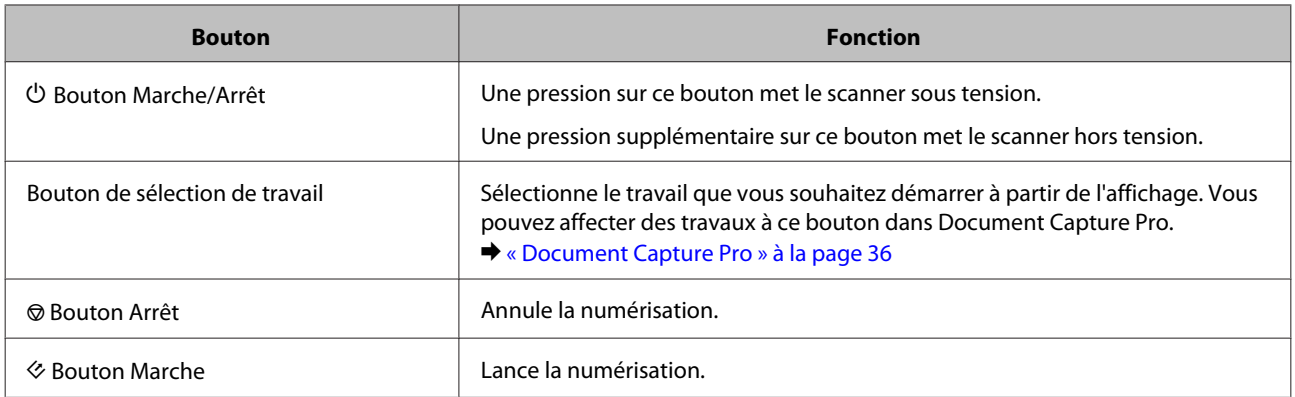

Vous pouvez personnaliser la touche AutoScan à l'aide de Document Capture Pro.

& [« Document Capture Pro » à la page 36](#page-35-0)

## **Levier de séparation des pages**

Modifie la position du levier de séparation des pages selon le type de document à numériser.

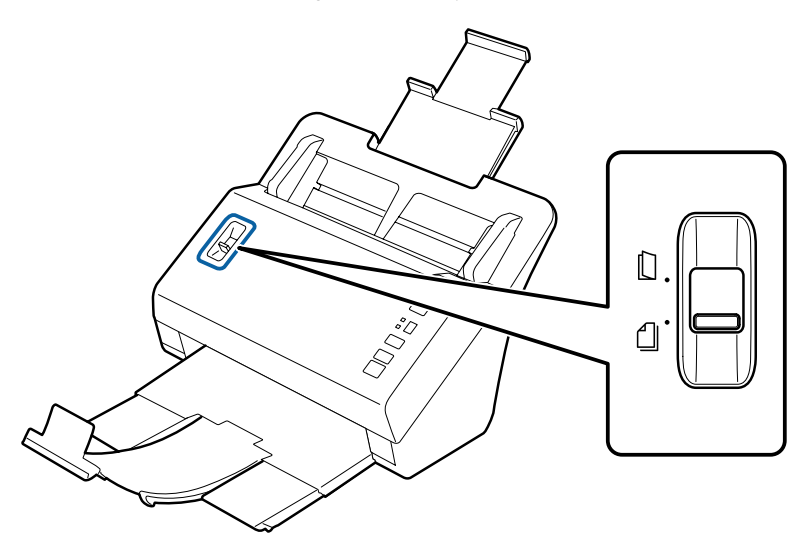

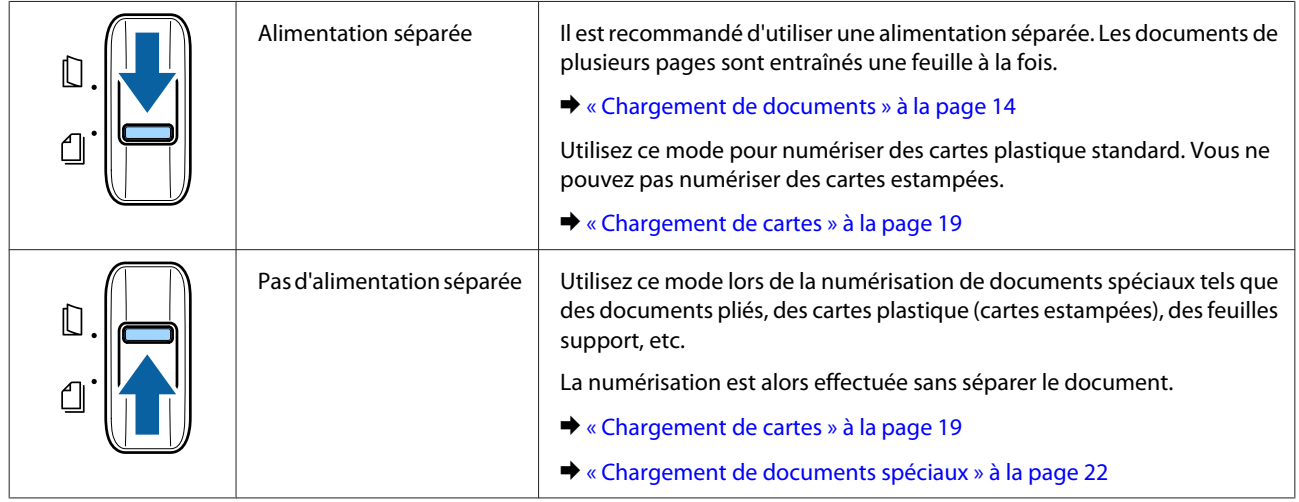

## <span id="page-13-0"></span>**Chargement de documents**

## **Caractéristiques des documents**

Le tableau suivant répertorie les papiers qui peuvent être chargés dans le produit.

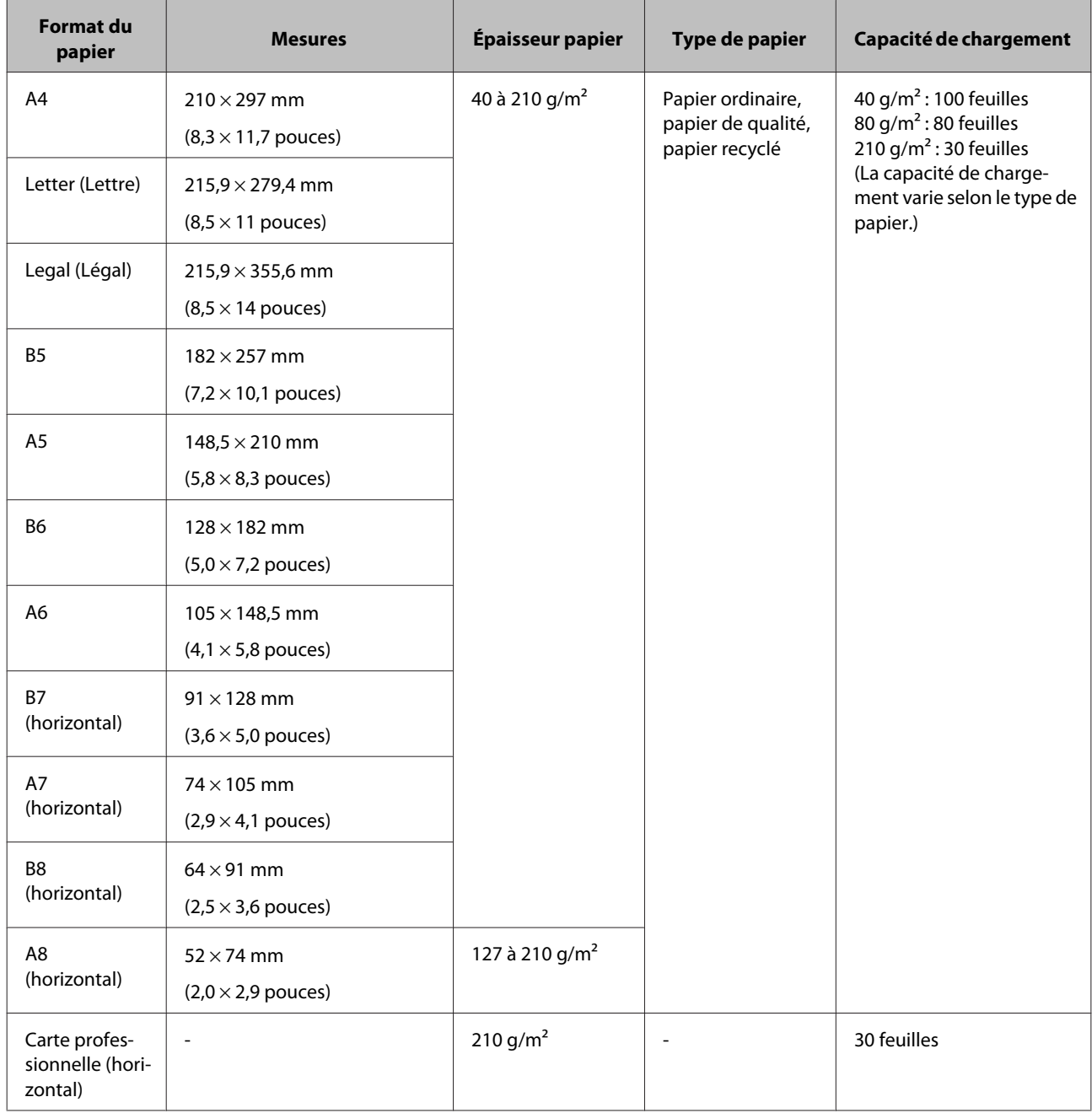

<span id="page-14-0"></span>Reportez-vous aux sections suivantes pour en savoir plus sur le chargement de documents spéciaux, tels que des cartes plastique.

- & [« Chargement de cartes » à la page 19](#page-18-0)
- & [« Chargement de documents spéciaux » à la page 22](#page-21-0)

Vous ne pouvez pas charger les documents suivants :

- ❏ Papier thermique
- ❏ Papier couché
- ❏ Document avec une surface inégale
- ❏ Photos
- ❏ Document avec de l'encre humide
- ❏ Documents déchirés, pliés ou ondulés
- ❏ Document avec des agrafes ou des trombones (qui pourraient endommager la source de papier)
- ❏ Documents perforés (trous de perforation exclus)
- ❏ Documents liés
- ❏ Documents avec du papier carbone à l'arrière
- ❏ Documents autres qu'en papier (transparents par exemple)
- ❏ Transparents
- ❏ Papier glacé
- ❏ Papier autocopiant
- ❏ Documents perforés
- ❏ Document avec étiquettes ou autocollants

#### c*Important :*

N'insérez pas de photos ou d'illustrations originales de valeur dans le scanner. Un mauvais entraînement risque de plier ou d'endommager l'original. Lors de la numérisation de tels originaux, assurez-vous d'utiliser la feuille support (vendue séparément).

### **Chargement de documents de différentes tailles**

Vous pouvez charger des documents de tailles différentes. Lorsque vous chargez des documents, suivez les remarques ci-dessous.

- ❏ Vous pouvez charger des documents de différentes tailles, du format A6 au format A4/Lettre.
- ❏ Chargez les documents dans le bac d'alimentation dans l'ordre décroissant de la taille de papier, en d'autres termes placez la taille la plus petite devant et la plus grande derrière.

<span id="page-15-0"></span>❏ Chargez les documents au centre du bac d'alimentation et alignez leurs bords.

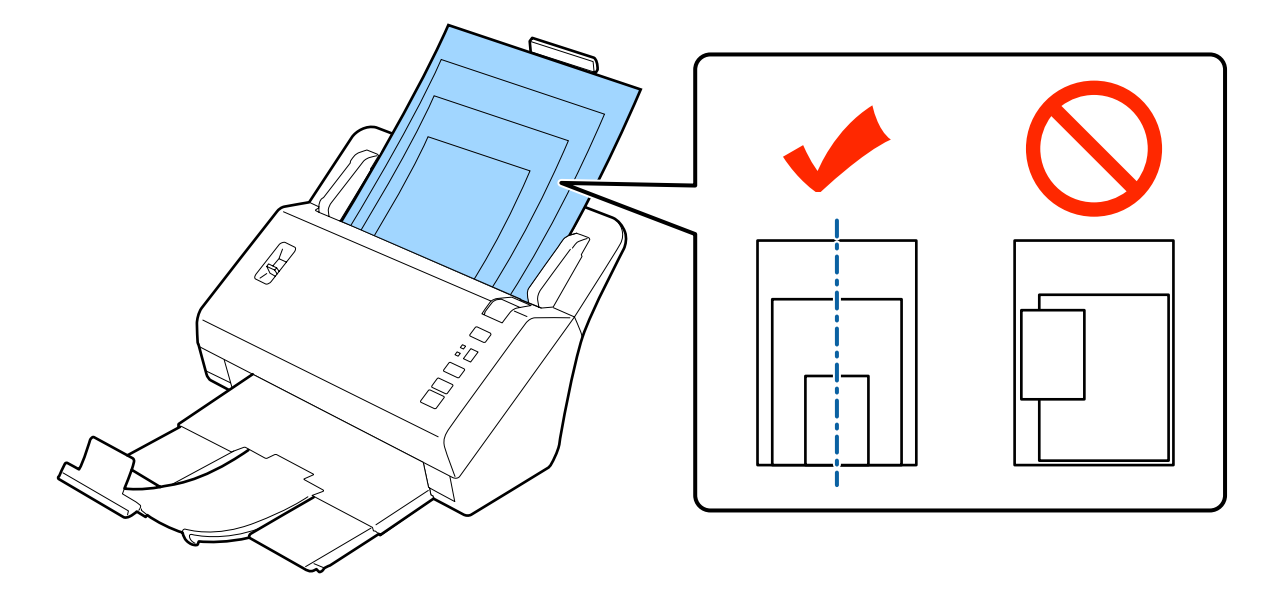

❏ Faites glisser les guides latéraux sur les bords du document le plus large.

## **Chargement de documents**

Procédez comme suit pour charger le document.

A Déployez le bac d'alimentation, faites glisser et déployez le bac de sortie et levez la butée.

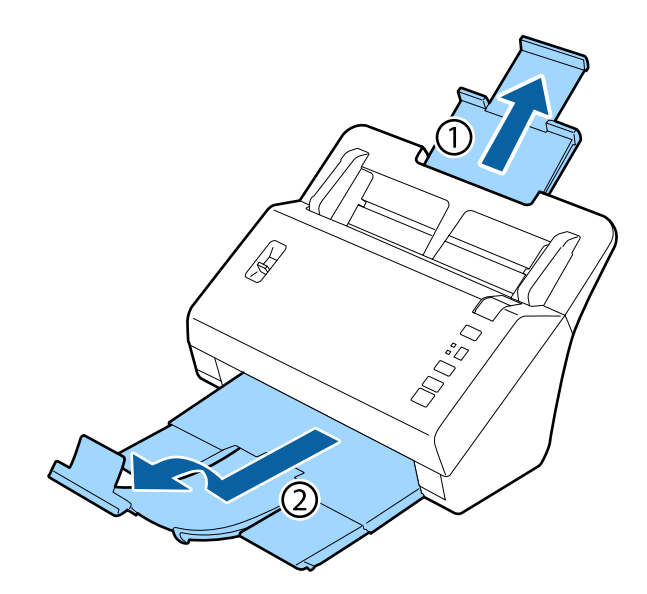

### *Remarque :*

- ❏ Lorsque vous numérisez des documents A6 ou de taille supérieure, déployez complètement le bac d'alimentation.
- ❏ Lorsque vous numérisez des documents de taille supérieure au format A4, ne levez pas la butée.
- ❏ Déployez le bac de sortie et utilisez la butée en fonction de la taille du document numérisé.

B Faites glisser les guides latéraux du bac d'alimentation complètement vers l'extérieur.

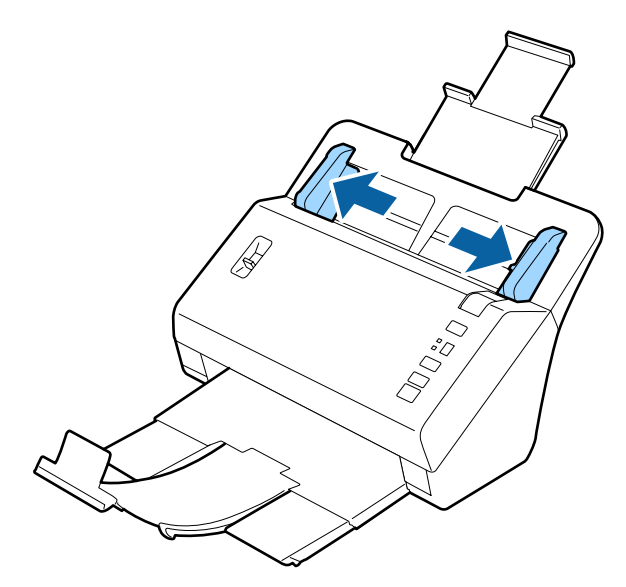

C Assurez-vous que le levier de séparation des pages est baissé.

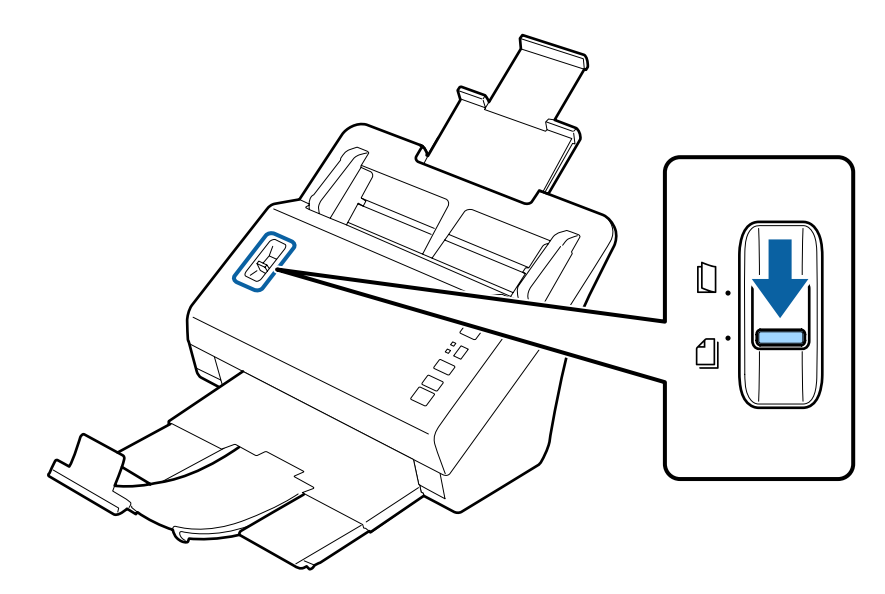

D Chargez seulement la première page de vos documents dans le bac d'alimentation en orientant le côté imprimé vers le bas et le bord supérieur en direction de l'entrée du chargeur.

Insérez le papier dans le chargeur jusqu'à ce que vous sentiez une résistance.

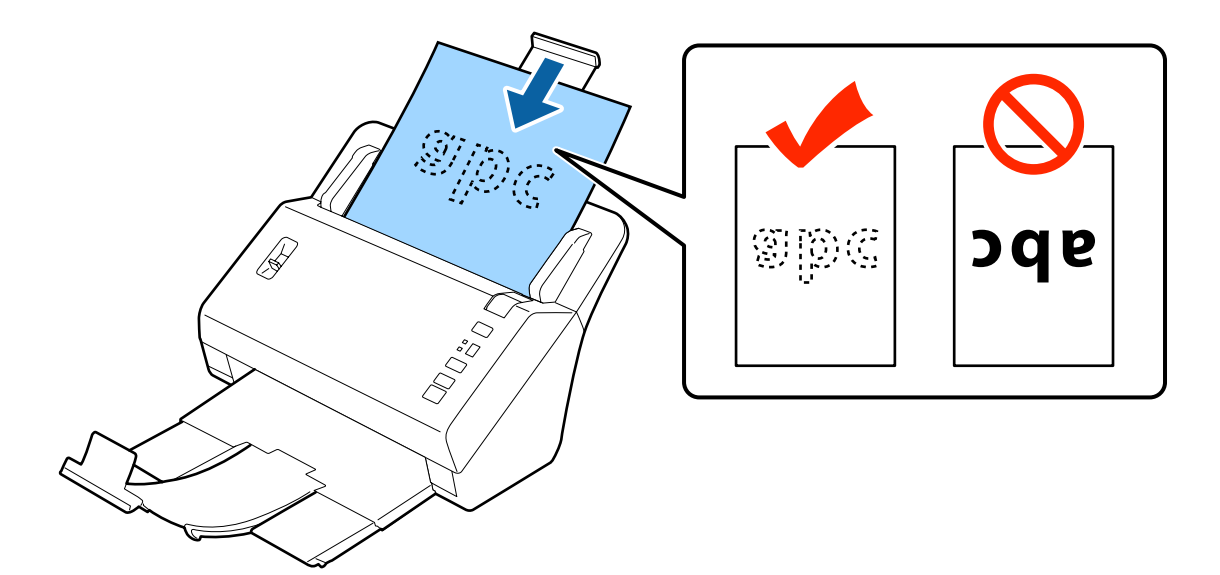

### *Remarque :*

❏ Chargez les cartes professionnelles horizontalement.

❏ Alignez les bords des documents, sinon un bourrage papier risque de se produire.

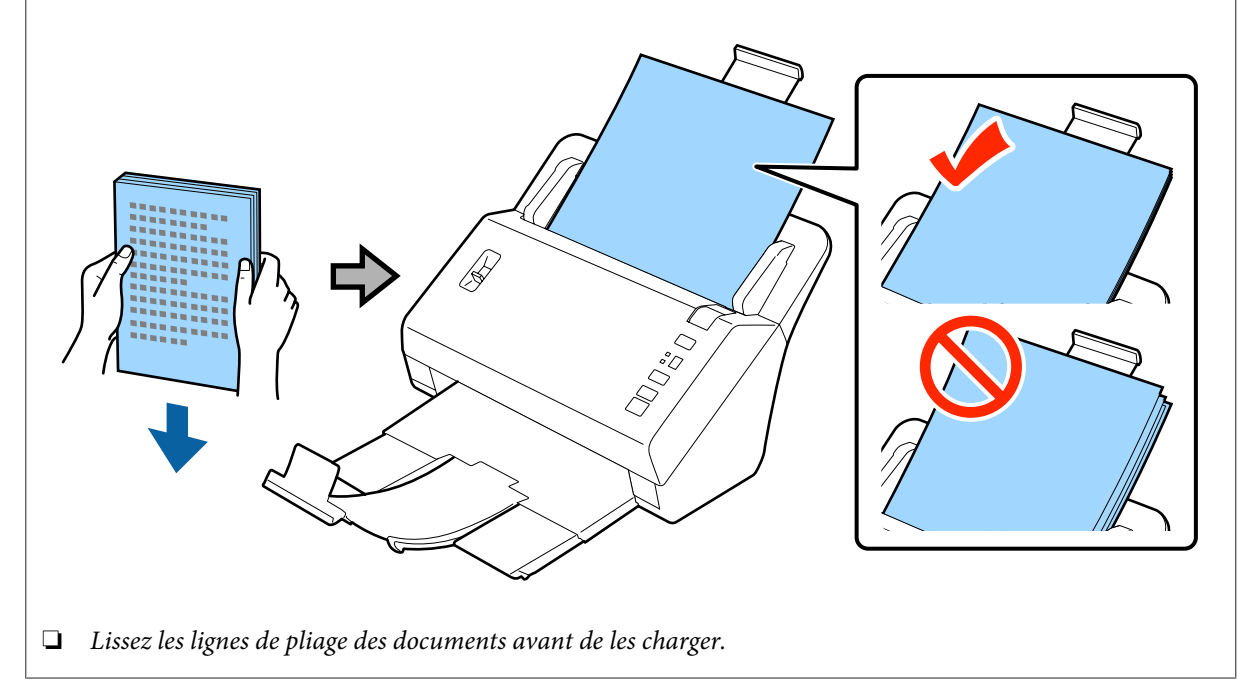

<span id="page-18-0"></span>E Faites glisser les guides latéraux sur le bord du papier.

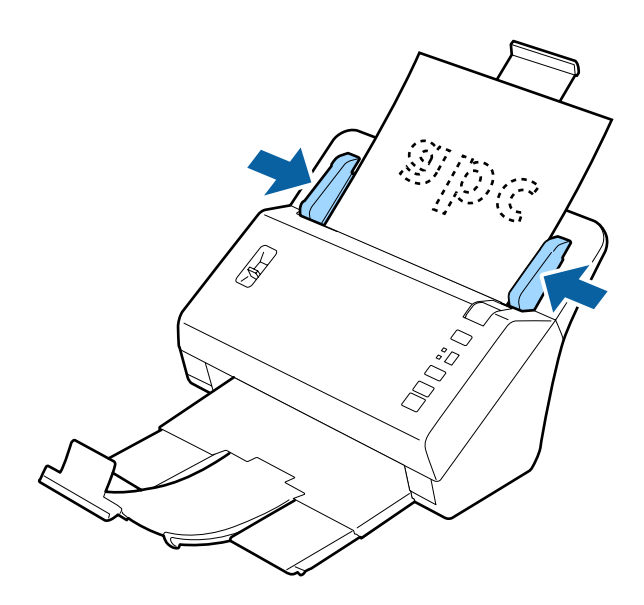

- & [« Numérisation à l'aide de Document Capture Pro » à la page 27](#page-26-0)
- & [« Numérisation à l'aide de Epson Scan » à la page 28](#page-27-0)

## **Chargement de cartes**

#### *Remarque :*

Les résultats de la numérisation ne sont pas garantis pour les cartes plastique comportant des surfaces brillantes.

Vous pouvez charger les cartes plastique avec les caractéristiques suivantes dans le produit.

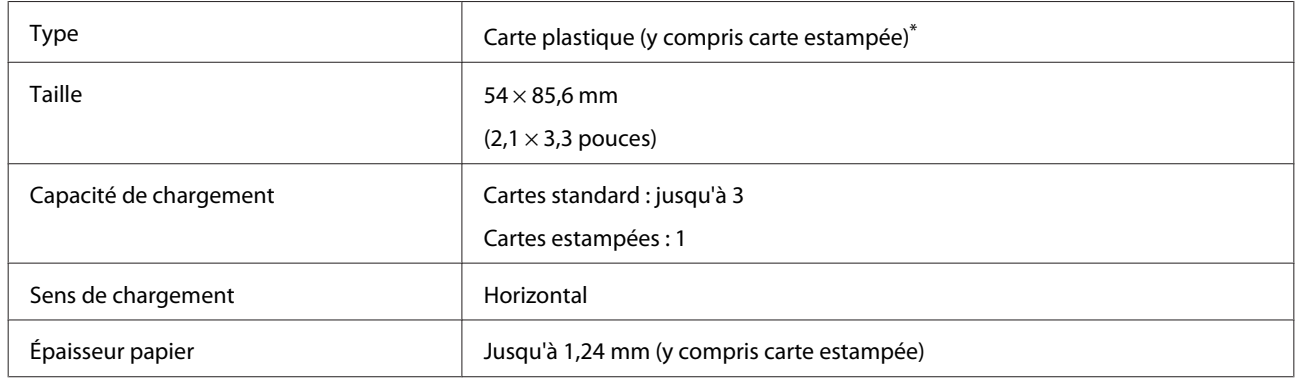

\* Conforme ISO7810

Procédez comme suit pour charger les cartes plastique.

A Déployez le bac d'alimentation, faites glisser et déployez le bac de sortie et levez la butée.

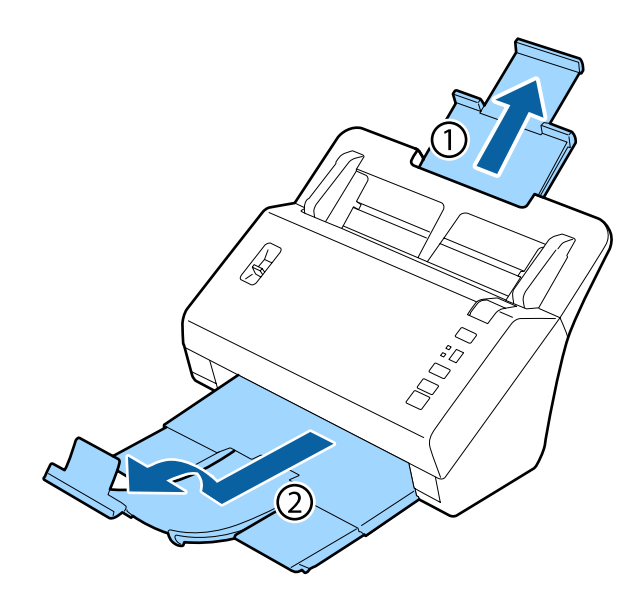

#### *Remarque :*

Déployez le bac de sortie et utilisez la butée en fonction de la taille de la carte numérisée.

B Faites glisser les guides latéraux du bac d'alimentation complètement vers l'extérieur.

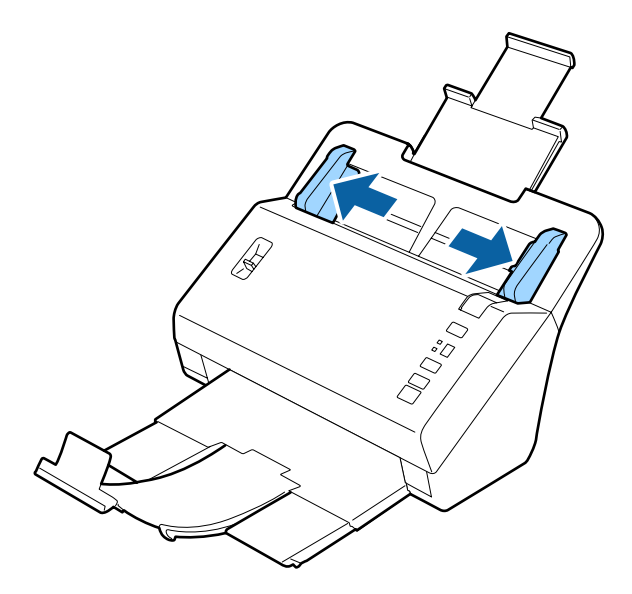

C Modifiez la position du levier de séparation des pages selon le type de carte à numériser.

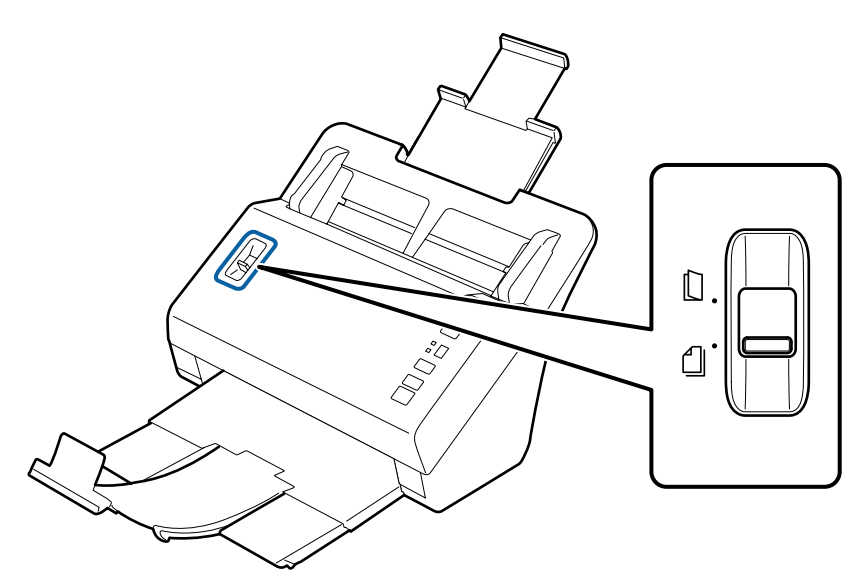

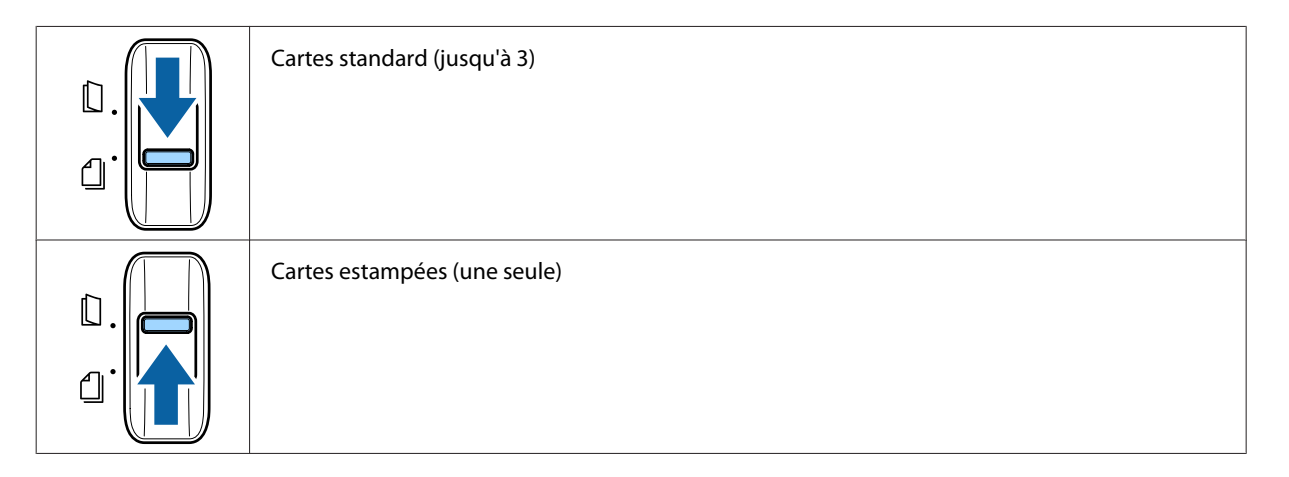

D Chargez la carte dans le bac d'alimentation en orientant le côté imprimé vers le bas et le bord supérieur en direction de l'entrée du chargeur. Insérez la carte dans le chargeur jusqu'à ce que vous sentiez une résistance. Faites ensuite glisser les guides latéraux contre le bord de la carte.

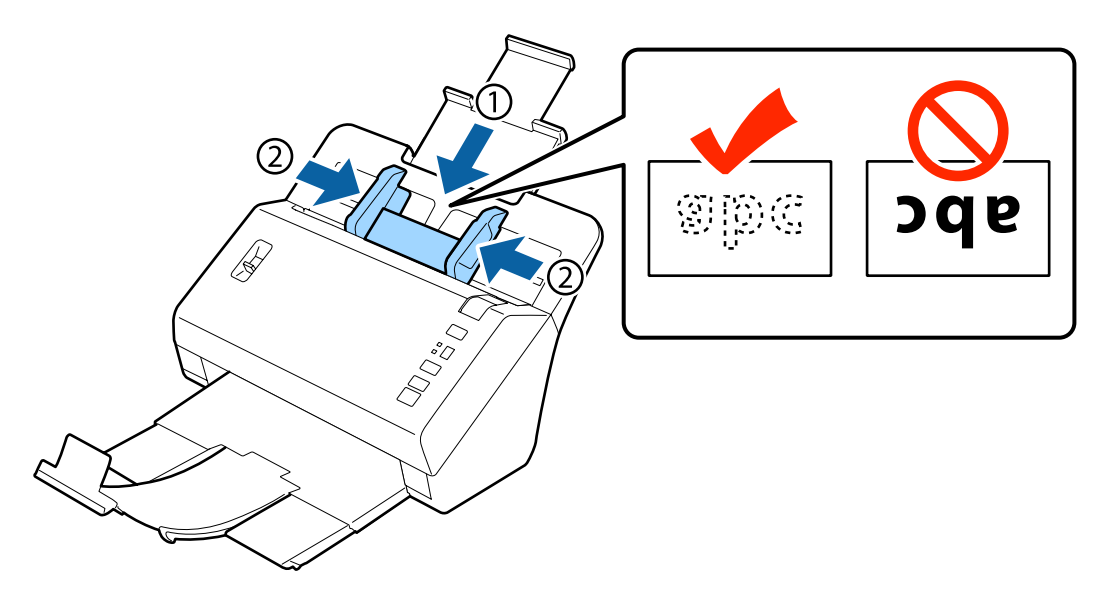

<span id="page-21-0"></span>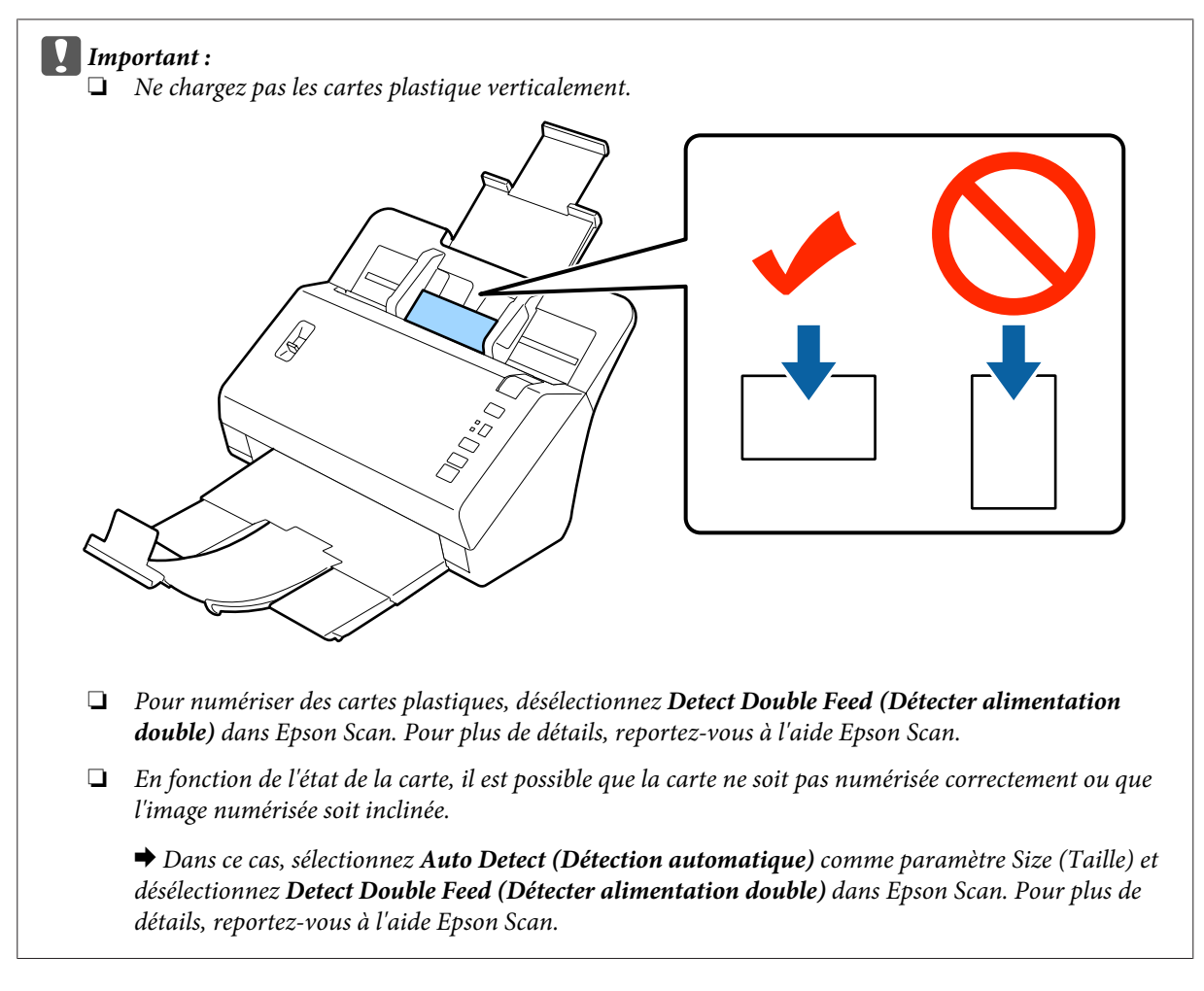

Cela met fin à la procédure de chargement des cartes. Pour plus d'informations sur la numérisation de documents, reportez-vous aux sections suivantes.

- & [« Numérisation à l'aide de Document Capture Pro » à la page 27](#page-26-0)
- & [« Numérisation à l'aide de Epson Scan » à la page 28](#page-27-0)

Après la numérisation, abaissez le levier de séparation des pages.

## **Chargement de documents spéciaux**

Levez le levier de séparation des pages pour numériser du papier qui a été plié en deux, des enveloppes ou des documents d'une taille non standard.

Le tableau suivant répertorie les types et tailles de papier pris en charge.

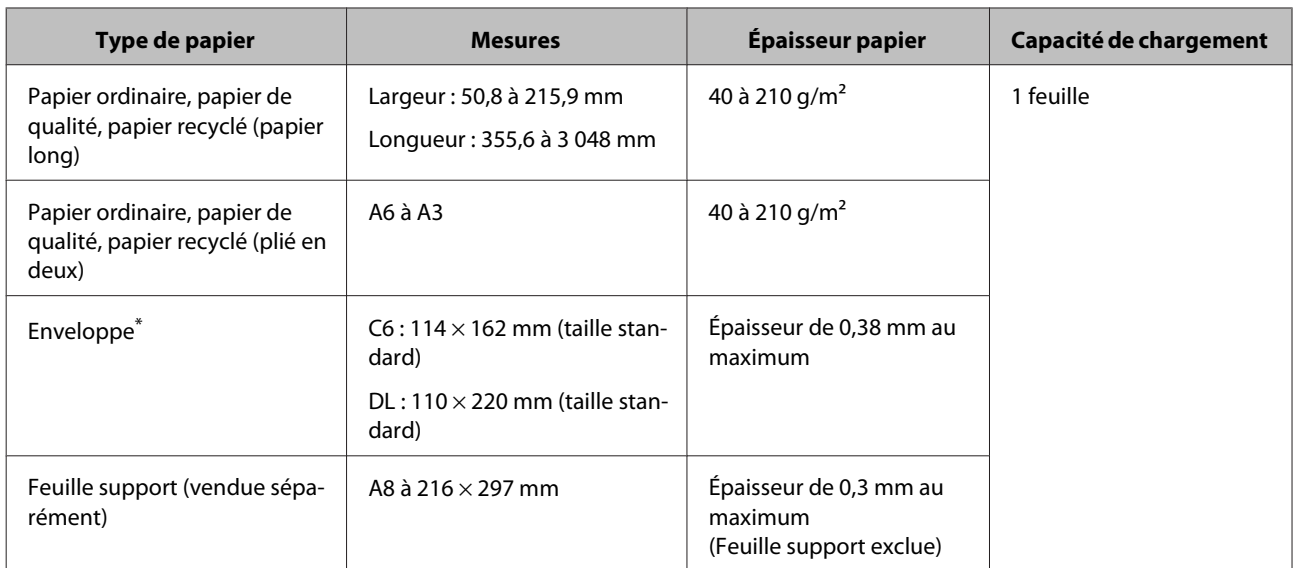

\* Les enveloppes avec des formes particulières ne peuvent pas être chargées. L'enveloppe risque de ne pas pouvoir être chargée correctement en fonction de son type. Procédez à une vérification avant la numérisation.

Procédez comme suit pour charger un document.

A Déployez le bac d'alimentation, faites glisser et déployez le bac de sortie et levez la butée.

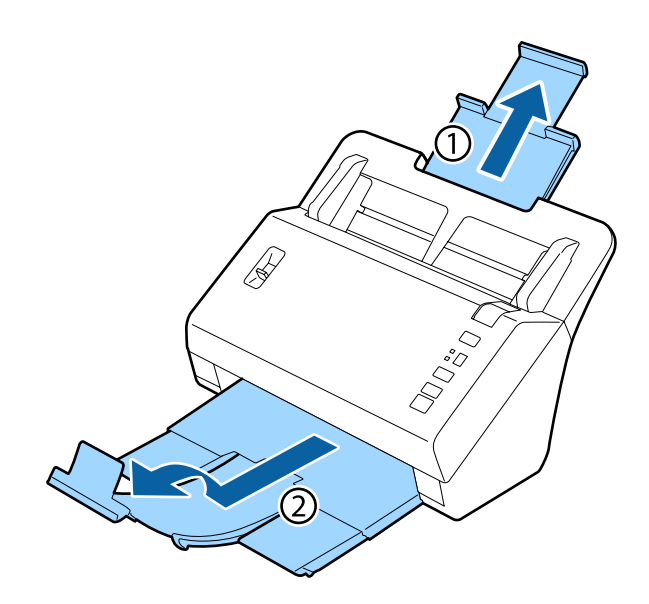

#### *Remarque :*

- ❏ Lorsque vous numérisez des documents A6 ou de taille supérieure, déployez complètement le bac d'alimentation.
- ❏ Lorsque vous numérisez des documents de taille supérieure au format A4, ne levez pas la butée.
- ❏ Déployez le bac de sortie et utilisez la butée en fonction de la taille du document numérisé.

B Faites glisser les guides latéraux du bac d'alimentation complètement vers l'extérieur.

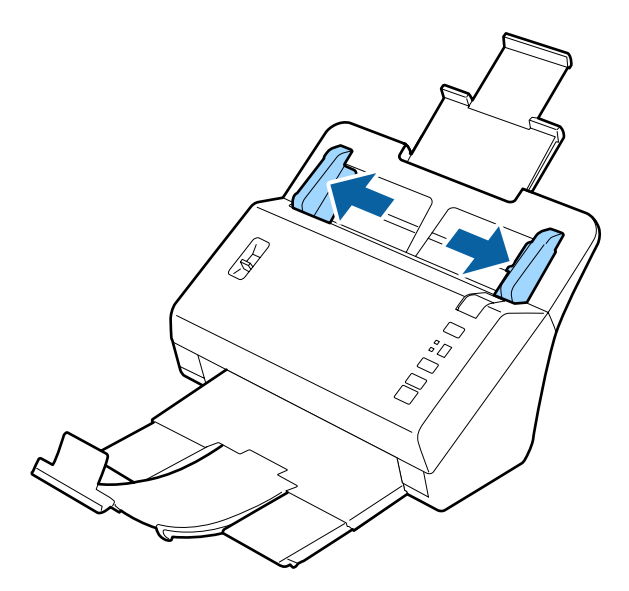

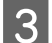

B Levez le levier de séparation des pages.

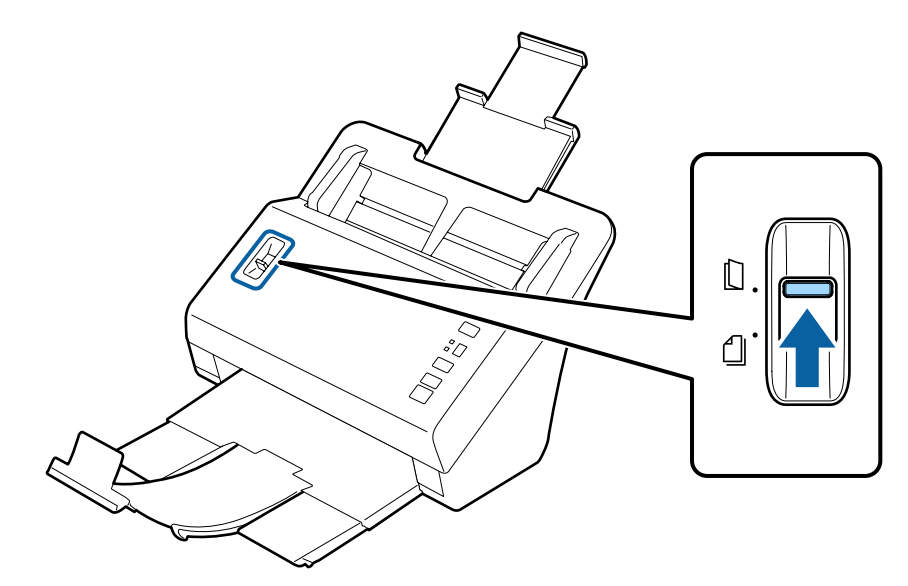

D Chargez les documents dans le bac d'alimentation en orientant le côté imprimé vers le bas et le bord supérieur en direction de l'entrée du chargeur. Insérez le papier dans le chargeur jusqu'à ce que vous sentiez une résistance.

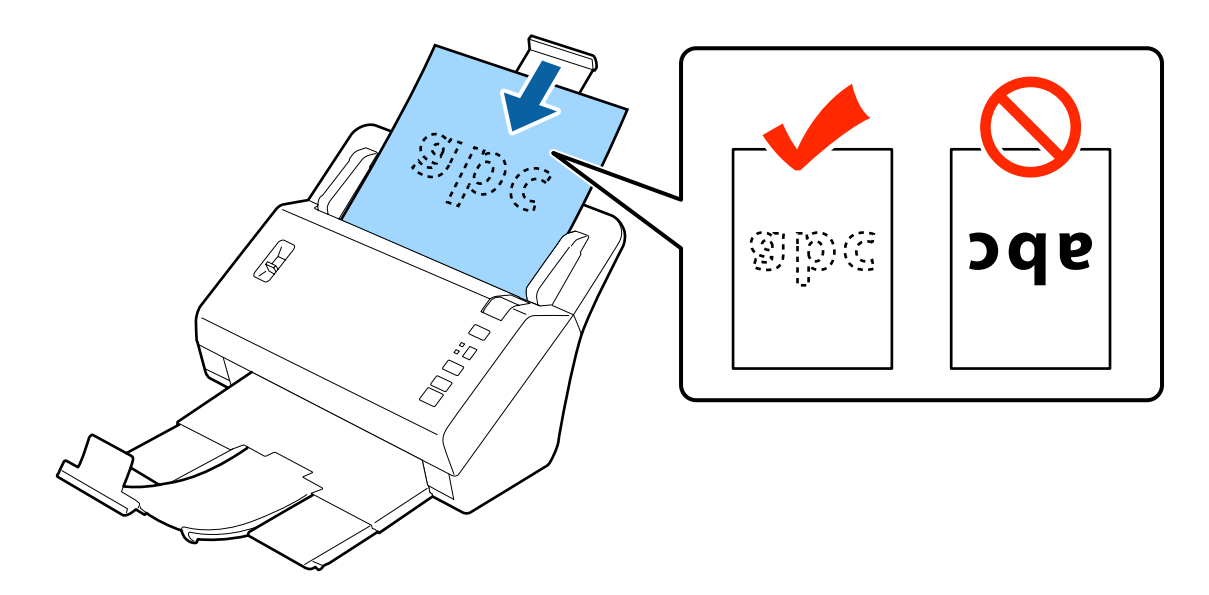

Lors du chargement d'un document plié en deux, pliez-le comme illustré ci-dessous.

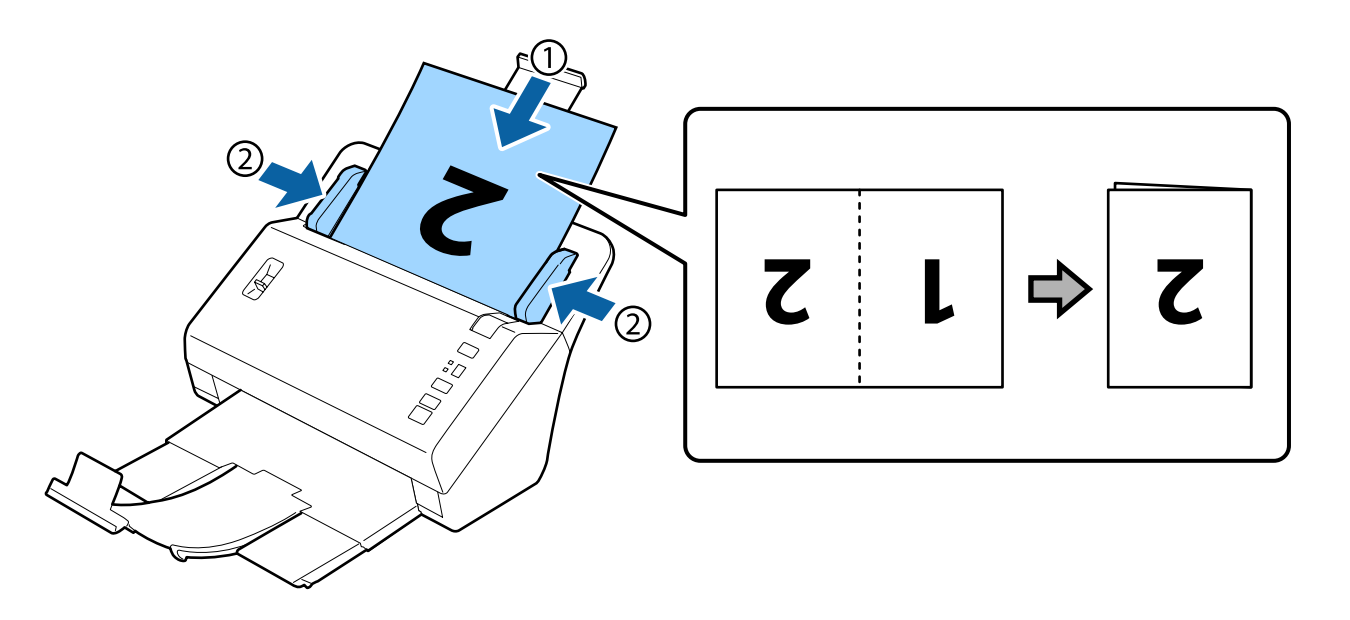

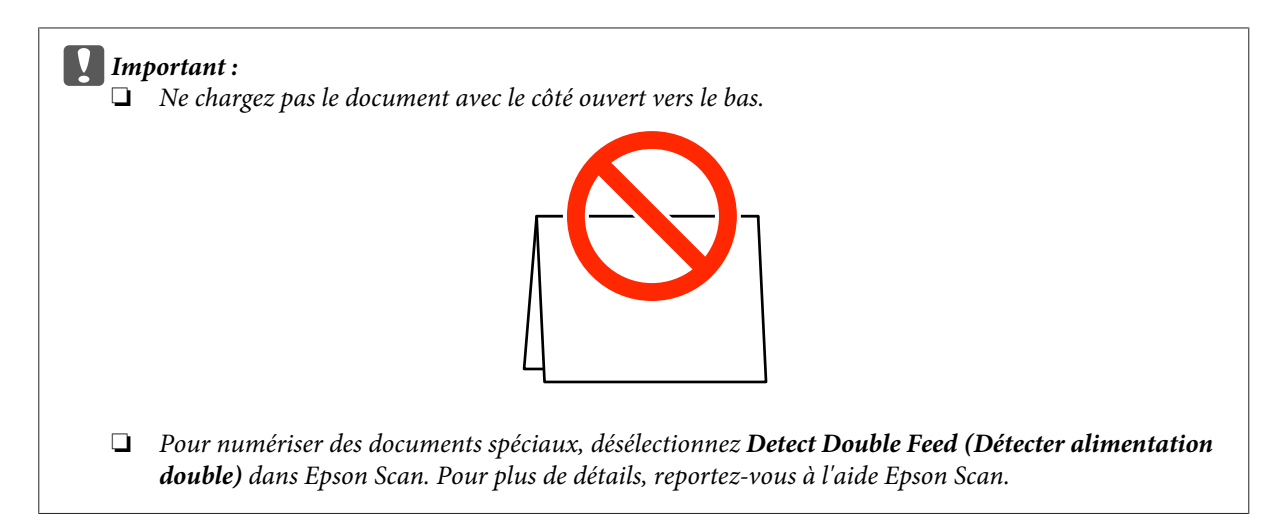

Cela met fin à la procédure de chargement des documents. Pour plus d'informations sur la numérisation des documents, reportez-vous aux sections suivantes.

- & [« Numérisation à l'aide de Document Capture Pro » à la page 27](#page-26-0)
- & [« Numérisation à l'aide de Epson Scan » à la page 28](#page-27-0)

Après la numérisation, abaissez le levier de séparation des pages.

#### *Remarque :*

Lors du chargement d'une photo ou d'un papier de forme irrégulière, utilisez la feuille support (vendue séparément). Vous ne pouvez pas utiliser un fichier transparent au lieu de la feuille support.

Reportez-vous ci-après pour plus d'informations sur la manière de placer le document sur la feuille support.

❏ Si la taille du document est inférieure au format A4, insérez-le au centre de la feuille support avec le côté à numériser vers le bas.

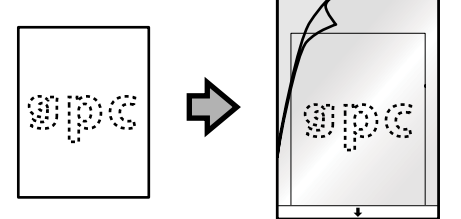

❏ Si la taille du document est supérieure au format A4, pliez-le en deux avec le côté à numériser orienté vers le haut, et le côté droit à l'avant.

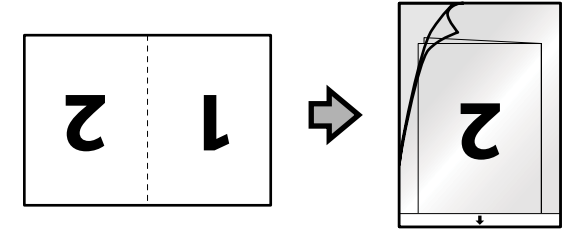

## <span id="page-26-0"></span>**Numérisation de base**

## **Numérisation en appuyant sur le bouton**

Le produit lance la tâche affectée dans la fenêtre Job Settings (Paramètres de travaux) dans Document Capture Pro.  $\rightarrow$  [« Affectation d'un paramètre de numérisation spécifié à un programme » à la page 32](#page-31-0)

chargez le ou les document(s).

- & [« Chargement de documents » à la page 14](#page-13-0)
- & [« Chargement de cartes » à la page 19](#page-18-0)
- & [« Chargement de documents spéciaux » à la page 22](#page-21-0)

B Appuyez sur le bouton **Job Select** pour sélectionner le travail que vous souhaitez démarrer à partir de l'affichage.

 $3$  Appuyez sur le bouton  $\otimes$  Marche.

Le produit démarre la numérisation du travail sélectionné.

#### *Remarque :*

❏ Vous pouvez sélectionner un des travaux 1 à 9 affectés dans Document Capture Pro.

❏ Lorsque le produit est connecté à Network Interface Unit, vous ne pouvez pas sélectionner un travail à partir de l'affichage. Dans ce cas,  $\Box$  s'affiche.

## **Numérisation à l'aide de Document Capture Pro**

Cette section décrit les procédures de numérisation de base à l'aide de Document Capture Pro.

Consultez l'aide pour plus de détails sur Document Capture Pro.

<sup>1</sup> Chargez le ou les document(s).

- & [« Chargement de documents » à la page 14](#page-13-0)
- & [« Chargement de cartes » à la page 19](#page-18-0)
- & [« Chargement de documents spéciaux » à la page 22](#page-21-0)
- Démarrez Document Capture Pro.
	- & [« Document Capture Pro » à la page 36](#page-35-0)

<span id="page-27-0"></span>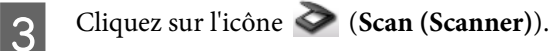

D Définissez toutes les options souhaitées, puis cliquez sur **Scan (Scanner)**.

Si vous souhaitez régler des paramètres détaillés tels que la qualité d'image, cliquez sur **Detailed Settings (Paramètres détaillés)** pour afficher l'écran du pilote de scanner Epson Scan et régler les paramètres nécessaires.

Le document numérisé est affiché dans Document Capture Pro.

E Vérifiez les images (pages) numérisées et modifiez-les si nécessaire.

Lorsque vous avez terminé de vérifier l'image, cliquez sur l'icône de destination.

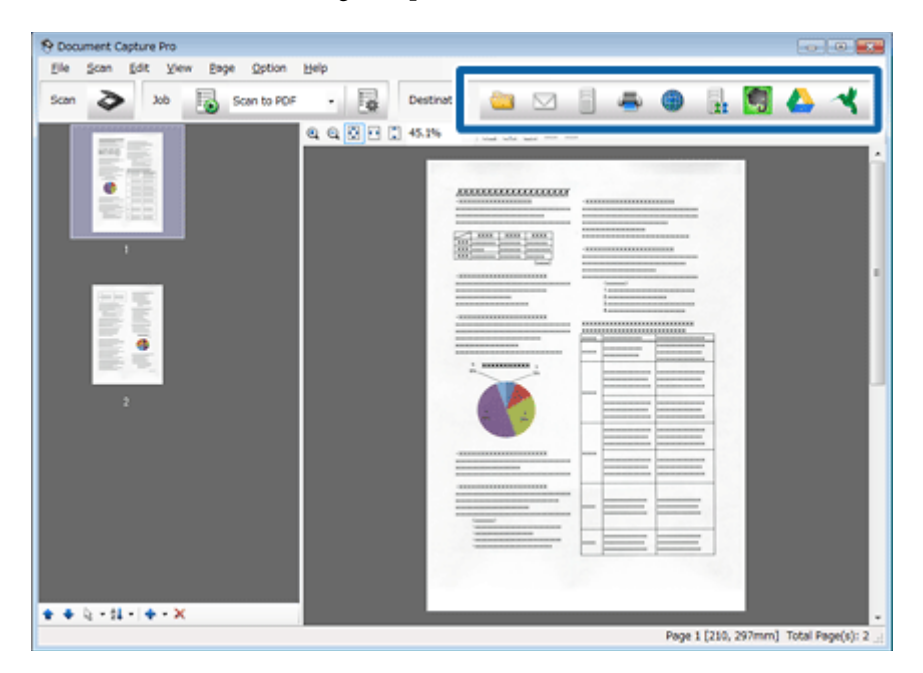

G Définissez les paramètres pour chaque élément, puis cliquez sur **OK** ou **Send (Envoyer)**.

#### *Remarque :*

Dans la fenêtre Batch Save (Enregistrer par lot) ou Transfer Settings (Transférer les paramètres), cliquez sur *File Name Settings (Paramètres des noms de fichiers)* et sélectionnez *Apply job separation (Appliquer sép. travaux)* pour trier les documents en fichiers séparés grâce à la détection des pages vierges et des codes-barres dans vos images numérisées.

L'image numérisée est enregistrée dans le dossier que vous avez spécifié.

## **Numérisation à l'aide de Epson Scan**

Cette section décrit les procédures de numérisation de base à l'aide de EPSON Scan.

Consultez l'aide pour plus de détails sur Epson Scan.

#### *Remarque :*

N'utilisez pas la fonction de changement rapide de compte utilisateur (Fast User Switching) en même temps que votre scanner.

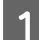

Chargez le ou les document(s).

- & [« Chargement de documents » à la page 14](#page-13-0)
- & [« Chargement de cartes » à la page 19](#page-18-0)
- & [« Chargement de documents spéciaux » à la page 22](#page-21-0)

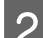

Démarrez Epson Scan.

& [« Démarrage » à la page 36](#page-35-0)

C Définissez les paramètres pour chaque élément dans Main Settings (Paramètres principaux).

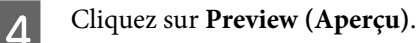

La fenêtre Preview (Aperçu) affiche l'image numérisée.

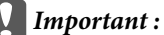

La première page est éjectée et l'image numérisée s'affiche dans la fenêtre d'aperçu. Replacez la page éjectée, puis numérisez-la de nouveau.

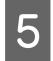

E Cliquez sur l'onglet **Image Adjustment (Ajustement de l'image)**, puis effectuez les réglages de qualité d'image, tels que la luminosité.

Consultez l'aide pour plus de détails sur Epson Scan.

#### *Remarque :*

Lorsque le paramètre Auto Detect (Détection automatique) est défini sur Size (Taille), la zone de numérisation risque de ne pas être détectée correctement en fonction de la valeur de Brightness (Luminosité) ou de Contrast (Contraste).

Dans ce cas, sélectionnez une taille de zone de numérisation différente de Auto Detect (Détection automatique) dans le paramètre Size (Taille).

### F Cliquez sur **Scan (Numériser)**.

G Dans la fenêtre File Save Settings (Enregistrement des fichiers), définissez les paramètres de chaque élément et cliquez sur **OK**.

#### *Remarque :*

Si la case à cocher *Show this dialog box before next scan (Afficher cette boîte de dialogue avant la nouvelle numérisation)* n'est pas activée, Epson Scan lance immédiatement la numérisation sans afficher la fenêtre File Save Settings (Enregistrement des fichiers).

### **Numérisation de base**

L'image numérisée est enregistrée dans le dossier que vous avez spécifié.

## <span id="page-30-0"></span>**Différents types de numérisations**

## **Numérisation vers SharePoint ou un service de Cloud**

Vous pouvez télécharger les images numérisées vers un serveur SharePoint ou un service de Cloud.

*Remarque :* Pour utiliser cette fonction, vous devez créer au préalable un compte de service cloud.

Démarrez Document Capture Pro et numérisez votre document.

& [« Numérisation à l'aide de Document Capture Pro » à la page 27](#page-26-0) (étapes 1 à 5).

Dans la fenêtre principale de Document Capture Pro, cliquez sur l'icône de destination.

Consultez l'aide pour plus de détails sur Document Capture Pro.

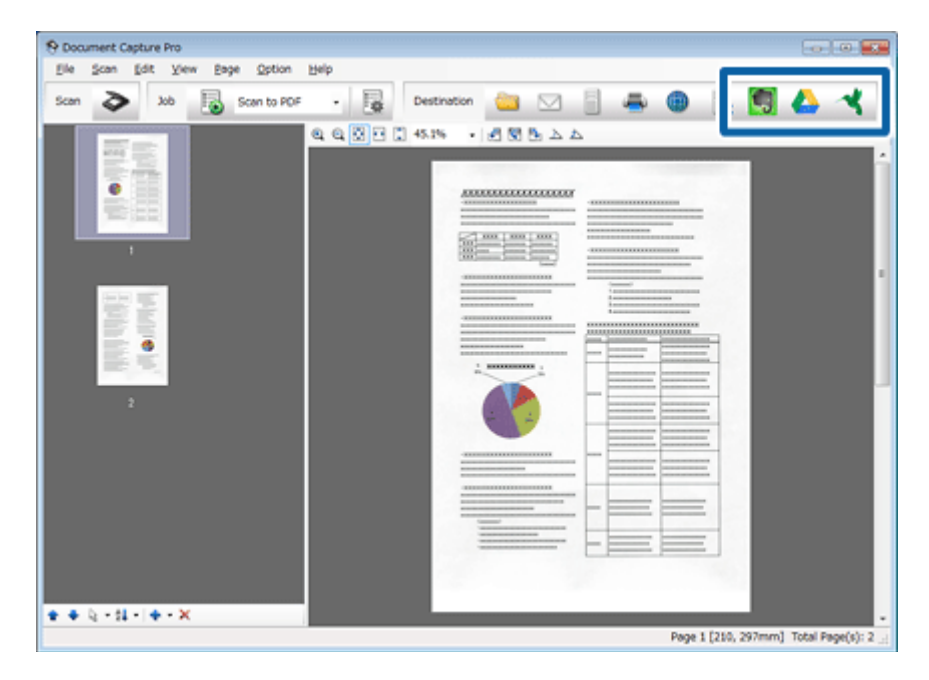

C Dans la fenêtre des paramètres, définissez les paramètres de chaque élément et cliquez sur **Send (Envoyer)**.

L'image est téléchargée sur le serveur cible.

## **Numérisation de plusieurs documents vers des fichiers distincts**

Cette fonction trie les documents dans des fichiers distincts grâce à plusieurs méthodes de détection, comme la détection de pages vierges ou de codes-barres insérés entre les images numérisées.

### **Différents types de numérisations**

<span id="page-31-0"></span>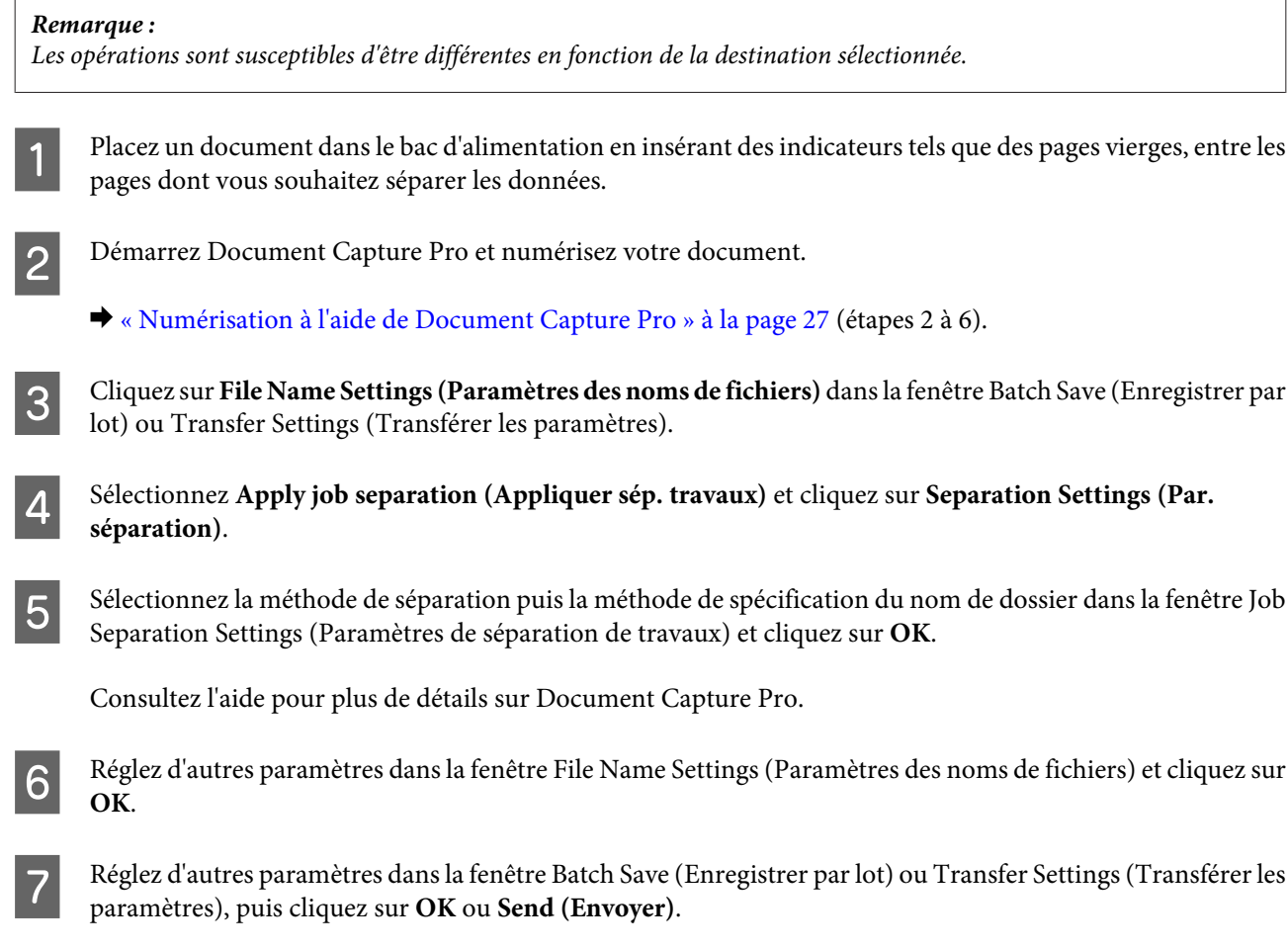

Les images numérisées sont enregistrées séparément en fonction de la méthode de séparation sélectionnée.

## **Affectation d'un paramètre de numérisation spécifié à un programme**

En associant une opération de numérisation spécifique à un bouton du scanner, vous pouvez effectuer cette opération en appuyant simplement sur le bouton en question. Le numéro de l'opération s'affiche sur le scanner et vous pouvez sélectionner l'opération à démarrer.

Vous pouvez également enregistrer des paramètres, tels que Traitement des séparateurs, Format d'enregistrement et Enregistrer sous/Destination.

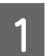

A Démarrez Document Capture Pro.

& [« Document Capture Pro » à la page 36](#page-35-0)

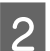

B Cliquez sur l'icône **(Manage Job (Gérer le travail))** dans la fenêtre principale.

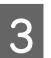

C Dans la fenêtre Job Management (Gestion des travaux), cliquez sur **Add (Ajouter)**.

<span id="page-32-0"></span>

D Réglez les options **Job Name (Nom du travail :)**, **Scan (Scanner)**, **Output (Sortie)** et **Destination** dans la fenêtre Job Settings (Paramètres de travaux) et cliquez sur **OK**.

Consultez l'aide pour plus de détails sur Document Capture Pro.

E Cliquez sur **Event Settings (Paramètres d'événements)** dans la fenêtre Job Management (Gestion des travaux).

F Cliquez sur le nom du travail pour sélectionner le travail à affecter à partir du menu déroulant.

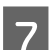

G Cliquez sur **OK** dans la fenêtre Job Management (Gestion des travaux).

Cela met fin à la procédure d'affectation d'un travail à la touche du scanner. Vous pouvez sélectionner le travail que vous souhaitez démarrer à partir de l'affichage du scanner.

& [« Numérisation en appuyant sur le bouton » à la page 27](#page-26-0)

## **Numérisation d'images juxtaposées**

L'option Stitch Images (Img juxtaposées) vous permet de juxtaposer les deux côtés d'un document recto-verso ou plié et de les enregistrer comme une feuille unique.

Le tableau suivant illustre la juxtaposition des feuilles.

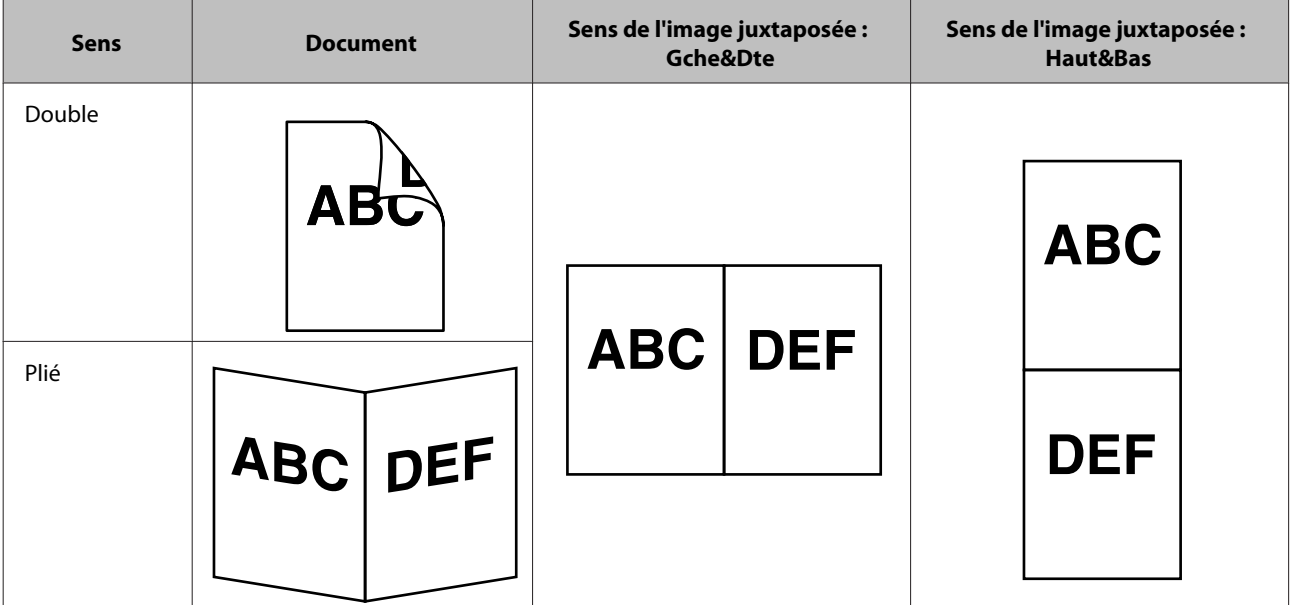

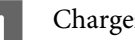

Chargez le document.

- & [« Chargement de documents » à la page 14](#page-13-0)
- & [« Chargement de cartes » à la page 19](#page-18-0)
- & [« Chargement de documents spéciaux » à la page 22](#page-21-0)

<span id="page-33-0"></span>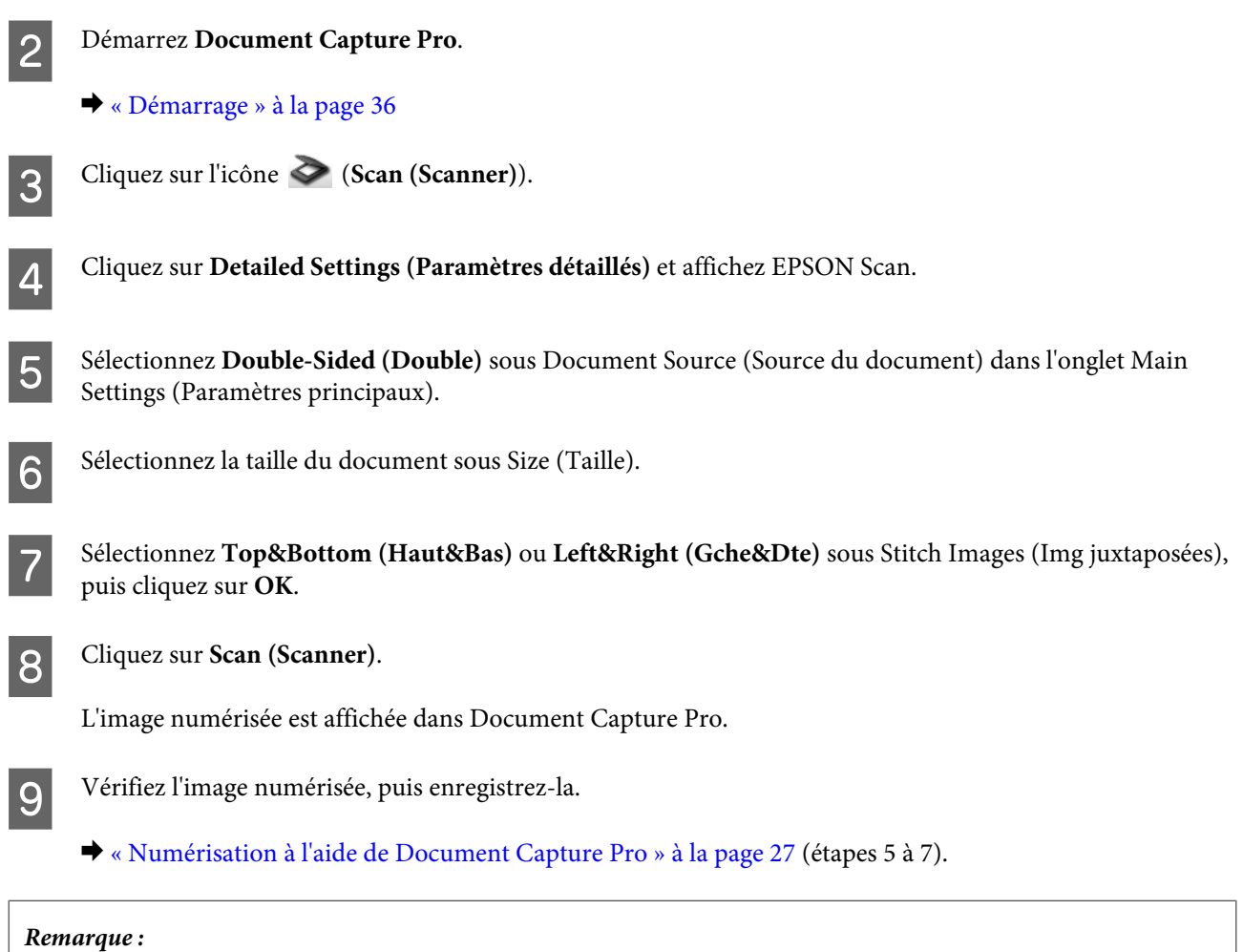

Si les images ne sont pas juxtaposées dans le sens souhaité, cochez *Binding Position (for Double-Sided Scanning) (Position de reliure (numérisation double))* sur l'écran EPSON Scan Configuration.

## **Ajustement de l'image numérisée**

Epson Scan propose une large gamme de paramètres permettant d'optimiser la couleur, la netteté et d'autres aspects en termes de qualité d'image.

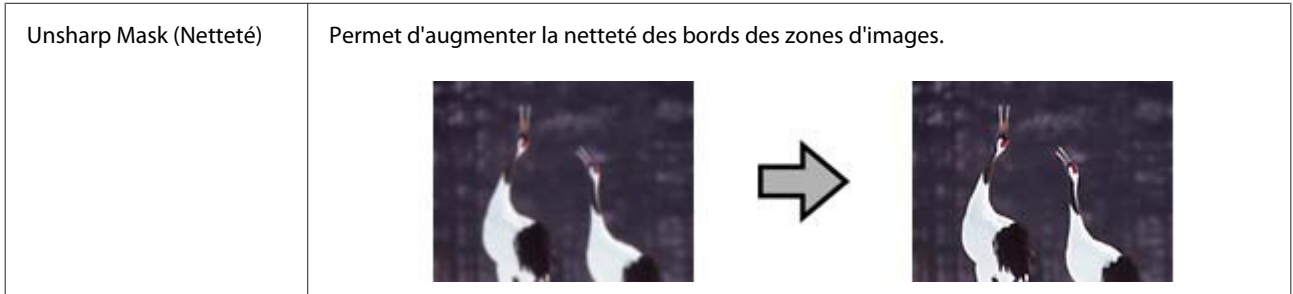

### **Différents types de numérisations**

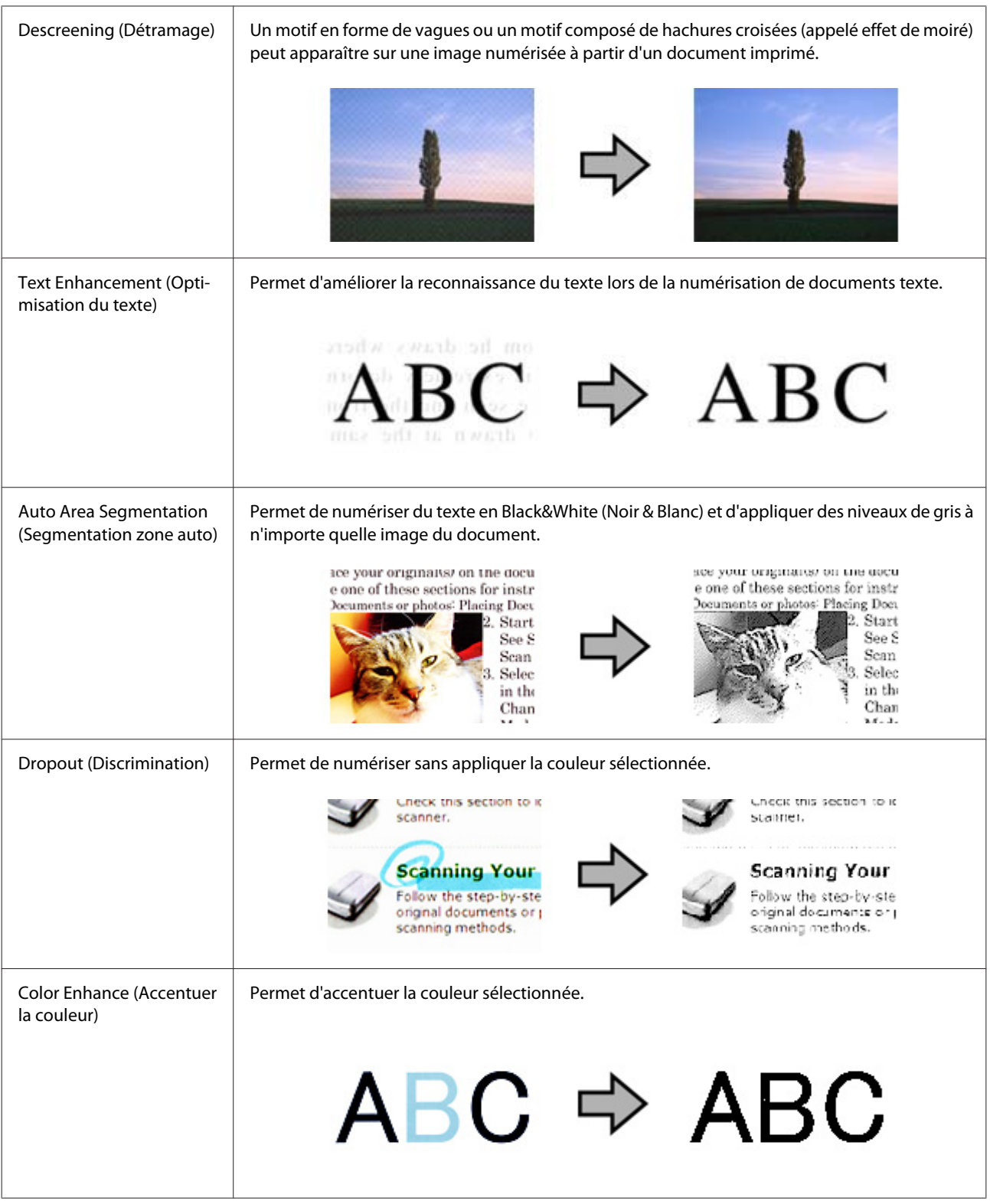

Consultez l'aide pour plus de détails sur Epson Scan.

## <span id="page-35-0"></span>**Informations relatives aux logiciels**

## **Document Capture Pro**

Ce logiciel permet de réorganiser les pages ou la rotation correcte des données d'image, puis d'enregistrer ces données, les envoyer par courrier électronique, les envoyer à un serveur ou à un service de cloud.

Vous pouvez également enregistrer les paramètres de numérisation fréquemment utilisés pour simplifier les opérations de numérisation.

### **Démarrage**

❏ **Windows 8.1/ Windows 8 :**

Ecran **Start (Démarrer)** > **Apps** > **Epson Software** > **Document Capture Pro**.

```
❏ Windows 7/ Windows Vista/ Windows XP :
```
Sélectionnez **Start (Démarrer)** > **All Programs (Tous les programmes)** ou **Programs (Programmes)** > **Epson Software** > **Document Capture Pro**.

## **Accès à l'aide**

Reportez-vous à l'aide du logiciel pour plus d'informations sur l'utilisation du logiciel et de ses fonctions. Pour afficher l'aide, sélectionnez **Help (Aide)** dans le menu situé dans l'angle supérieur droit de l'écran du logiciel.

## **Pilote Epson Scan**

Ce logiciel vous permet de contrôler tous les aspects de la numérisation. Vous pouvez l'utiliser en tant que programme de numérisation indépendant ou avec un autre programme de numérisation compatible TWAIN.

### **Démarrage**

❏ **Windows 8.1/ Windows 8 :**

Ecran **Start (Démarrer)** > **Apps** > **Epson** > **EPSON Scan**.

❏ **Windows 7/ Windows Vista/ Windows XP :**

Sélectionnez **Start (Démarrer)** > **All Programs (Tous les programmes)** ou **Programs (Programmes)** > **EPSON** > **EPSON Scan** > **EPSON Scan**.

## <span id="page-36-0"></span>**Accès à l'aide**

Cliquez sur le bouton **Help (Aide)** du pilote Epson Scan.

## **Autre logiciel de numérisation**

Pour toute question relative à d'autres logiciels de numérisation, contactez leurs fabricants.

## **Vérification et installation des logiciels**

### **Vérifiez que les logiciels sont installés sur votre ordinateur.**

Pour utiliser les fonctions décrites dans ce Guide d'utilisation, vous devez installer les logiciels suivants.

- ❏ Pilote et utilitaires Epson
- ❏ Document Capture Pro

Suivez les étapes ci-dessous pour vérifier que les logiciels sont installés sur votre ordinateur.

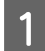

A Procédez de l'une des manières suivantes :

**Windows 8.1/ Windows 8 :** Sélectionnez **Desktop (Bureau)** > **Settings (Paramètres)** > **Control Panel (Panneau de configuration)**.

**Windows 7/ Windows Vista/ Windows XP :** Sélectionnez **Start (Démarrer)**, puis **Control Panel (Panneau de configuration)**.

Procédez de l'une des manières suivantes :

**Windows 8.1/ Windows 8/ Windows 7/ Windows Vista :** Cliquez sur **Uninstall a program (Désinstaller un programme)** dans la catégorie Programs (Programmes).

**Windows XP :** Double-cliquez sur l'icône **Add or Remove Programs (Ajouter ou supprimer des programmes)**.

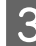

S Contrôlez la liste des programmes installés.

### **Installation du logiciel**

Insérez le disque fourni avec votre produit et sélectionnez les logiciels à installer dans la fenêtre Software Select (Sélection des logiciels).

## <span id="page-37-0"></span>**Désinstallation des logiciels**

Vous pouvez être amené à désinstaller et réinstaller les logiciels dans le cadre de la résolution de certains problèmes ou de la mise à niveau du système d'exploitation.

#### *Remarque :*

- ❏ Sous Windows 8.1, Windows 8, Windows 7 et Windows Vista, vous devez disposer d'un compte administrateur et d'un mot de passe si vous vous connectez en tant qu'utilisateur standard.
- ❏ Sous Windows XP, vous devez vous connecter à un compte Computer Administrator (Administrateur d'ordinateur).
- 

A Mettez le produit hors tension.

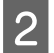

B Déconnectez de votre ordinateur le câble d'interface du produit.

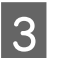

3 Affichez la liste des logiciels.

#### **Windows 8.1/ Windows 8 :**

Sélectionnez **Desktop (Bureau)** > **Settings (Paramètres)** > **Control Panel (Panneau de configuration)**. Sélectionnez **Uninstall a program (Désinstaller un programme)** dans la catégorie Programs (Programmes).

#### **Windows 7/ Windows Vista :**

Sélectionnez **Start (Démarrer)**, puis **Control Panel (Panneau de configuration)**. Cliquez sur **Uninstall a program (Désinstaller un programme)** dans la catégorie Programs (Programmes).

**Windows XP :** Sélectionnez **Start (Démarrer)**, puis **Control Panel (Panneau de configuration)**. Double-cliquez sur l'icône **Add or Remove Programs (Ajouter ou supprimer des programmes)**.

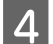

Sélectionnez les logiciels à désinstaller dans la liste affichée.

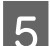

E Désinstallez les logiciels.

**Windows 8.1/ Windows 8/ Windows 7 :** Cliquez sur **Uninstall/Change (Désinstaller/Modifier)**.

#### **Windows Vista :**

Cliquez sur **Uninstall/Change (Désinstaller/Modifier)**, puis cliquez sur **Continue (Continuer)** dans la fenêtre User Account Control (Contrôle de compte d'utilisateur).

#### **Windows XP :**

Cliquez sur **Change/Remove (Modifier/Supprimer)**.

F Lorsque la fenêtre de confirmation apparaît, cliquez sur **Yes (Oui)**. Suivez les instructions affichées à l'écran.

Il est possible qu'un message vous demandant de redémarrer l'ordinateur s'affiche. Si c'est le cas, veillez à sélectionner **I want to restart my computer now (Je veux redémarrer mon ordinateur maintenant)**, puis cliquez sur **Finish (Terminer)**.

## <span id="page-38-0"></span>**Nettoyage du produit**

Pour assurer le fonctionnement optimal du produit, nettoyez-le régulièrement en suivant la procédure ci-après.

### c*Important :*

- ❏ N'utilisez jamais d'alcool, de diluant ou de solvant corrosif pour nettoyer le produit. Ces produits chimiques peuvent endommager les composants et le boîtier.
- ❏ Veillez à ne pas renverser de liquide sur le mécanisme du produit ou les composants électroniques afin de ne pas les endommager de manière irréversible.
- ❏ Ne vaporisez pas de lubrifiants sur le produit.
- ❏ N'ouvrez en aucun cas le boîtier du produit.

A Mettez le produit hors tension.

B Débranchez l'adaptateur secteur du produit.

S Essuyez toute poussière présente à l'extérieur du boîtier avec un chiffon doux.

#### *Remarque :*

Si le boîtier est très sale, humectez un chiffon doux avec de l'eau et essorez-le bien, puis nettoyez les tâches récalcitrantes. Ensuite, utilisez un chiffon doux et sec pour essuyer le boîtier.

## **Nettoyage de l'intérieur du scanner**

Si les images numérisées comportent des traînées ou si les documents numérisés deviennent sales, nettoyez l'intérieur du scanner.

### c*Important :*

- ❏ N'appuyez pas trop fort sur la surface de la vitre d'exposition à l'intérieur du produit.
- ❏ Veillez à ne pas rayer ou endommager la surface de la vitre d'exposition à l'intérieur du produit. N'utilisez jamais de brosse dure ou abrasive pour la nettoyer. Une vitre d'exposition endommagée peut nuire à la qualité de la numérisation.
- ❏ N'utilisez jamais d'alcool, de diluant ou de solvant corrosif pour nettoyer le scanner. Ces produits chimiques peuvent endommager les composants du scanner et le boîtier.
- ❏ Veillez à ne pas renverser de liquide sur le mécanisme du scanner ou sur les composants électroniques afin de ne pas les endommager de manière irréversible.
- ❏ Ne vaporisez pas de lubrifiants dans le scanner.

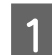

A Mettez le produit hors tension.

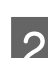

 $\boxed{2}$  Débranchez l'adaptateur secteur du produit.

C Tirez le levier d'ouverture du capot et ouvrez le capot du scanner.

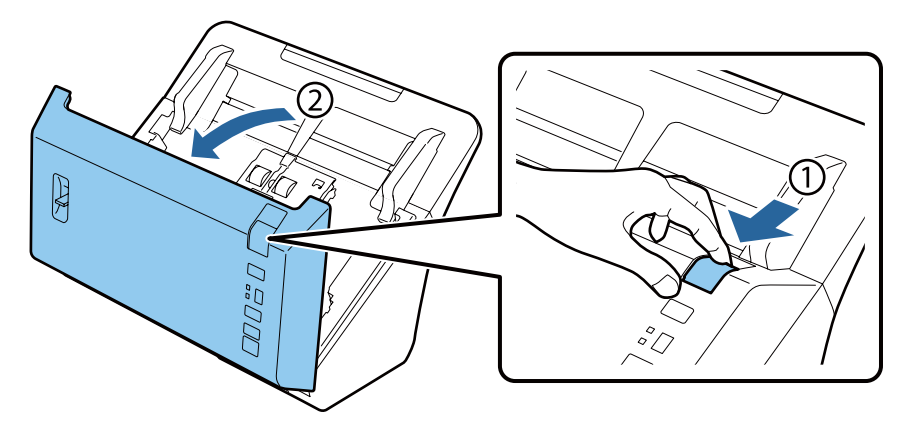

4 Utilisez un chiffon doux pour enlever les tâches sur le rouleau situé sur le côté du capot du scanner.

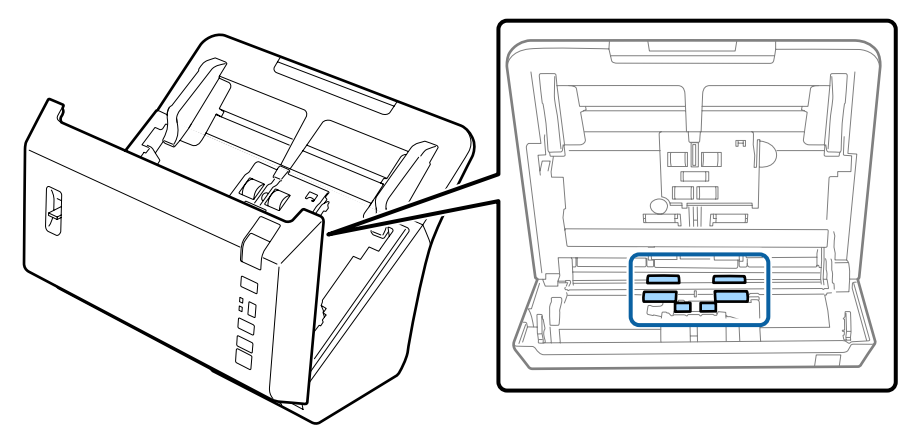

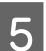

E Nettoyez les tâches du rouleau d'alimentation papier.

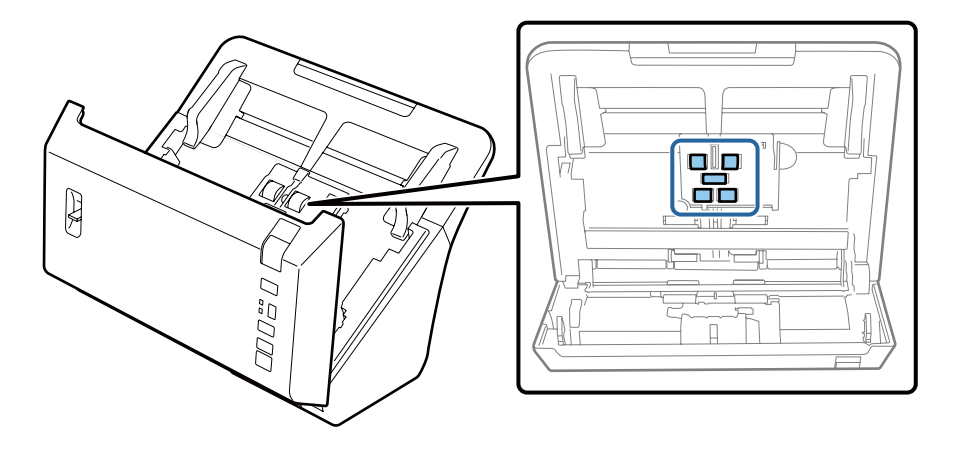

F Branchez l'adaptateur secteur et mettez le scanner sous tension.

G Nettoyez les tâches des quatre rouleaux situés dans la partie inférieure.

Maintenez le bouton  $\otimes$  enfoncé pendant au moins deux secondes. Appuyez plusieurs fois sur le bouton  $\otimes$  pour faire tourner le rouleau et nettoyer toutes les tâches pouvant s'y trouver.

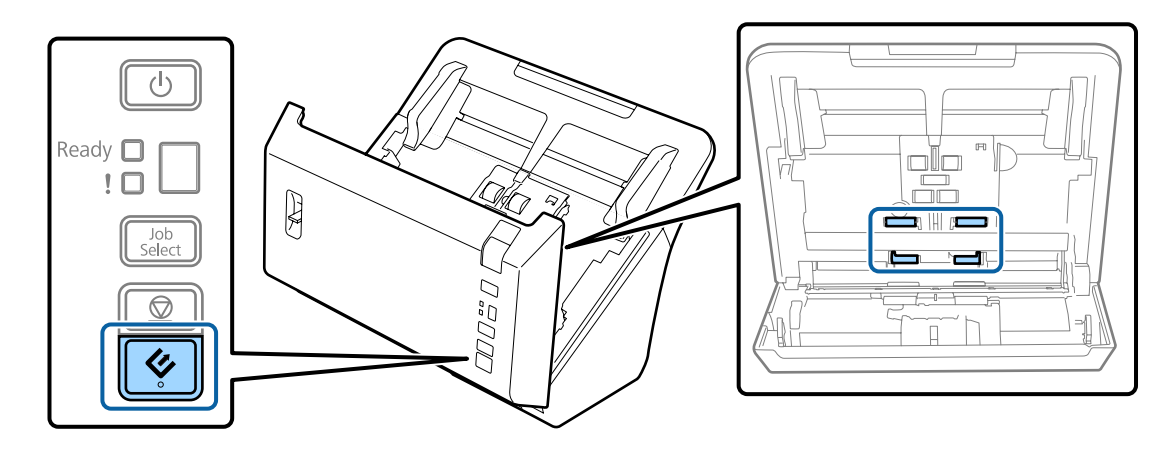

- B Mettez le produit hors tension. Débranchez l'adaptateur secteur du produit.
- I Nettoyez les tâches de la surface de la vitre d'exposition.

Veillez à ce que la poussière ne s'accumule pas sur la surface de la vitre. La poussière peut produire des tâches et des lignes droites sur vos images numérisées.

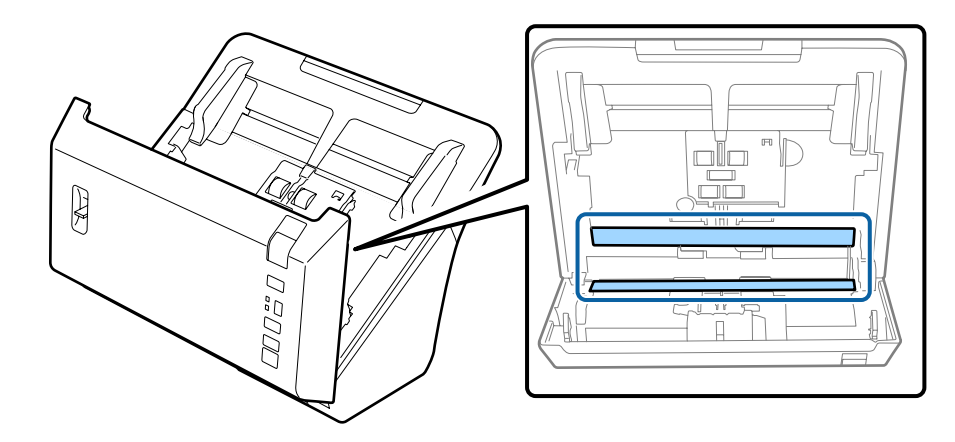

#### c*Important :*

Ne pulvérisez pas de nettoyant pour vitres directement sur la vitre d'exposition.

### 10 Fermez le capot du scanner.

#### *Remarque :*

Si le boîtier est très sale, humectez un chiffon doux avec de l'eau et essorez-le bien, puis nettoyez les tâches récalcitrantes. Ensuite, utilisez un chiffon doux et sec pour essuyer le boîtier.

## <span id="page-41-0"></span>**Remplacement du Kit de rouleaux d'entraînement des originaux.**

Vous devez remplacer les pièces du Kit de rouleaux d'entraînement des originaux après 200 000 numérisations.

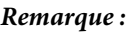

Veillez à remplacer tous les rouleaux en même temps.

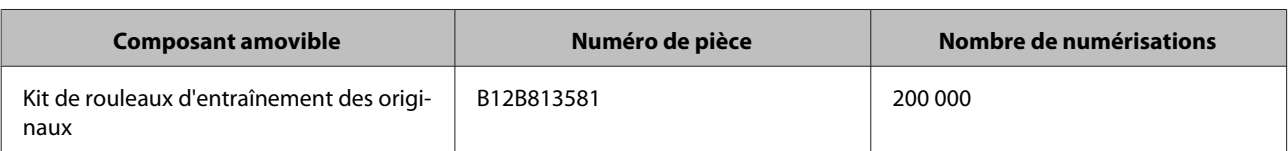

Procédez comme suit pour remplacer le Kit de rouleaux d'entraînement des originaux.

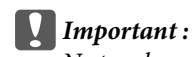

Ne touchez pas la surface du rouleau.

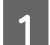

A Mettez le scanner hors tension.

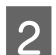

2 Débranchez l'adaptateur secteur du produit.

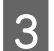

C Tirez le levier d'ouverture du capot et ouvrez le capot du scanner.

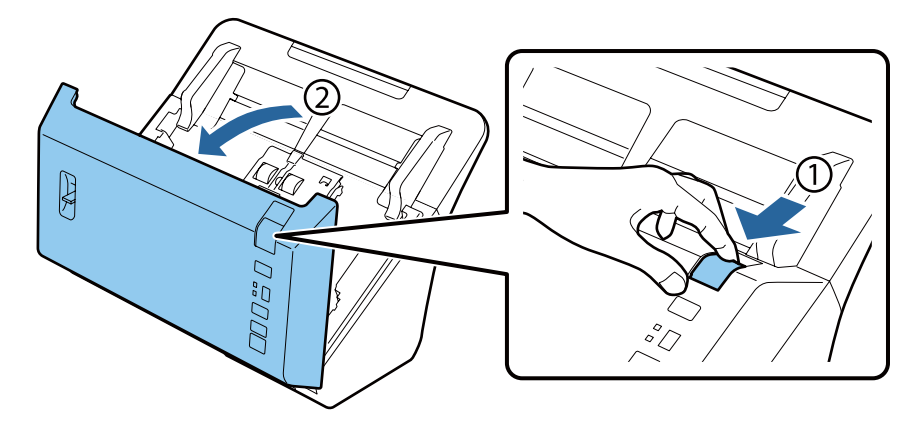

D Appuyez sur le crochet sur le côté droit du capot du rouleau d'alimentation papier, puis ouvrez le capot.

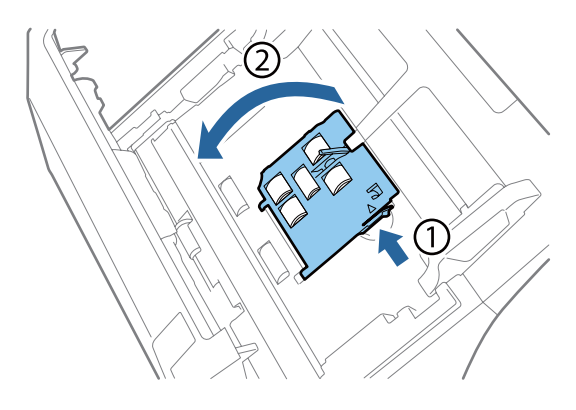

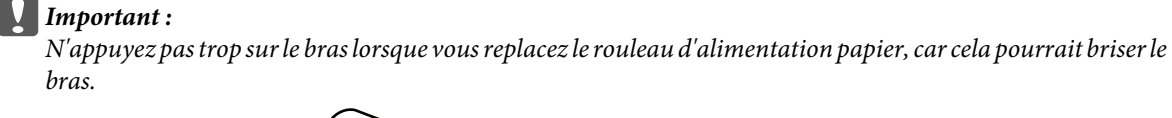

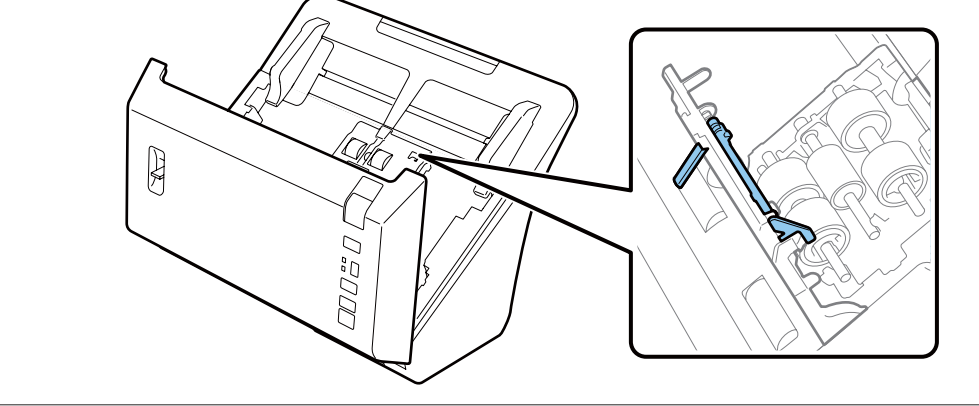

E Faites glisser les rouleaux d'alimentation papier installés et ôtez-les.

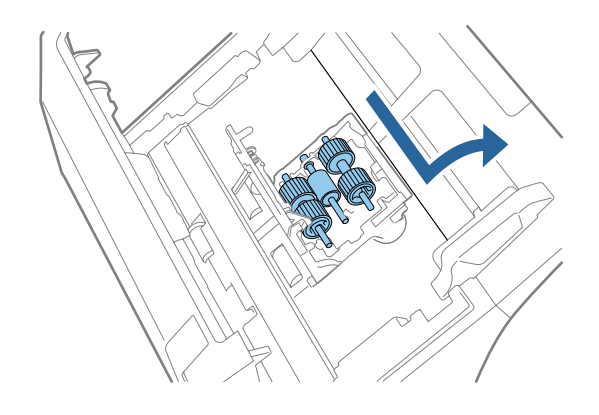

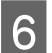

F Retirez le rouleau d'alimentation papier supérieur de l'axe.

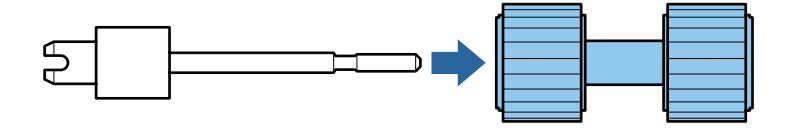

G Fixez le nouveau rouleau d'alimentation papier supérieur à l'axe.

Faites pivoter le rouleau et faites-le glisser complètement sur l'axe.

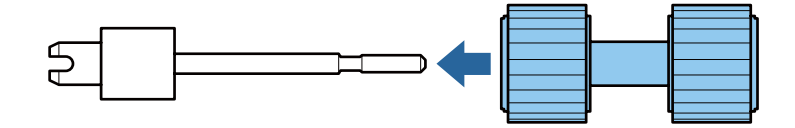

B Retirez le rouleau d'alimentation papier du milieu de l'axe.

Alignez les rainures du rouleau sur les fentes de l'axe et retirez le rouleau.

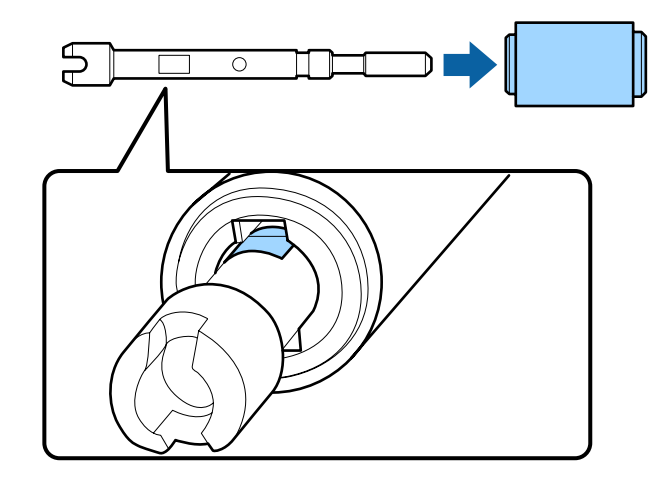

I Fixez le nouveau rouleau d'alimentation papier du milieu à l'axe.

Alignez les orifices du rouleau sur les parties saillantes de l'axe, puis faites glisser le rouleau sur l'axe jusqu'à ce qu'un déclic confirme la mise en place.

Si vous ne pouvez pas fixer le rouleau, faites-le pivoter et faites-le glisser complètement sur l'axe.

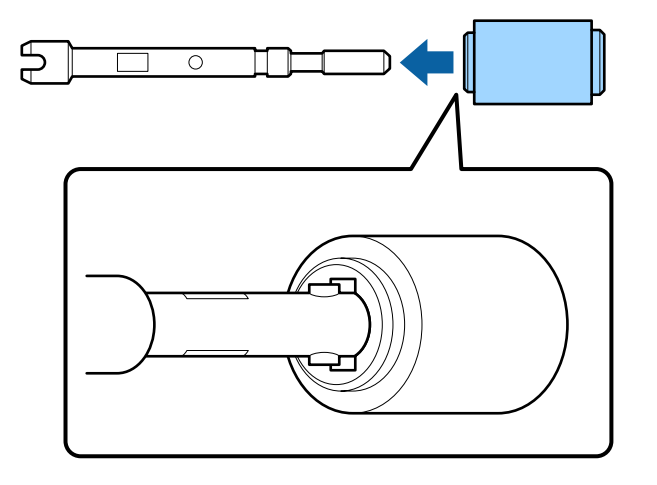

10 Retirez le rouleau d'alimentation papier inférieur de l'axe.

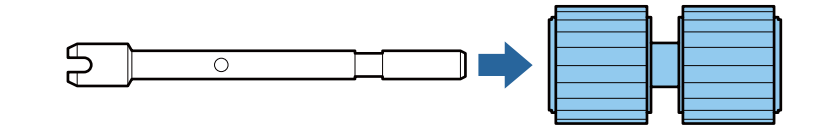

The Fixez le nouveau rouleau d'alimentation papier inférieur à l'axe.

Alignez les orifices du rouleau sur les parties saillantes de l'axe, puis faites glisser le rouleau sur l'axe jusqu'à ce qu'un déclic confirme la mise en place.

Si vous ne pouvez pas fixer le rouleau, faites-le pivoter et faites-le glisser complètement sur l'axe.

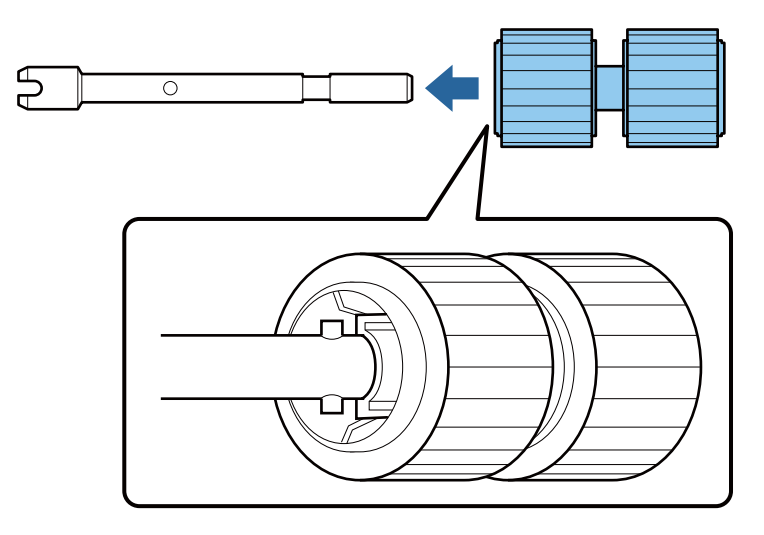

12 Fixez le nouveau rouleau d'alimentation papier inférieur dans la position appropriée.

Assurez-vous que les encoches sont bien alignées.

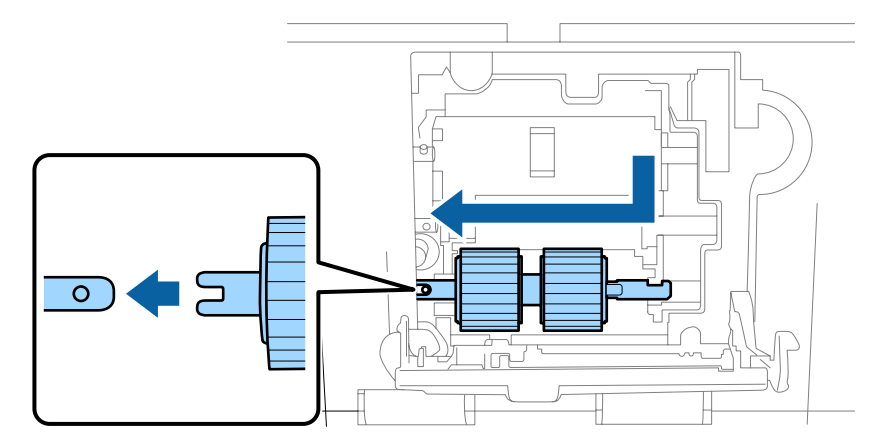

13 Fixez le nouveau rouleau d'alimentation papier du milieu dans la position appropriée.

Assurez-vous que les encoches sont bien alignées.

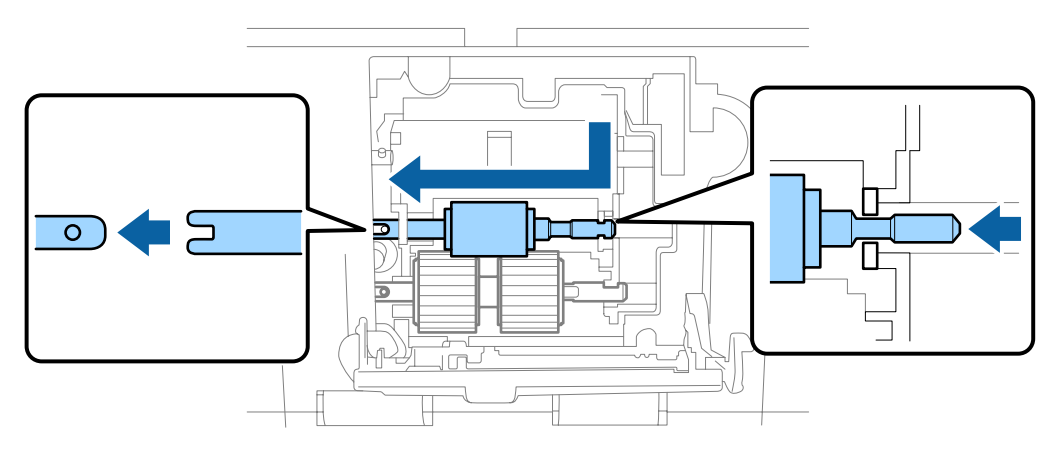

N Fixez le nouveau rouleau d'alimentation papier supérieur dans la position appropriée.

Assurez-vous que les encoches sont bien alignées.

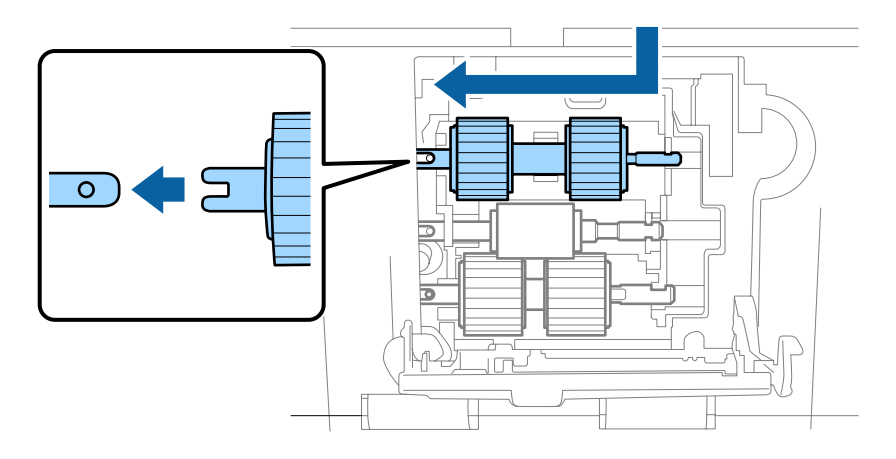

15 Fermez le capot du rouleau d'alimentation papier.

Si vous ne pouvez pas fermer le capot, vérifiez que vous avez effectué les étapes 12 à 14 correctement.

P Appuyez sur les crochets des deux côtés du capot du rouleau de séparation, puis ouvrez le capot.

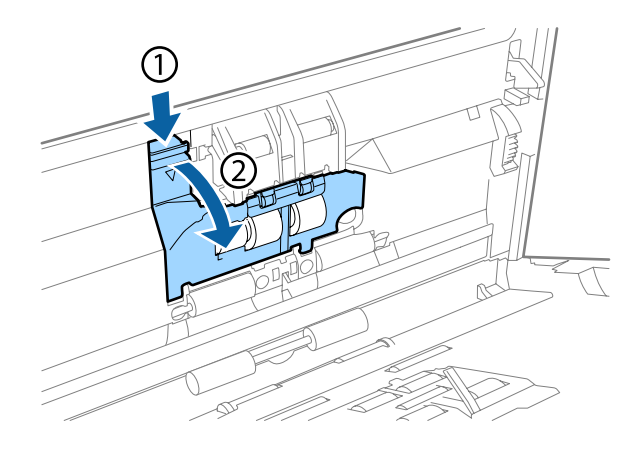

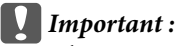

N'appuyez pas trop lorsque vous ouvrez le capot, car cela pourrait le briser.

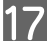

<sup>17</sup> Faites glisser le rouleau de séparation installé et ôtez-le.

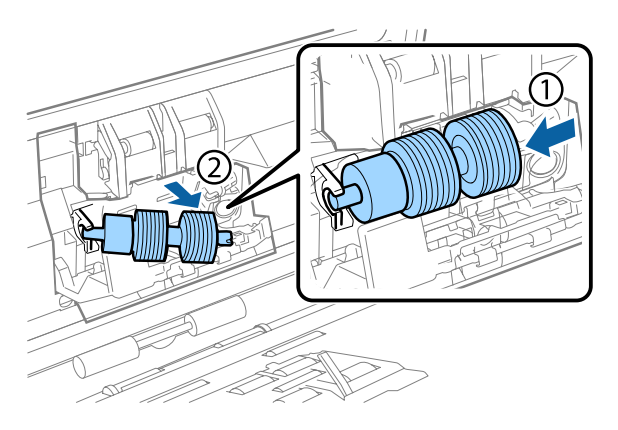

Retirez le rouleau de l'axe.

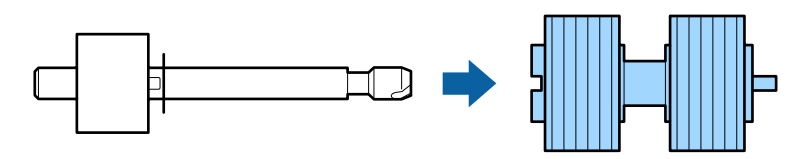

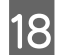

R Fixez le nouveau rouleau de séparation à l'axe, et assurez-vous que les encoches sont bien alignées.

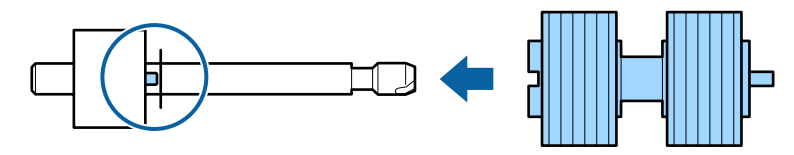

Vérifiez qu'il n'y a pas d'espace. Assurez-vous que le rouleau ne sorte pas de l'axe.

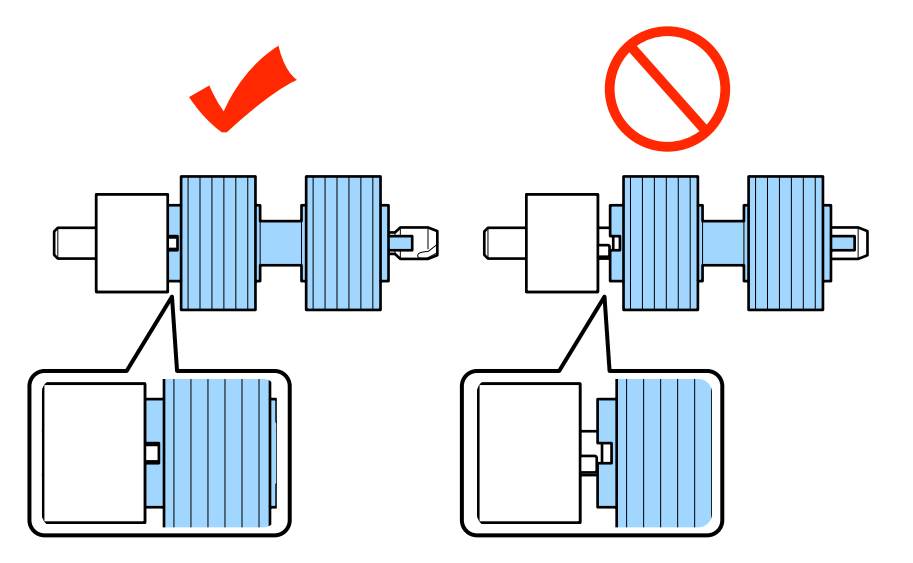

S Fixez le nouveau rouleau de séparation dans la position appropriée. Assurez-vous que les encoches sont bien<br>alignées alignées.

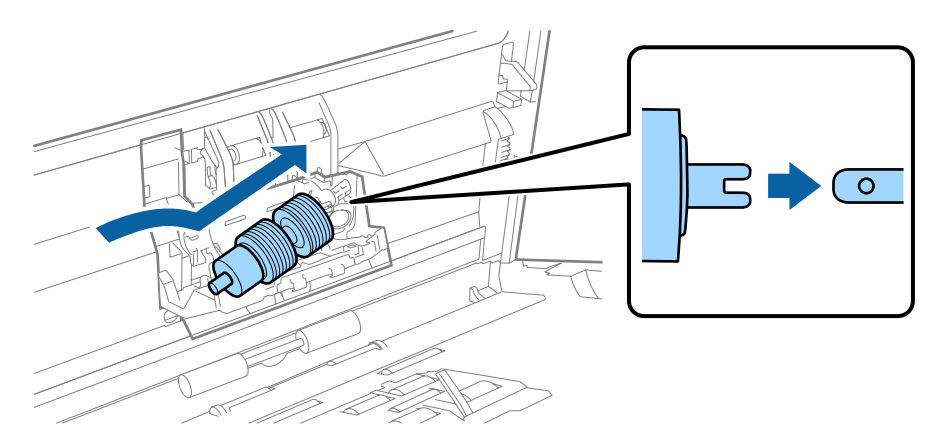

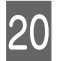

20 Fermez le capot du rouleau de séparation.

Si vous ne pouvez pas fermer le capot, vérifiez que vous avez effectué l'étape 18 correctement.

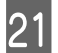

21 Fermez le capot du scanner.

<span id="page-47-0"></span>22 Branchez l'adaptateur secteur et mettez le scanner sous tension.

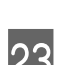

23 Démarrez Epson Scan Settings (Configuration EPSON Scan).

#### **Windows 8.1/ Windows 8 :**

Ecran **Start (Démarrer)** > **Apps** > **Epson** > **Epson Scan Settings (Configuration EPSON Scan)**.

#### **Windows 7/ Windows Vista/ Windows XP :**

**Start (Démarrer)** > **All Programs (Tous les programmes)** ou **Programs (Programmes)** > **EPSON** > **EPSON Scan** > **Epson Scan Settings (Configuration EPSON Scan)**.

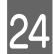

24 Cliquez sur Maintenance.

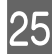

Y Cliquez sur **Reset (Réinitialiser)**, puis sur **OK**.

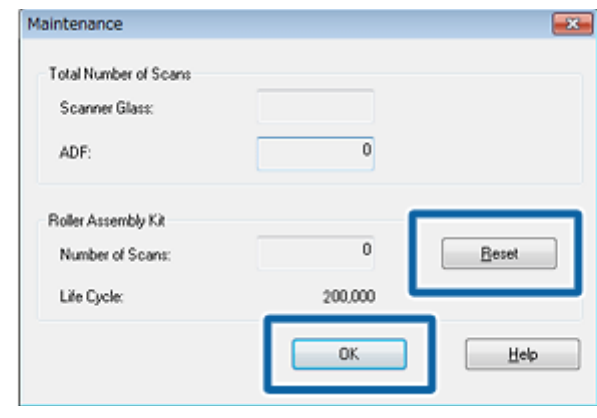

c*Important :*

Veillez à réinitialiser le compteur après avoir remplacé le Kit de rouleaux d'entraînement des originaux.

## **Energy Saving (Economie d'énergie)**

Le produit s'éteint automatiquement si aucune opération n'est effectuée durant la période sélectionnée. Vous pouvez régler le délai à respecter avant l'application de la gestion de l'alimentation. Toute augmentation affectera l'efficacité énergétique du produit. Tenez compte de l'environnement avant d'apporter des modifications.

Procédez comme suit pour régler le délai.

Démarrez Epson Scan Settings (Configuration EPSON Scan).

### **Windows 8.1/ Windows 8 :**

Ecran **Start (Démarrer)** > **Apps** > **Epson** > **Epson Scan Settings (Configuration EPSON Scan)**.

**Windows 7/ Windows Vista/ Windows XP :**

```
Start (Démarrer) > All Programs (Tous les programmes) ou Programs (Programmes) > EPSON > EPSON
Scan > EPSON Scan Settings (Configuration EPSON Scan)
```
B Cliquez sur **Energy Saving (Economie d'énergie)**.

<span id="page-48-0"></span>C Définissez l'option Power Off Timer (Minuterie d'extinction) et cliquez sur **OK**.

#### *Remarque :*

Pour désactiver la minuterie d'extinction (Power Off Timer (Minuterie d'extinction)), réglez-la sur 0.

## **Transport du produit**

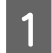

A Mettez le produit hors tension, puis débranchez l'adaptateur secteur.

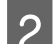

Déconnectez le câble USB relié au produit.

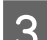

S Fermez le bac de sortie.

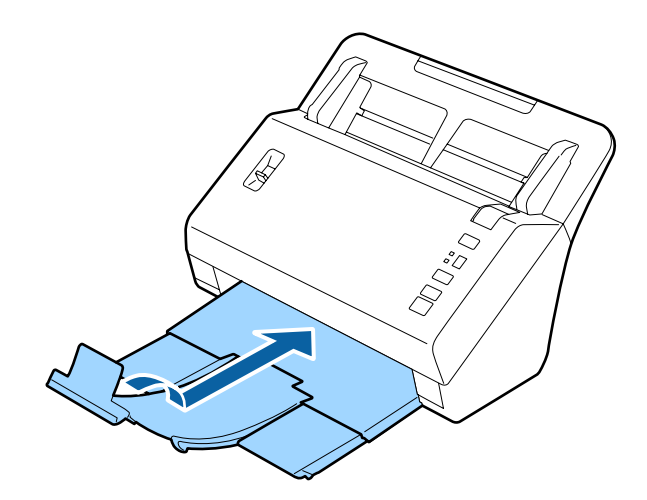

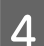

D Tirez le bac d'entrée vers le capot du scanner pour le retirer.

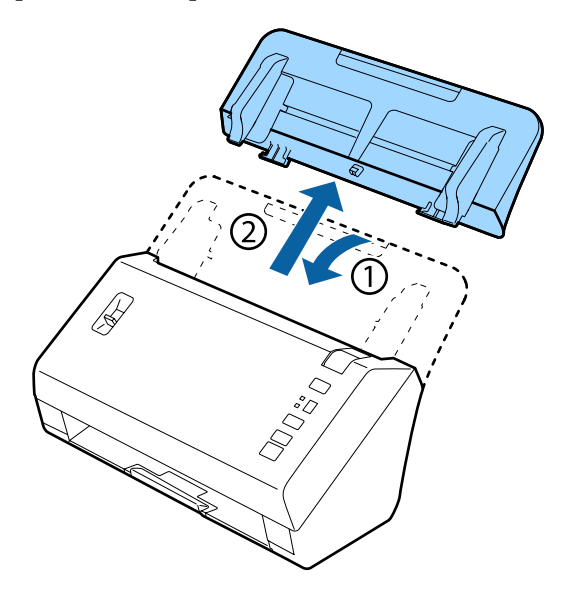

### c*Important :*

Fermez correctement le bac de sortie, sinon il risque d'être endommagé pendant le transport.

<span id="page-49-0"></span>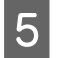

Emballez le produit avec les matériaux de protection d'origine, puis placez-le dans son carton d'origine ou dans un carton de mêmes dimensions et du même type.

## **Utilisation de la fente de sécurité**

La fente de sécurité est compatible avec le Microsaver Security System fabriqué par Kensington.

Consultez les références suivantes pour plus de détails sur Microsaver Security System.

& <http://www.kensington.com/>

## **Mise à jour du firmware**

Consultez la page d'accueil d'Epson au sujet des dernières mises à jour du firmware. Si la page d'accueil ne comporte pas d'informations sur le firmware, cela indique que vous utilisez déjà la dernière version.

#### & <http://www.epson.com>

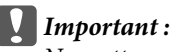

Ne mettez pas le produit hors tension durant la mise à jour du firmware. Autrement, le firmware ne sera pas correctement mis à jour.

## <span id="page-50-0"></span>**Problèmes signalés par un voyant d'état**

- ❏ Vérifiez que le capot du scanner est fermé.
- ❏ Vérifiez qu'il n'y a pas de bourrage papier.
- ❏ Vérifiez que le produit est correctement connecté à l'ordinateur.
- ❏ Éteignez le produit et rallumez-le. Si le problème n'est pas résolu, soit le produit est victime d'un dysfonctionnement, soit la source de lumière du scanner doit être remplacée. Contactez votre revendeur.
- ❏ Contactez votre revendeur si vous ne parvenez pas à résoudre l'erreur.

## **Problèmes lors du démarrage d'une numérisation**

- ❏ Assurez-vous que le logiciel de numérisation est complètement installé. Reportez-vous au manuel papier pour obtenir des instructions sur la manière d'installer le logiciel de numérisation.
- ❏ Vérifiez le voyant d'état et assurez-vous que le produit est prêt à numériser.
- ❏ Vérifiez que les câbles sont bien raccordés au produit ainsi qu'à une prise électrique en état de marche.
- ❏ Vérifiez que la prise électrique fonctionne. Branchez un autre appareil sur la prise électrique et vérifiez que vous pouvez le mettre sous tension.
- ❏ Mettez l'ordinateur et le produit hors tension et vérifiez le branchement du câble d'interface entre l'ordinateur et le scanner afin de vous assurer qu'une connexion est établie.
- ❏ Vérifiez que vous avez sélectionné le bon produit si une liste de scanners s'affiche lors du démarrage de la numérisation.
- ❏ Connectez le produit directement au port USB externe de l'ordinateur ou via un seul concentrateur. Il est possible que le produit ne fonctionne pas correctement s'il est relié à l'ordinateur par le biais de plusieurs concentrateurs. Si le problème persiste, essayez de connecter le produit directement à l'ordinateur.
- ❏ Si plusieurs produits sont raccordés à votre ordinateur, cela peut expliquer le dysfonctionnement. Connectez uniquement le produit que vous souhaitez utiliser, puis retentez la numérisation.
- ❏ Si le logiciel de numérisation ne fonctionne pas correctement, commencez par le désinstaller, puis réinstallez-le comme indiqué dans le manuel papier.
	- & [« Désinstallation des logiciels » à la page 38](#page-37-0)
- ❏ Si la source d'éclairage a atteint la fin de son cycle de vie, elle doit être remplacée par un professionnel. Pour plus de détails, veuillez contacter votre revendeur.
	- & [« Contacter l'assistance Epson » à la page 59](#page-58-0)

### <span id="page-51-0"></span>**Utilisation du bouton**

Selon le produit, il est possible que la fonction de numérisation ne soit pas disponible par le biais du bouton.

- ❏ Vérifiez si vous avez associé un programme au bouton. & [« Affectation d'un paramètre de numérisation spécifié à un programme » à la page 32](#page-31-0)
- ❏ Vérifiez qu'un logiciel de numérisation compatible est installé. & [« Vérifiez que les logiciels sont installés sur votre ordinateur. » à la page 37](#page-36-0)
- ❏ Si vous avez cliqué sur le bouton **Keep Blocking (Maintenir le blocage)** dans la fenêtre Windows Security Alert (Alerte de sécurité Windows) pendant ou après l'installation du logiciel Epson, débloquez Document Capture Pro.
	- & « Déblocage de Document Capture Pro » à la page 52

*Remarque :*

Vous pouvez sélectionner un des travaux 1 à 9 affectés dans Document Capture Pro.

## **Utilisation du Network Interface Unit**

- ❏ Lorsque le produit est connecté à Network Interface Unit, vous ne pouvez pas sélectionner un travail à partir de l'affichage. Dans ce cas,  $\Box$  s'affiche.
- ❏ Vous devez installer le dernier firmware de Network Interface Unit avant de procéder à la numérisation. Accédez à la page d'accueil Epson et téléchargez l'outil de mise à jour des firmware Epson pour Network Interface Unit. & <http://www.epson.com>

Une fois le téléchargement terminé, démarrez l'outil de mise à jour des firmware Epson et suivez les instructions à l'écran. Il est inutile de mettre à jour le firmware si le plus récent est installé sur Network Interface Unit.

## **Déblocage de Document Capture Pro**

Affichez le Control Panel (Panneau de configuration).

### **Windows 8.1/ Windows 8 :**

Sélectionnez **Desktop (Bureau)** > **Settings (Paramètres)** > **Control Panel (Panneau de configuration)**.

**Windows 7/ Windows Vista/ Windows XP :** Sélectionnez **Start (Démarrer)**, puis **Control Panel (Panneau de configuration)**.

B Affichez la fenêtre des paramètres de pare-feu.

**Windows 8.1/ Windows 8/ Windows 7 :**

Sélectionnez **System and Security (Système et sécurité)**. Sélectionnez **Allow a program through Windows Firewall (Autoriser un programme via le Pare-feu Windows)**.

**Windows Vista :**

Sélectionnez **Security (Sécurité)**.

Sélectionnez **Allow a program through Windows Firewall (Autoriser un programme via le Pare-feu Windows)**.

<span id="page-52-0"></span>**Windows XP :** Sélectionnez **Security Center (Centre de sécurité)**. Sélectionnez **Windows Firewall (Pare-feu Windows)**.

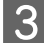

Sélectionnez **EEventManager Application** dans la liste.

Epson Event Manager est installé avec Document Capture Pro.

#### **Windows 8.1/ Windows 8/ Windows 7 :**

Vérifiez si la case à cocher **EEventManager Application** est activée dans la liste Allowed programs and features (Programmes et fonctionnalités autorisés).

#### **Windows Vista :**

Cliquez sur l'onglet **Exceptions**, puis vérifiez si la case à cocher **EEventManager Application** est activée dans la liste Program or port (Programme ou port).

#### **Windows XP :**

Cliquez sur l'onglet **Exceptions**, puis vérifiez si la case à cocher **EEventManager Application** est activée dans la liste Programs and Services (Programmes et services).

 $\Delta$  Cliquez sur **OK**.

## **Utilisation d'un logiciel de numérisation différent du pilote Epson Scan**

- ❏ Si vous utilisez des programmes compatibles TWAIN comme Adobe Photoshop Elements, vérifiez que le produit de votre choix est bien sélectionné pour le paramètre Scanner ou pour le paramètre Source.
- ❏ Si vous ne parvenez pas à numériser à l'aide d'un programme de numérisation compatible TWAIN comme Adobe Photoshop Elements, désinstallez ce programme, puis réinstallez-le. & [« Désinstallation des logiciels » à la page 38](#page-37-0)

## **Problèmes d'entraînement du papier**

### **Le papier est sali**

Nettoyez l'intérieur du produit.

& [« Nettoyage de l'intérieur du scanner » à la page 39](#page-38-0)

### **Plusieurs feuilles de papier sont introduites**

- ❏ Assurez-vous que le levier de séparation des pages est baissé.
- ❏ Si vous chargez du papier non pris en charge, il est possible que le produit charge plus d'une feuille à la fois. & [« Chargement de documents » à la page 14](#page-13-0)

#### <span id="page-53-0"></span>❏ Nettoyez le produit.

- & [« Nettoyage du produit » à la page 39](#page-38-0)
- & [« Remplacement du Kit de rouleaux d'entraînement des originaux. » à la page 42](#page-41-0)

#### *Remarque :*

Lorsque vous numérisez des documents d'une largeur inférieure à 85 mm, Detect Double Feed (Détecter alimentation double) n'est pas disponible dans EPSON Scan.

### **Il s'est produit une erreur d'alimentation double**

❏ Lorsque vous numérisez des documents normaux, assurez-vous que le levier de séparation des pages est baissé.

& [« Levier de séparation des pages » à la page 13](#page-12-0)

❏ Lorsque vous numérisez des cartes plastiques et des documents spéciaux (documents pliés, enveloppes, etc.), désélectionnez **Detect Double Feed (Détecter alimentation double)** dans Epson Scan.

&Pour plus de détails, reportez-vous à l'aide Epson Scan.

&Lorsque vous numérisez des documents à l'aide d'une tâche enregistrée dans Document Capture Pro, vous devez modifier la tâche. Sélectionnez la tâche dans la fenêtre Job Management (Gestion des travaux) dans Document Capture Pro, puis cliquez sur **Edit (Modifier)** pour ouvrir la fenêtre Job Settings (Paramètres de travaux). Cliquez sur **Detailed Settings (Paramètres détaillés)** et désélectionnez **Detect Double Feed (Détecter alimentation double)** dans l'onglet Document de la fenêtre Configuration.

#### *Remarque :*

Lorsque vous numérisez des cartes plastique (cartes estampées) et des documents spéciaux (documents pliés, enveloppes, etc.), assurez-vous que le levier de séparation des pages est levé.

 $\blacktriangleright$  [« Levier de séparation des pages » à la page 13](#page-12-0)

### **Le papier se coince dans le produit**

Si le papier se coince à l'intérieur du produit, procédez comme suit pour retirer le papier coincé.

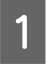

Mettez le produit hors tension.

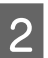

Retirez tout le papier du bac d'alimentation.

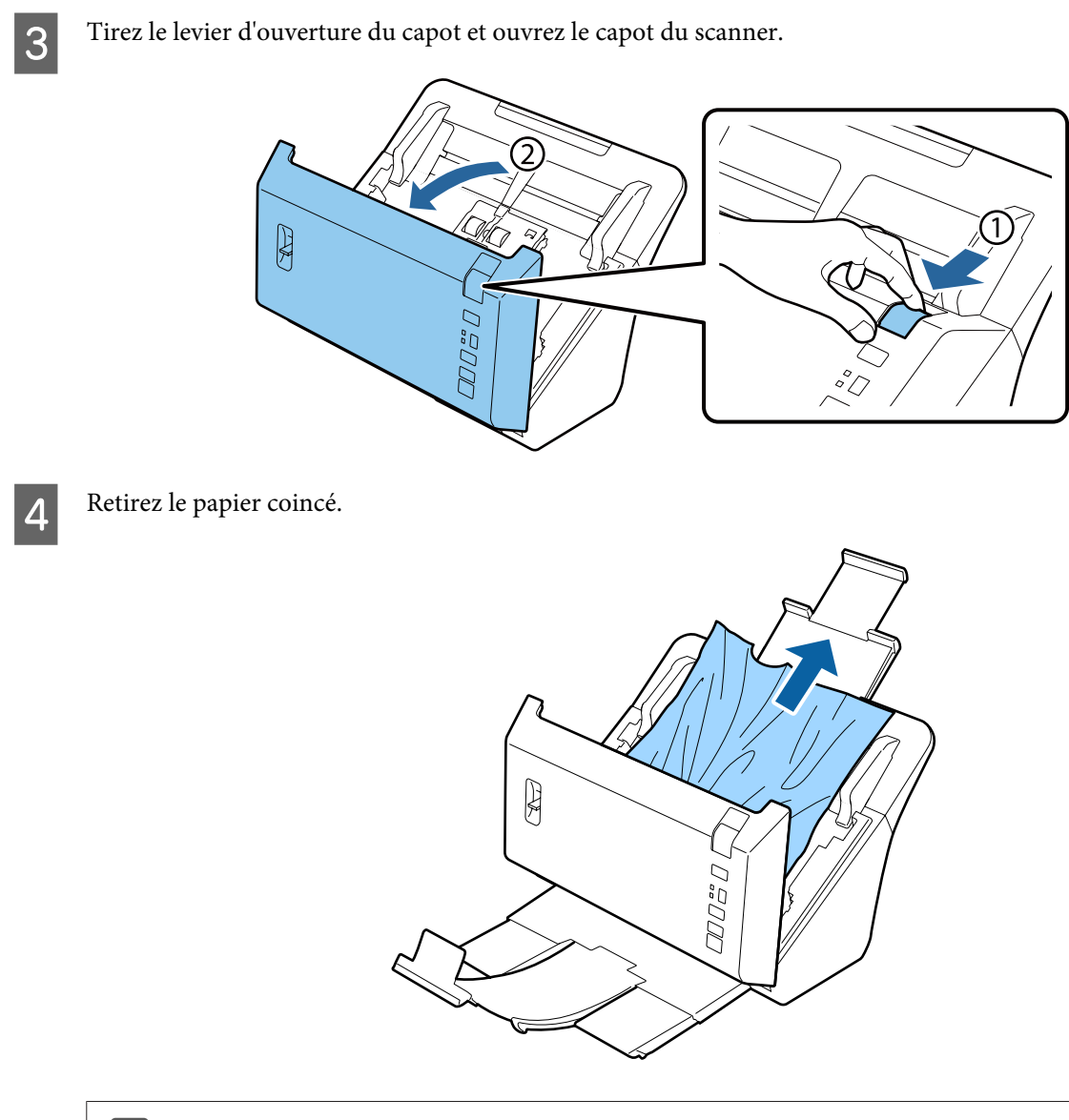

### c*Important :*

Veillez à ouvrir le capot du scanner avant de retirer le papier coincé, faute de quoi, vous pourriez endommager les documents.

#### *Remarque :*

Retirez toutes les pages restant à l'intérieur du scanner.

<span id="page-55-0"></span>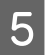

E Si du papier est coincé dans le bac de sortie, retirez-le en le tirant doucement selon la direction indiquée sur l'illustration.

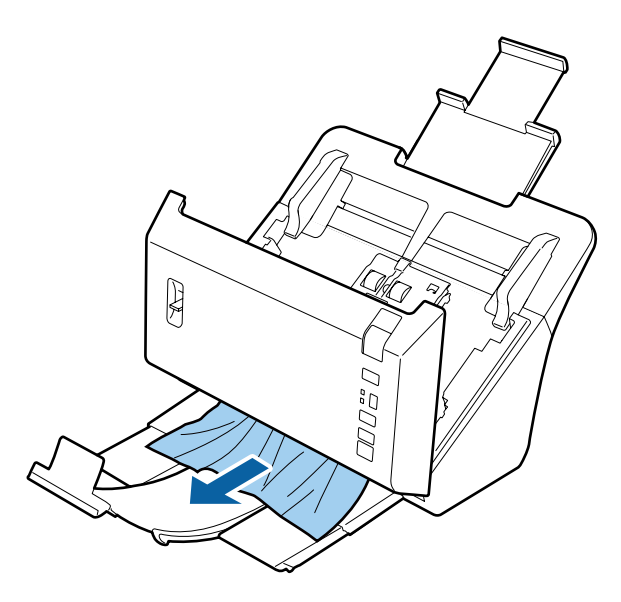

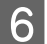

6 Fermez le capot du scanner.

## **Problèmes relatifs à la durée de numérisation**

- ❏ Les ordinateurs équipés de ports USB externes à haute vitesse peuvent procéder à la numérisation plus rapidement que ceux équipés de ports USB externes. Si vous utilisez un port USB externes à haute vitesse avec le produit, assurez-vous qu'il répond aux exigences du système.  $\blacktriangleright$  [« Configuration système requise » à la page 68](#page-67-0)
- ❏ La numérisation en haute résolution prend beaucoup de temps.
- ❏ Si vous utilisez un logiciel de sécurité, excluez le fichier TWAIN.log de la surveillance ou définissez-le comme fichier en lecture seule. Pour plus d'informations sur les fonctions de votre logiciel de sécurité, consultez l'aide fournie avec le logiciel.

Le fichier TWAIN.log est enregistré aux emplacements suivants.

**Windows XP :** C:\Documents and Settings\(nom d'utilisateur)\Local Settings\Temp

**Windows 8.1/ Windows 8/ Windows 7/ Windows Vista :** C:\Users\(nom d'utilisateur)\AppData\Local\Temp

## **Problèmes relatifs aux images numérisées**

### **La qualité de numérisation n'est pas satisfaisante**

La qualité de numérisation peut être améliorée en modifiant les paramètres actuels ou en ajustant l'image numérisée. & [« Ajustement de l'image numérisée » à la page 34](#page-33-0)

### **Des traînées de couleur apparaissent sur l'image numérisée.**

Utilisez la fonction Color Slip Reduction (Réduction des traînées de couleur) pour résoudre le problème. Cette fonction risque de ne pas donner entière satisfaction.

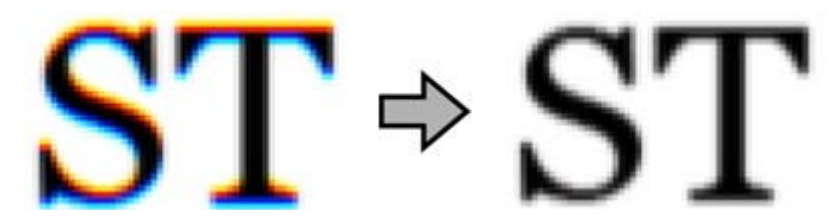

Consultez l'aide pour plus de détails sur Epson Scan.

### **L'image présente au verso du document original apparaît sur l'image numérisée**

Lors de la numérisation de papier fin, il est possible que le produit puisse lire les images présentes au verso et les fasse apparaître sur l'image numérisée.

- ❏ Assurez-vous également que les paramètres Document Type (Type de document) et Image Type (Type d'image) sont adaptés au document original.
- ❏ Sélectionnez **Text Enhancement (Optimisation du texte)** comme paramètre de qualité d'image dans le logiciel de numérisation.

### **Les caractères sont flous**

- ❏ Sélectionnez **Text Enhancement (Optimisation du texte)** comme paramètre de qualité d'image dans le logiciel de numérisation.
- ❏ Si le Image Type (Type d'image) est Black&White (Noir & Blanc), sélectionnez le paramètre **Threshold (Seuil Noir/Blanc)** comme paramètre de qualité d'image dans le logiciel de numérisation.
- ❏ Augmentez le paramètre de résolution.

### **Les caractères ne sont pas reconnus lors de la conversion en texte modifiable (reconnaissance optique des caractères)**

Placez le document bien droit sur la vitre de présentation. Si le document est en biais, il est possible qu'il ne soit pas reconnu correctement.

### **Des motifs en forme de vagues apparaissent sur l'image numérisée**

Un motif en forme de vagues ou un motif composé de hachures croisées (appelé effet de moiré) peut apparaître sur une image numérisée à partir d'un document imprimé.

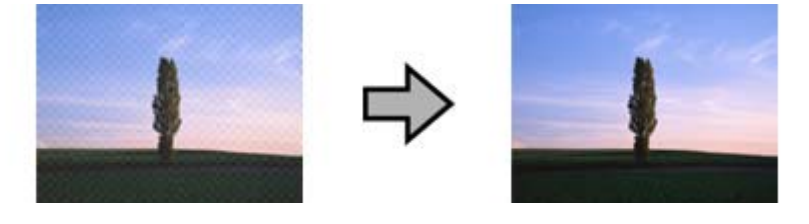

- <span id="page-57-0"></span>❏ Sélectionnez **Descreening (Détramage)** comme paramètre de qualité d'image.
- ❏ Essayez de modifier le paramètre **Resolution (Résolution)**.

### **Des couleurs inégales,des bavures, des points ou des lignes droites apparaissent sur l'image**

Nettoyez le produit.

& [« Nettoyage du produit » à la page 39](#page-38-0)

### **Lorsque vous numérisez des cartes, l'image numérisée est inclinée ou insatisfaisante.**

Sélectionnez **Auto Detect (Détection automatique)** comme paramètre Size (Taille) et désélectionnez **Detect Double Feed (Détecter alimentation double)** dans Epson Scan. Pour plus de détails, reportez-vous à l'aide Epson Scan.

### **La zone de numérisation n'est pas satisfaisante**

### **Les bords du document ne sont pas numérisés**

Si les bords du document ne sont pas correctement numérisés, définissez l'option **Size (Taille)** sur **Auto Detect (Détection automatique)**, cliquez sur le bouton **Configuration**, puis ajustez la zone de rognage sous **Crop Margins for Size "Auto" (Rogner les marges pour le format "Auto")**.

## **Problèmes subsistant après avoir essayé toutes les solutions**

Si vous avez essayé toutes les solutions sans parvenir à résoudre le problème, initialisez les paramètres Epson Scan.

Cliquez sur **Configuration**, sélectionnez l'onglet **Other (Autre)**, puis cliquez sur **Reset All (Tout réinitialiser)**.

## <span id="page-58-0"></span>**Où trouver de l'aide**

## **Site Internet de l'assistance technique**

Le site Internet de l'assistance technique Epson fournit une assistance pour les problèmes qui ne peuvent être résolus à l'aide des informations de dépannage contenues dans la documentation de votre scanner. Si vous disposez d'un navigateur Internet et pouvez vous connecter à Internet, accédez au site à l'adresse suivante :

### <http://support.epson.net/>

Si vous souhaitez découvrir les derniers pilotes, la foire aux questions, les manuels ainsi que d'autres éléments pouvant être téléchargés, consultez le site :

#### <http://www.epson.com>

Sélectionnez ensuite la section d'assistance de votre site Internet Epson local.

## **Contacter l'assistance Epson**

### **Avant de contacter Epson**

Si votre produit Epson ne fonctionne pas correctement et que vous ne pouvez résoudre vos problèmes à l'aide des informations de dépannage contenues dans ce manuel, appelez les services d'assistance Epson. Si le service d'assistance Epson de votre région n'est pas énuméré ci-dessous, contactez le revendeur auprès de qui vous avez acheté votre produit.

Pour nous permettre de vous aider plus rapidement, merci de nous fournir les informations ci-dessous :

- ❏ Numéro de série du produit (L'étiquette portant le numéro de série se trouve habituellement au dos de l'appareil.)
- ❏ Modèle
- ❏ Version du logiciel (Pour connaître le numéro de version, cliquez sur **About**, **Version Info** ou sur un bouton similaire dans le logiciel du produit.)
- ❏ Marque et modèle de votre ordinateur
- ❏ Nom et version de votre système d'exploitation
- ❏ Nom et version des applications que vous utilisez habituellement avec le produit

## **Aide pour les utilisateurs d'Amérique du Nord**

Epson propose les services d'assistance technique répertoriés ci-dessous.

### <span id="page-59-0"></span>**Assistance Internet**

Consultez le site Internet d'assistance Epson à l'adresse <http://epson.com/support>et sélectionnez le produit utilisé pour obtenir des solutions aux problèmes les plus fréquents. Vous pouvez télécharger des pilotes et de la documentation, consulter les foires aux questions et les conseils de dépannage ou poser vos questions à Epson par courrier électronique.

### **Contacter un représentant de l'assistance**

Composez le (562) 276-1300 (États-Unis) ou le (905) 709-9475, de 6h00 à 18h00, heure du Pacifique, du lundi au vendredi. Les jours et heures d'ouverture du service d'assistance sont sujets à modifications sans préavis. Il est possible que des frais de communication interurbaine ou longue distance s'appliquent.

Avant de contacter l'assistance de Epson, veillez à disposer des informations suivantes :

- ❏ Nom du produit
- ❏ Numéro de série du produit
- ❏ Preuve d'achat (reçu du magasin, par exemple) et date d'achat
- ❏ Configuration de l'ordinateur
- ❏ Description du problème

#### *Remarque :*

Si vous souhaitez obtenir de l'aide lors de l'utilisation d'autres logiciels du système, reportez-vous à la documentation des logiciels en question pour obtenir des informations relatives à l'assistance technique.

### **Acheter des consommables et des accessoires**

Vous pouvez obtenir des cartouches d'encre, des cartouches à ruban, du papier et des accessoires d'origine Epson auprès d'un revendeur Epson agréé. Pour trouver le revendeur le plus proche, composez le 800-GO-EPSON (800-463-7766). Vous pouvez également effectuer vos achats en ligne, à l'adresse<http://www.epsonstore.com>(ventes aux États-Unis) ou<http://www.epson.ca> (ventes au Canada).

### **Aide pour les utilisateurs d'Amérique latine**

Les services d'assistance électroniques sont disponibles 24 heures sur 24, au niveau des sites Internet suivants :

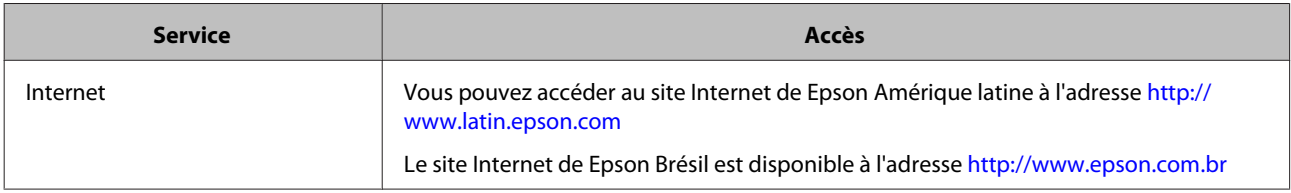

Pour contacter un représentant de l'assistance, composez un des numéros suivants :

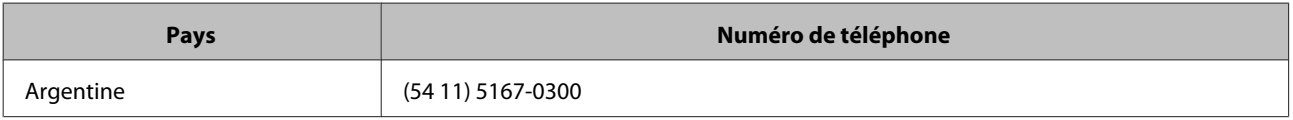

<span id="page-60-0"></span>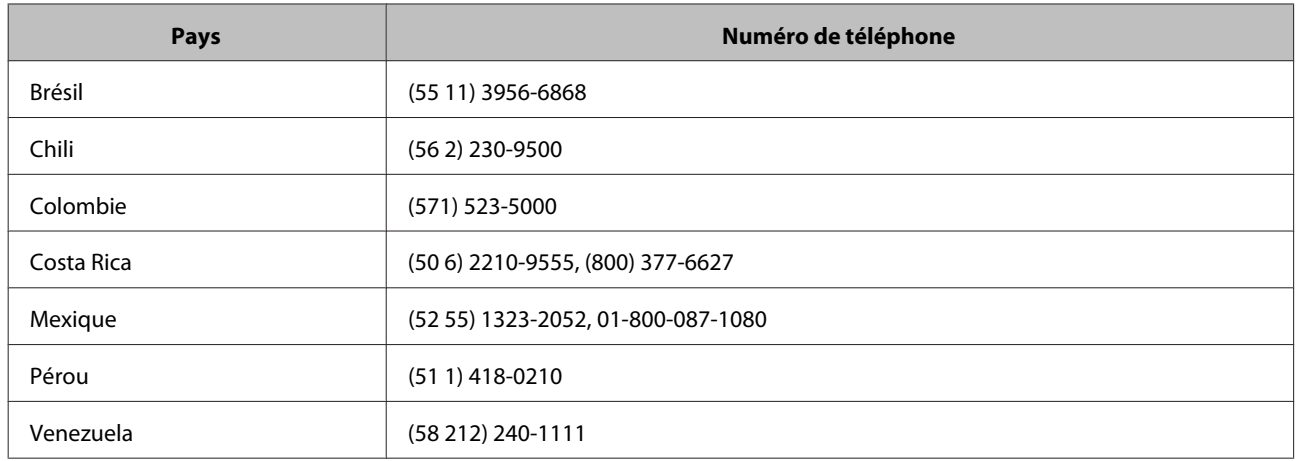

## **Aide pour les utilisateurs d'Europe**

Consultez votre **document de garantie paneuropéenne** pour obtenir des informations relatives à la procédure à suivre pour contacter l'assistance Epson.

## **Aide pour les utilisateurs de Taïwan**

Utilisez les sources suivantes pour obtenir des informations, de l'aide et des services :

### **Site Internet [\(http://www.epson.com.tw](http://www.epson.com.tw))**

Des informations relatives aux caractéristiques des produits, des pilotes à télécharger et des demandes de produits sont disponibles.

### **Bureau d'assistance Epson (téléphone : +0800212873)**

L'équipe de notre bureau d'assistance téléphonique peut vous aider dans les domaines suivants :

- ❏ Demandes de ventes et informations relatives aux produits
- ❏ Questions ou problèmes relatifs à l'utilisation des produits
- ❏ Demandes de réparations et garantie

### **Centre d'entretien et de réparations :**

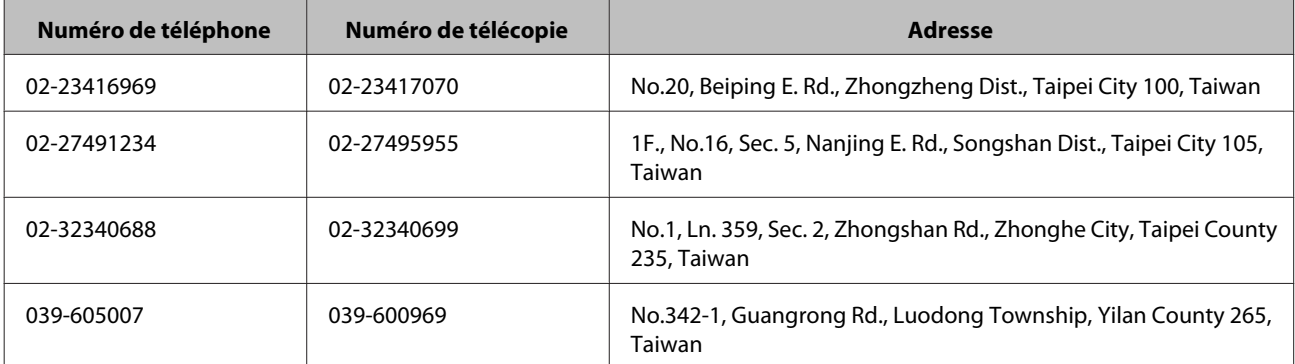

<span id="page-61-0"></span>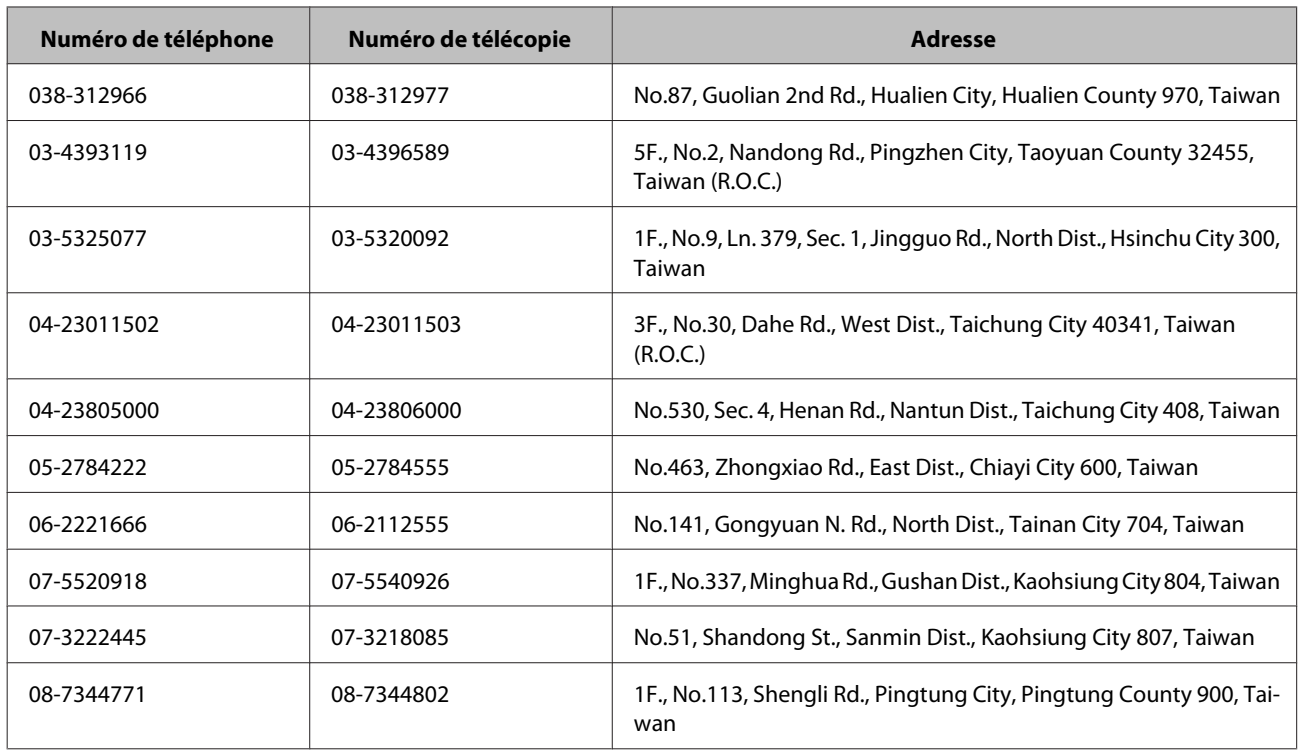

## **Aide pour les utilisateurs d'Australie**

Epson Australie souhaite vous proposer un service clientèle de niveau élevé. Parallèlement à la documentation de votre produit, nous mettons à votre disposition les sources d'information suivantes :

### **Votre revendeur**

N'oubliez pas que votre revendeur est souvent en mesure de vous aider à identifier et résoudre les problèmes. Vous devez toujours commencer par contacter le revendeur pour obtenir des conseils en cas de problème. Le revendeur peut souvent résoudre rapidement et facilement les problèmes et vous donner des indications sur la procédure à suivre.

### **Adresse URL Internet <http://www.epson.com.au>**

Consultez le site Internet de Epson Australie. Un site qui vaut le coup d'oeil ! Le site contient une zone de téléchargement de pilotes, une liste de points de contact Epson, des informations relatives aux nouveaux produits et une assistance technique (par courrier électronique).

### **Bureau d'assistance Epson**

Le bureau d'assistance Epson sert de point de contact final, il permet de garantir que les clients ont accès à des conseils. Les opérateurs du bureau d'assistance vous aident à installer, configurer et utiliser votre produit Epson. Le personnel de notre bureau d'assistance préventes vous propose de la documentation relative aux nouveaux produits Epson et vous indique où se trouve le revendeur ou agent d'entretien le plus proche. Le bureau d'assistance répond à de nombreux types de requêtes.

Les numéros du bureau d'assistance sont les suivants :

Téléphone : 1300 361 054

<span id="page-62-0"></span>Télécopie : (02) 8899 3789

Nous vous invitons à recueillir toutes les informations nécessaires avant d'appeler. Plus les informations recueillies sont nombreuses et plus le problème peut être résolu rapidement. Les informations concernées incluent la documentation de votre produit Epson, le type d'ordinateur, le système d'exploitation, les programmes utilisés et toutes les informations jugées utiles.

### **Aide pour les utilisateurs de Singapour**

Les sources d'information, d'assistance et de services disponibles auprès de Epson Singapour sont les suivantes :

### **Site Internet [\(http://www.epson.com.sg\)](http://www.epson.com.sg)**

Des informations relatives aux caractéristiques des produits, des pilotes à télécharger, des foires aux questions, des demandes de ventes et une assistance technique par courrier électronique sont disponibles.

### **Bureau d'assistance Epson (téléphone : (65) 6586 3111)**

L'équipe de notre bureau d'assistance téléphonique peut vous aider dans les domaines suivants :

- ❏ Demandes de ventes et informations relatives aux produits
- ❏ Questions ou problèmes relatifs à l'utilisation des produits
- ❏ Demandes de réparations et garantie

## **Aide pour les utilisateurs de Thaïlande**

Utilisez les sources suivantes pour obtenir des informations, de l'aide et des services :

### **Site Internet [\(http://www.epson.co.th\)](http://www.epson.co.th)**

Des informations relatives aux caractéristiques des produits, des pilotes à télécharger, des foires aux questions et une assistance technique par courrier électronique sont disponibles.

### **Ligne d'assistance Epson (téléphone : (66) 2685-9899)**

L'équipe de notre ligne d'assistance peut vous aider dans les domaines suivants :

- ❏ Demandes de ventes et informations relatives aux produits
- ❏ Questions ou problèmes relatifs à l'utilisation des produits
- ❏ Demandes de réparations et garantie

## **Aide pour les utilisateurs du Vietnam**

Utilisez les sources suivantes pour obtenir des informations, de l'aide et des services :

<span id="page-63-0"></span>Ligne d'assistance (télé-84-8-823-9239 phonique) Epson :

Centre d'entretien : 80 Truong Dinh Street, District 1, Hochiminh City Vietnam

### **Aide pour les utilisateurs d'Indonésie**

Utilisez les sources suivantes pour obtenir des informations, de l'aide et des services :

### **Site Internet [\(http://www.epson.co.id\)](http://www.epson.co.id)**

- ❏ Informations relatives aux caractéristiques des produits, pilotes à télécharger
- ❏ Foires aux questions, demandes de ventes, questions par courrier électronique

### **Ligne d'assistance Epson**

- ❏ Demandes de ventes et informations relatives aux produits
- ❏ Assistance technique

Téléphone (62) 21-572 4350 Télécopie (62) 21-572 4357

### **Centre d'entretien Epson**

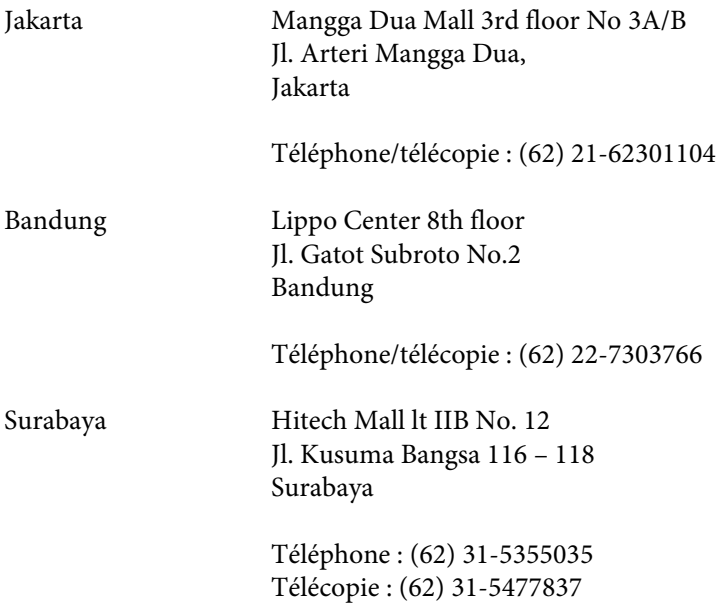

<span id="page-64-0"></span>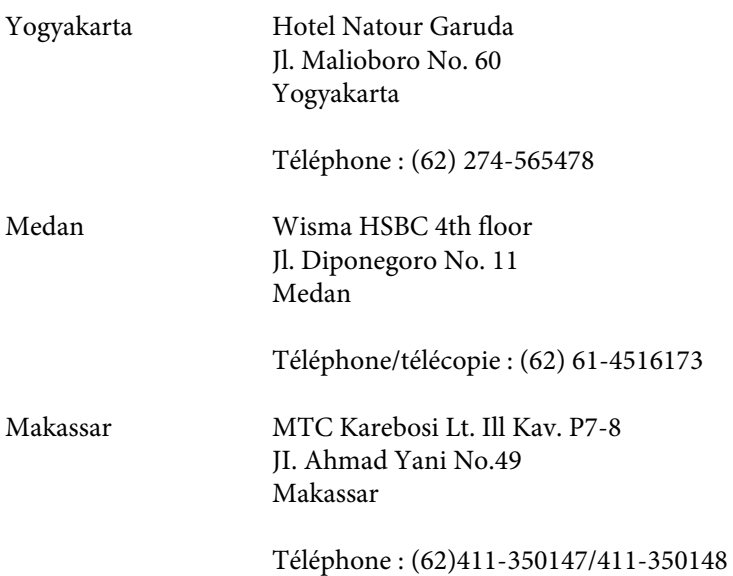

## **Aide pour les utilisateurs de Hong Kong**

Les utilisateurs qui souhaitent obtenir une assistance technique, ainsi que d'autres services après-vente, sont invités à contacter Epson Hong Kong Limited.

### **Page d'accueil Internet**

Epson Hong Kong a créé une page d'accueil Internet en chinois et en anglais, permettant aux utilisateurs d'accéder aux informations suivantes :

- ❏ Informations relatives aux produits
- ❏ Foires aux questions
- ❏ Dernières versions des pilotes Epson

Les utilisateurs peuvent accéder à la page d'accueil Internet sous :

<http://www.epson.com.hk>

### **Ligne d'assistance technique**

Vous pouvez également contacter notre personnel technique aux numéros de téléphone et de télécopie suivants :

Téléphone : (852) 2827-8911

Télécopie : (852) 2827-4383

### **Aide pour les utilisateurs de Malaisie**

Utilisez les sources suivantes pour obtenir des informations, de l'aide et des services :

### <span id="page-65-0"></span>**Site Internet [\(http://www.epson.com.my\)](http://www.epson.com.my)**

- ❏ Informations relatives aux caractéristiques des produits, pilotes à télécharger
- ❏ Foires aux questions, demandes de ventes, questions par courrier électronique

### **Epson Trading (M) Sdn. Bhd.**

Siège social.

Téléphone : 603-56288288

Télécopie : 603-56288388/399

### *Bureau d'assistance Epson*

❏ Demandes de ventes et informations relatives aux produits (ligne d'information)

Téléphone : 603-56288222

❏ Demandes d'entretien et garantie, questions relatives à l'utilisation des produits et assistance technique (ligne technique)

Téléphone: 603-56288333

## **Aide pour les utilisateurs d'Inde**

Utilisez les sources suivantes pour obtenir des informations, de l'aide et des services :

### **Site Internet [\(http://www.epson.co.in\)](http://www.epson.co.in)**

Des informations relatives aux caractéristiques des produits, des pilotes à télécharger et des demandes de produits sont disponibles.

### **Siège social Epson Inde - Bangalore**

Téléphone : 080-30515000

Télécopie : 30515005

### **Bureaux régionaux de Epson Inde :**

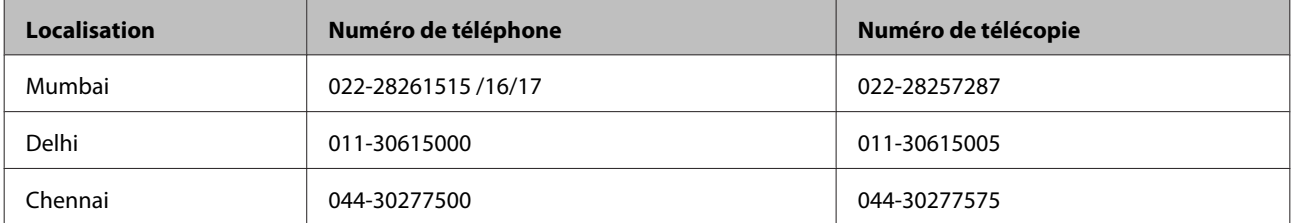

<span id="page-66-0"></span>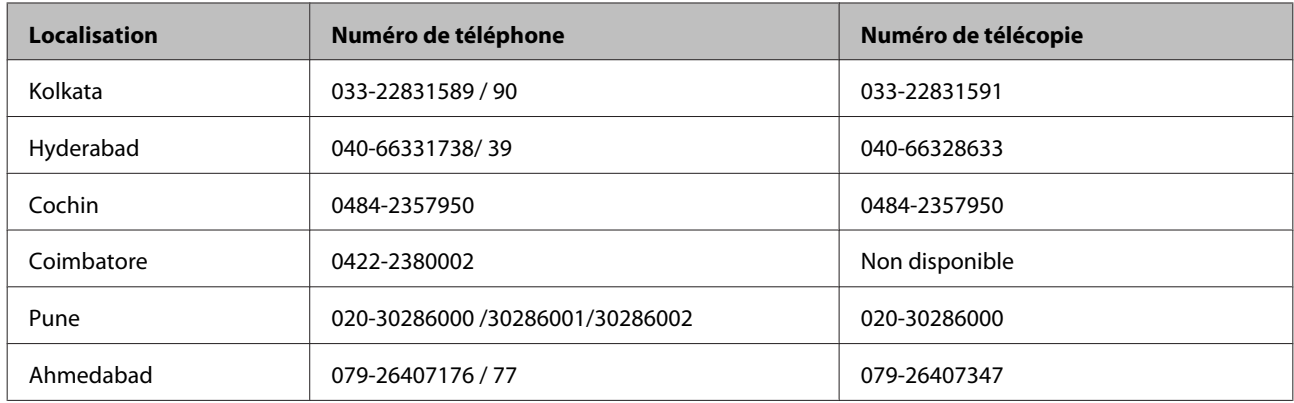

### **Assistance téléphonique**

Pour obtenir des services, des informations relatives aux produits ou pour commander une cartouche - 18004250011 (9h00 à 21h00) - Il s'agit d'un numéro gratuit.

Pour obtenir des services (utilisateurs CDMA et mobiles) - 3900 1600 (9h00 à 18h00), précédé de l'indicatif régional.

## **Aide pour les utilisateurs des Philippines**

Les utilisateurs qui souhaitent obtenir une assistance technique, ainsi que d'autres services après-vente, sont invités à contacter Epson Philippines Corporation aux numéros de téléphone et de télécopie, ainsi qu'à l'adresse électronique indiqués ci-dessous :

Ligne interurbaine : (63-2) 706 2609 Télécopie : (63-2) 706 2665 Ligne directe du bureau d'assistance : (63-2) 706 2625 Adresse électronique : epchelpdesk@epc.epson.com.ph

### **Site Internet** ([http://www.epson.com.ph\)](http://www.epson.com.ph)

Des informations relatives aux caractéristiques des produits, des pilotes à télécharger, des foires aux questions et des demandes par courrier électronique sont disponibles.

### **Numéro gratuit : 1800-1069-EPSON(37766)**

L'équipe de notre ligne d'assistance peut vous aider dans les domaines suivants :

- ❏ Demandes de ventes et informations relatives aux produits
- ❏ Questions ou problèmes relatifs à l'utilisation des produits
- ❏ Demandes de réparations et garantie

## <span id="page-67-0"></span>**Caractéristiques techniques**

## **Configuration système requise**

Avant d'utiliser le produit en association avec votre système, assurez-vous que ce dernier répond aux exigences des sections suivantes.

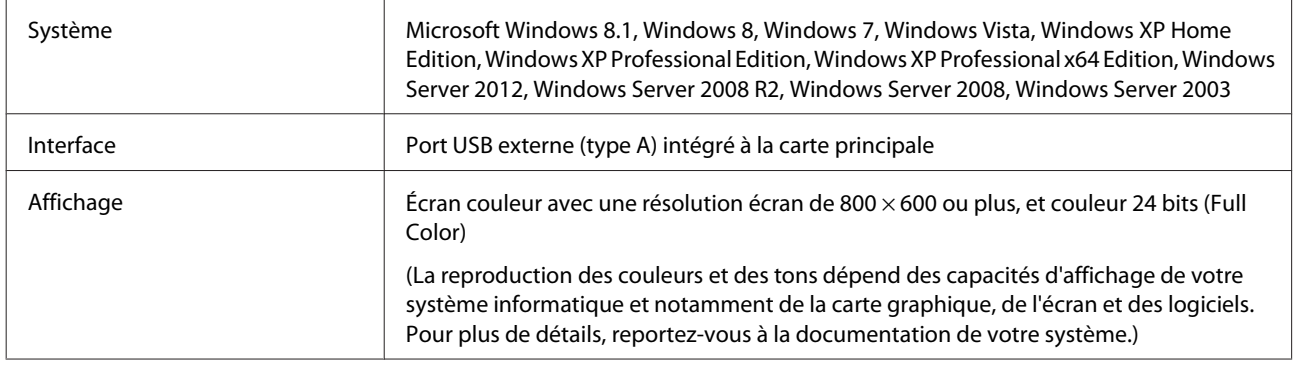

## **Caractéristiques du produit**

*Remarque :*

Les caractéristiques techniques sont sujettes à modification sans préavis.

## **Caractéristiques générales**

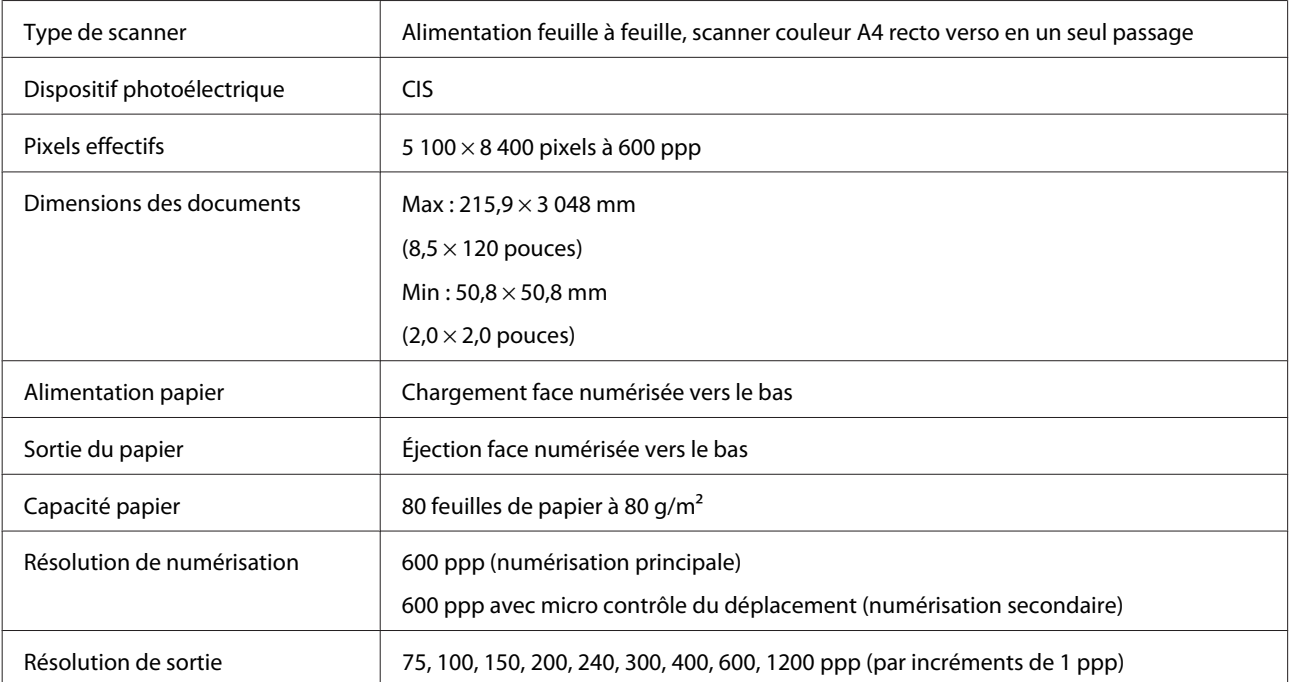

<span id="page-68-0"></span>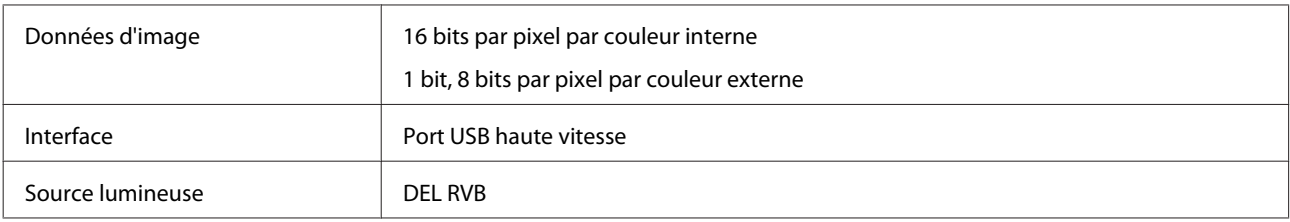

## **Caractéristiques mécaniques**

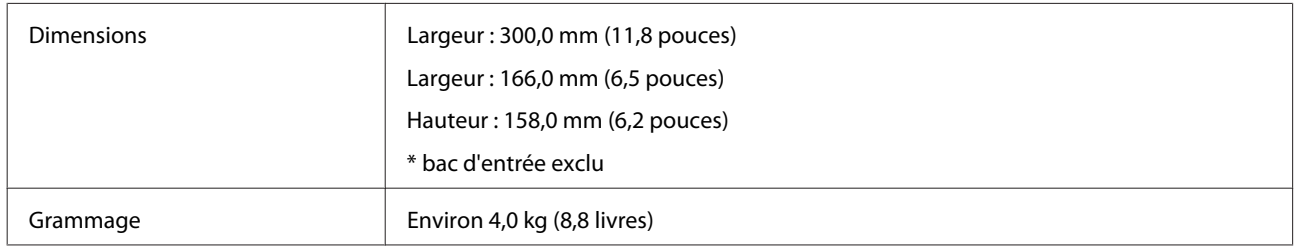

## **Caractéristiques électriques**

### **Produit**

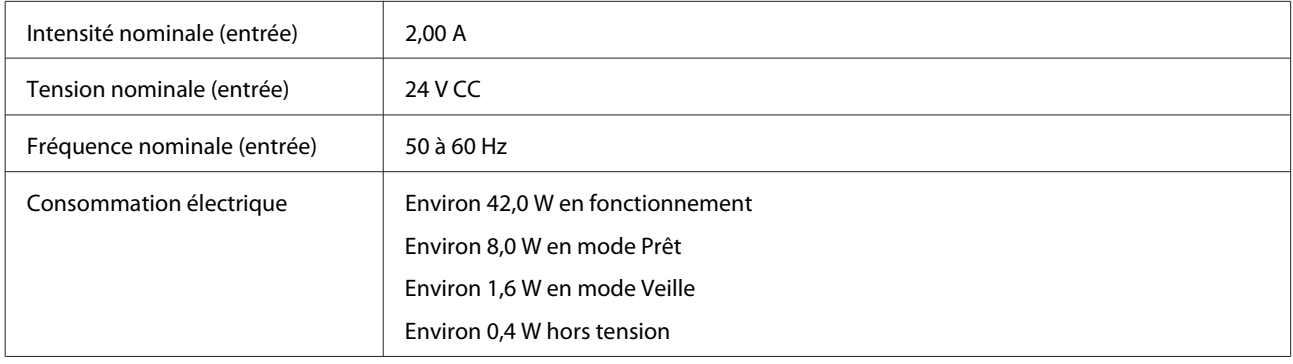

### *Remarque :*

La consommation électrique dépend des conditions de fonctionnement et de la présence d'une option.

### **Adaptateur secteur**

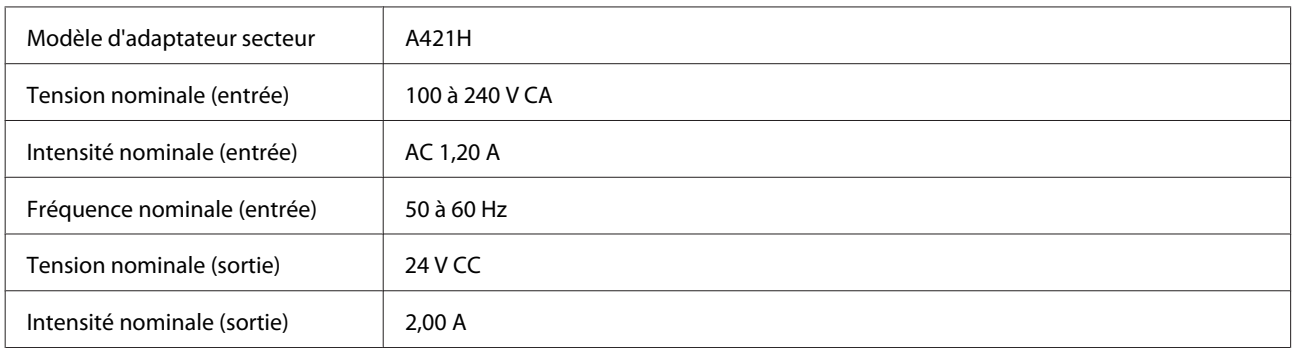

### <span id="page-69-0"></span>*Remarque :*

Vérifiez la tension d'alimentation électrique figurant sur l'étiquette située sur l'adaptateur secteur ou sur la face arrière du produit.

## **Caractéristiques environnementales**

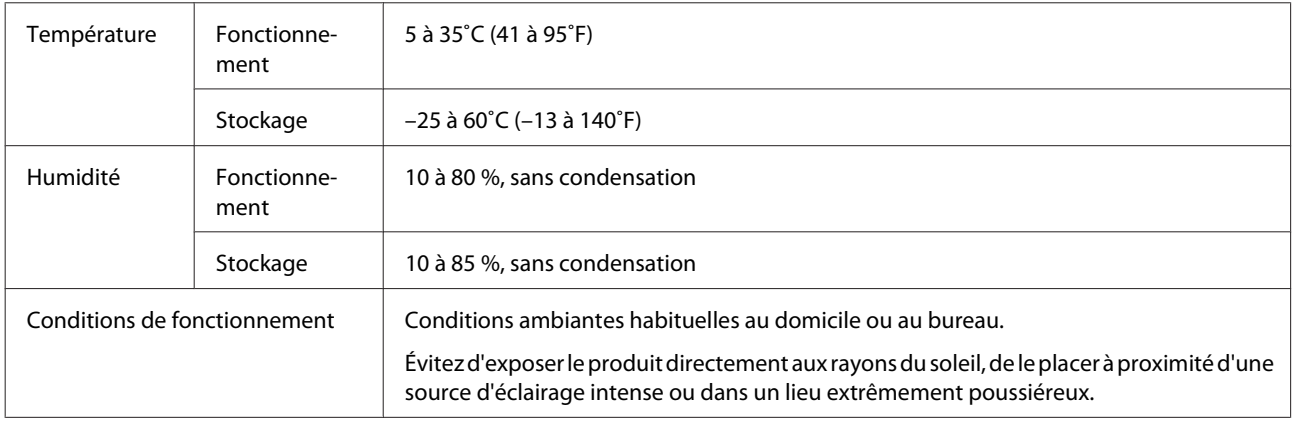

## **Interfaces**

### **Interface USB**

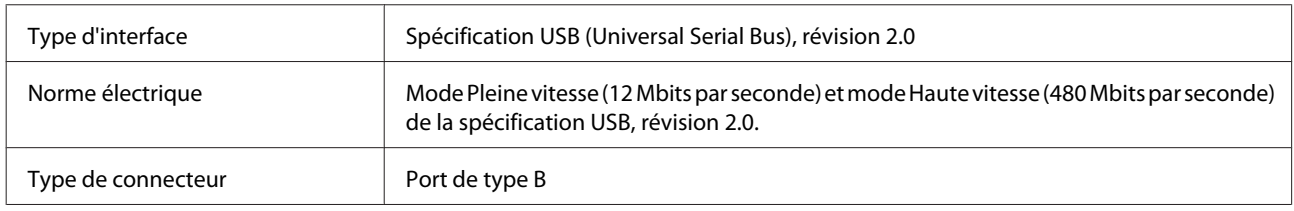

## **Normes et conformité**

### **Produit**

Modèle américain :

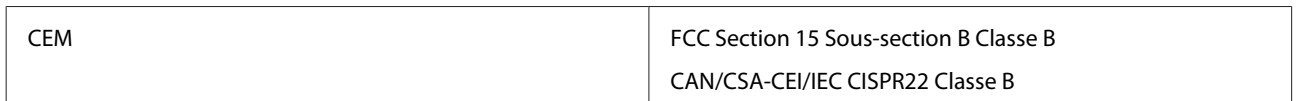

Modèle européen :

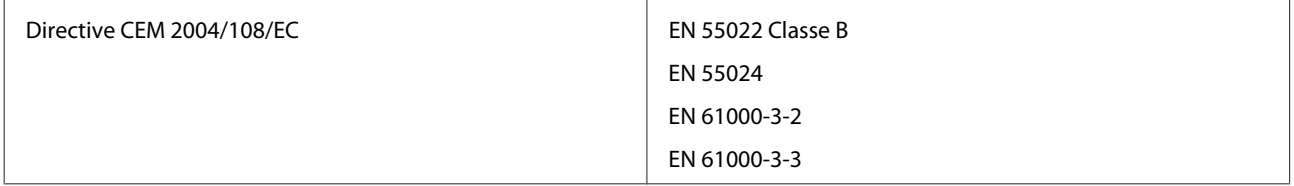

Modèle australien :

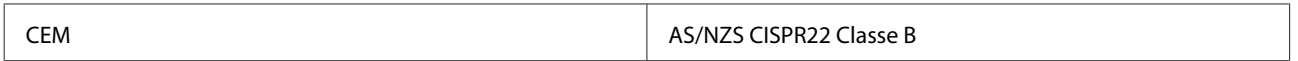

## **Adaptateur secteur**

Modèle américain :

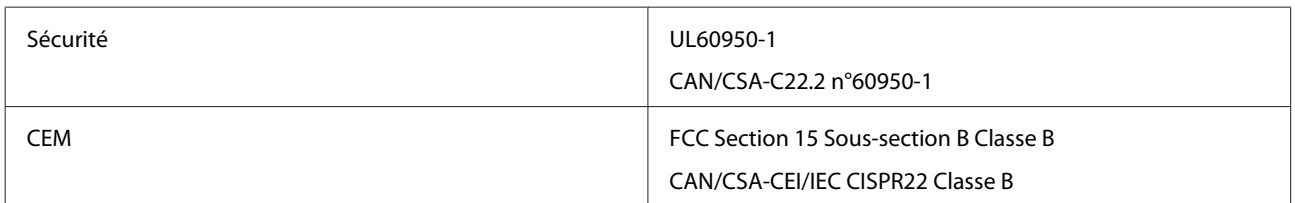

Modèle européen :

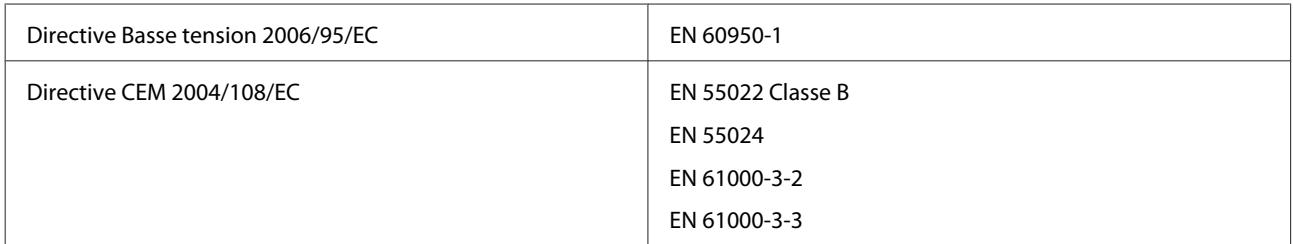

### Modèle australien :

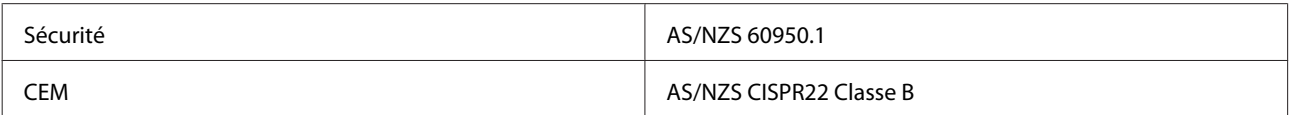